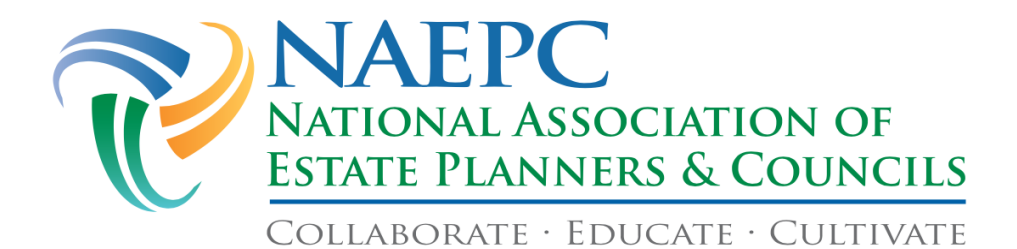

Copyright © 2020 National Association of Estate Planners & Councils

All rights reserved. This guide or any portion thereof may not be reproduced or used in any manner whatsoever without the express written permission of the publisher except for the use of brief quotations in a book review.

First printing, 2005.

National Association of Estate Planners & Councils 1120 Chester Avenue, Suite 470 Cleveland, OH 44114 Phone: 866-226-2224 Fax: 216-696-2582 [councilservices@naepc.org](mailto:councilservices@naepc.org) [www.naepc.com](http://www.naepc.com/)

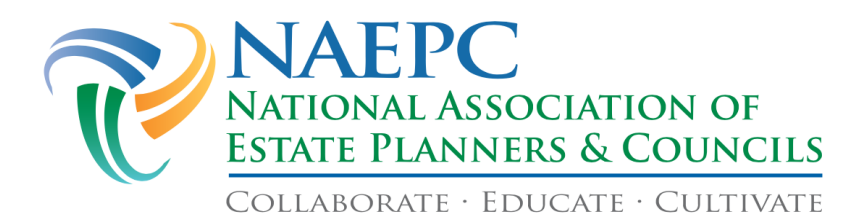

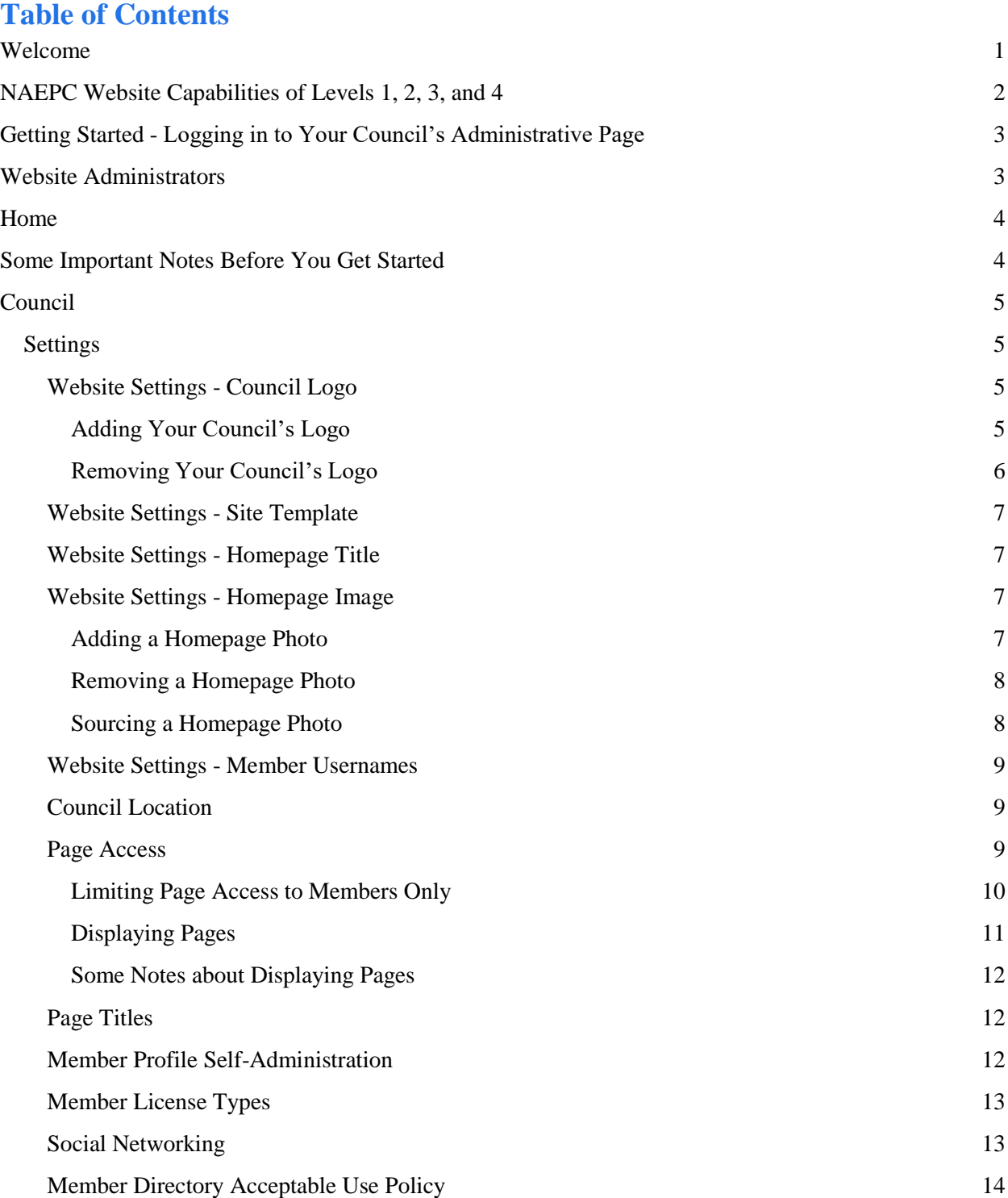

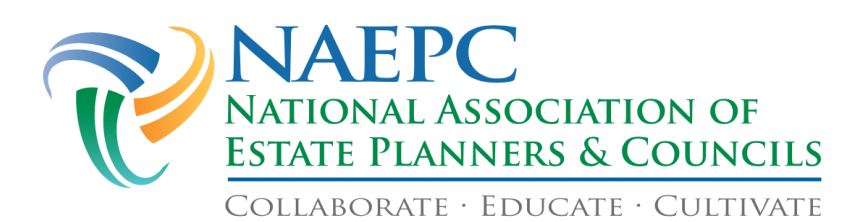

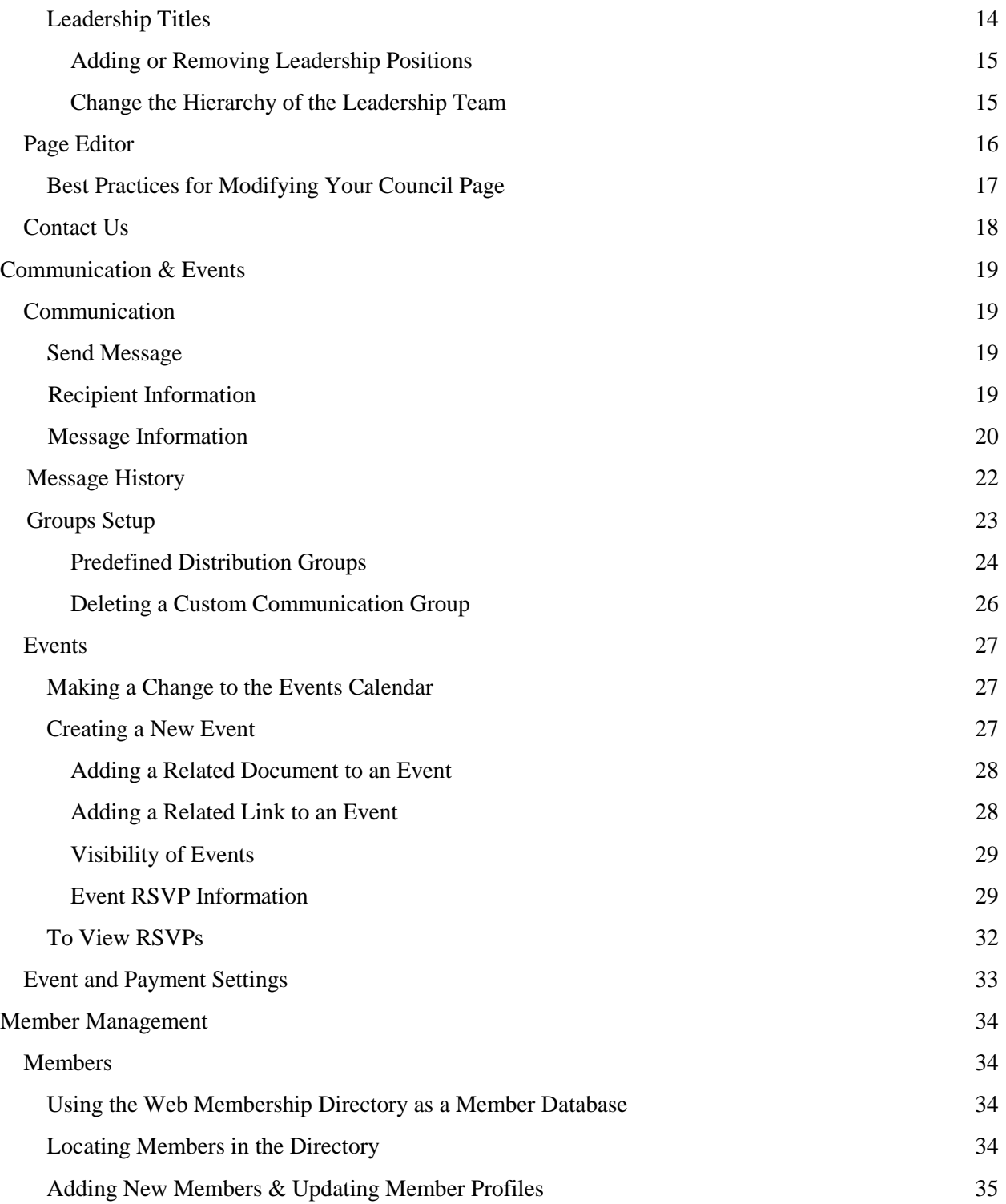

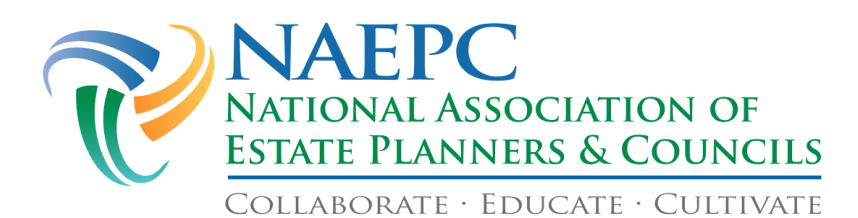

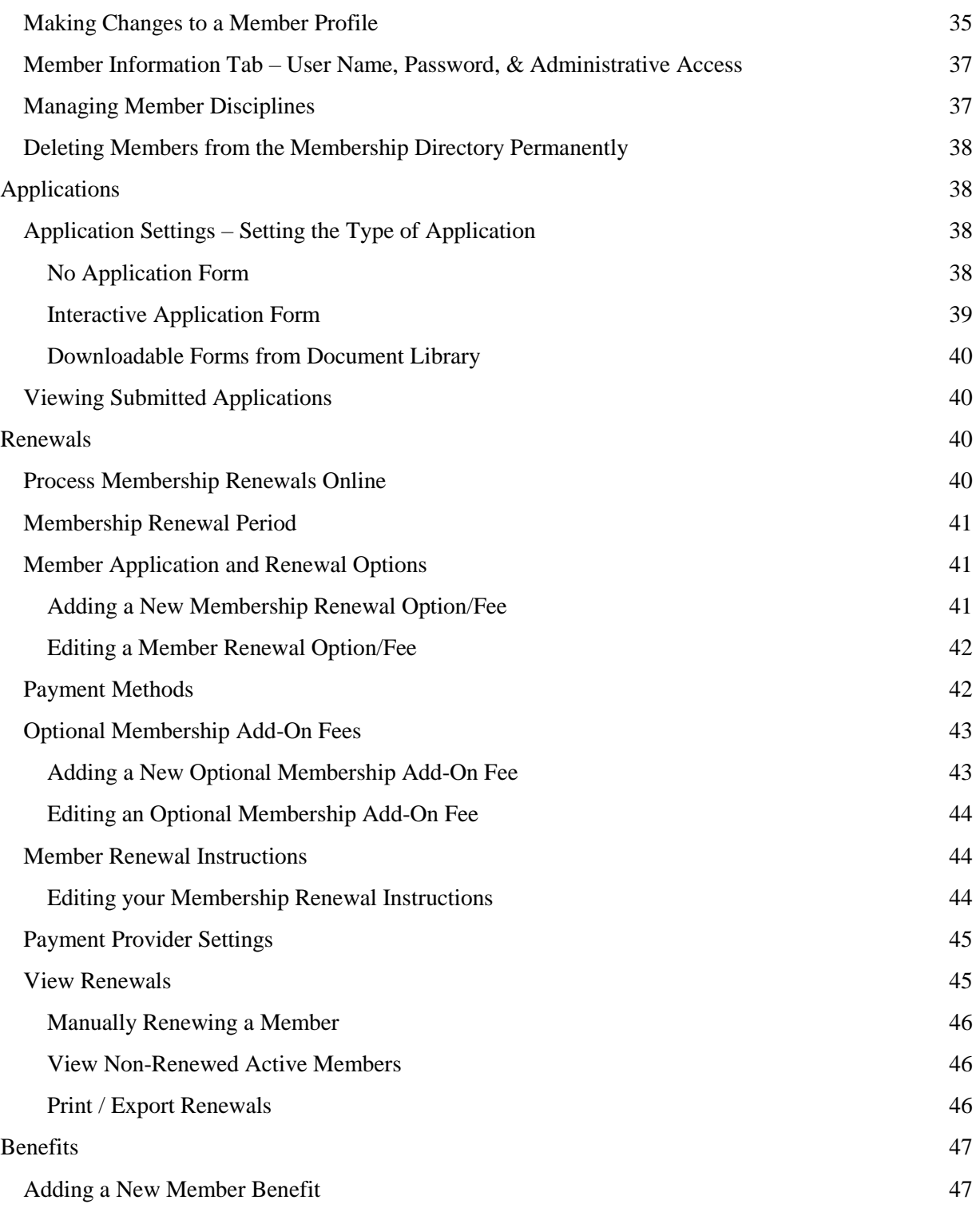

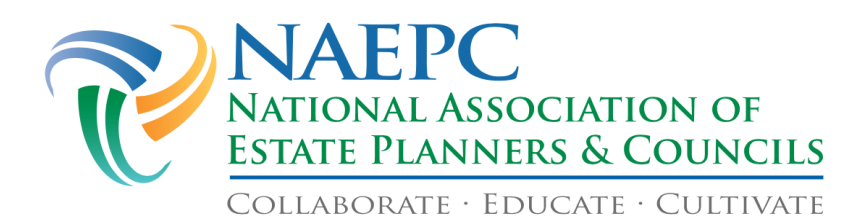

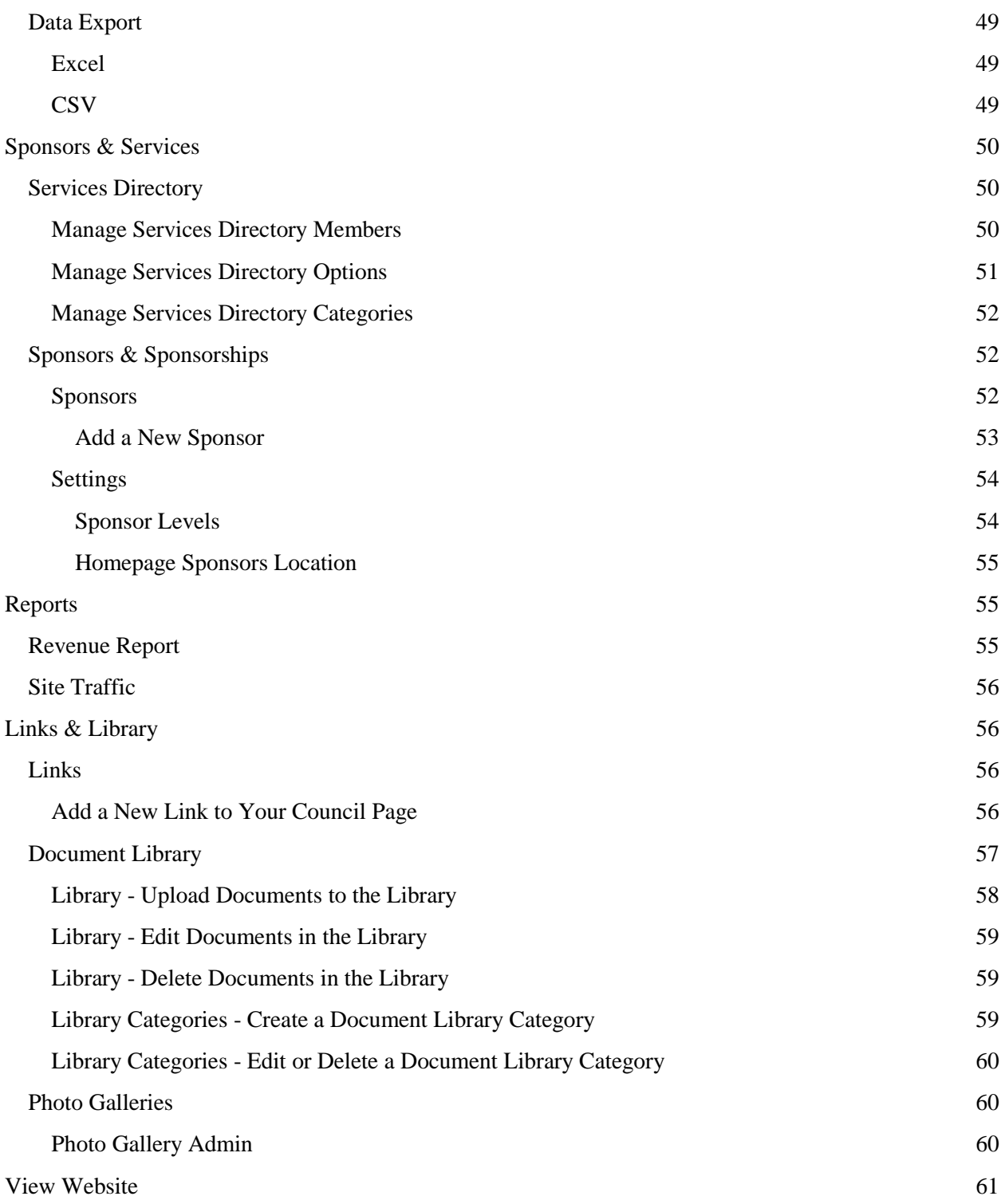

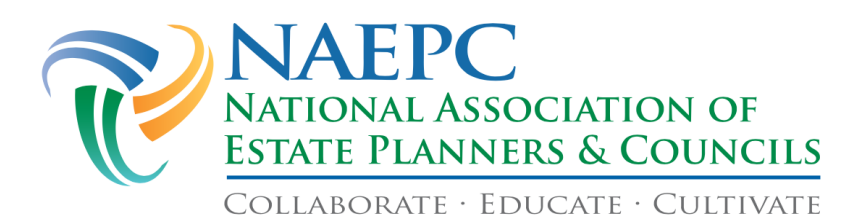

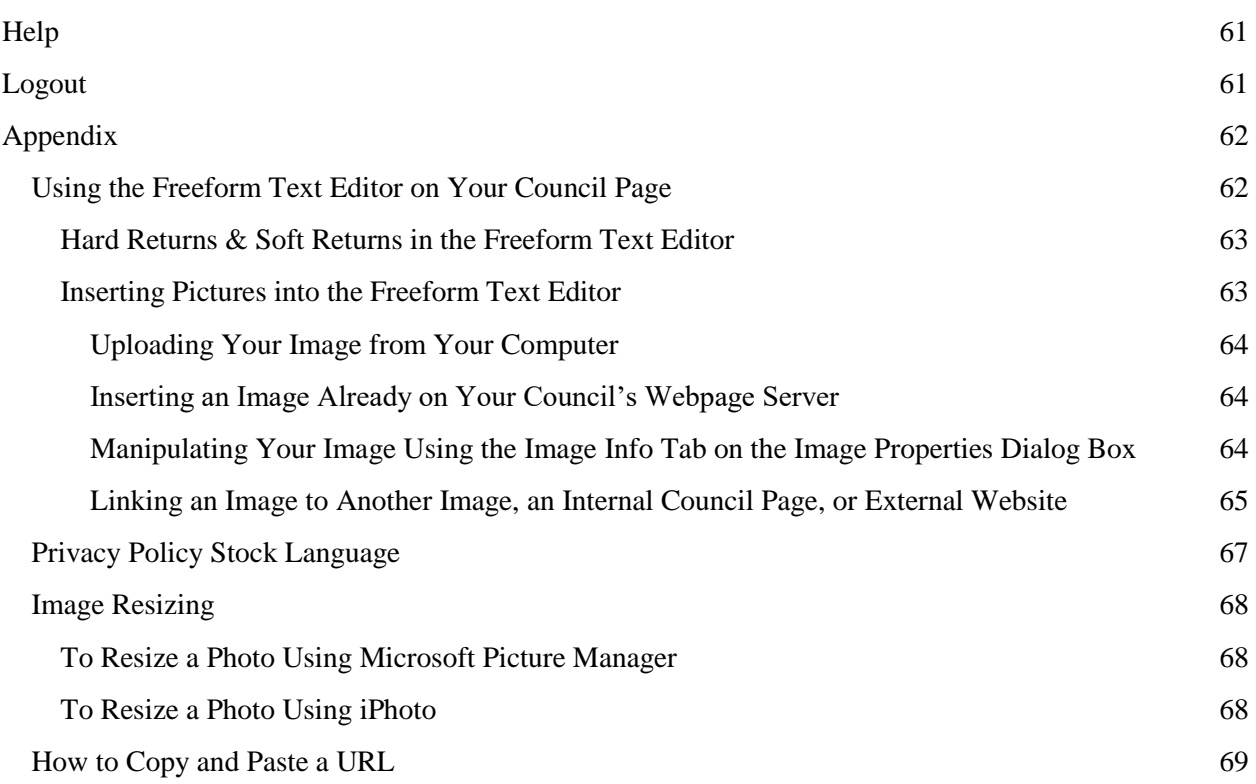

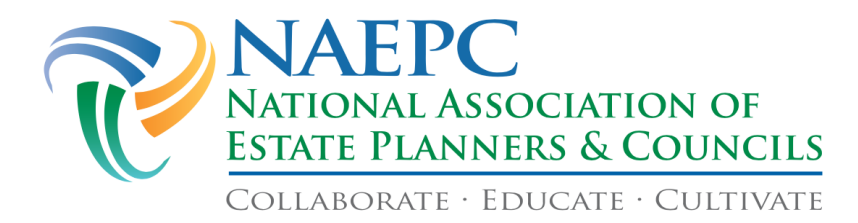

# <span id="page-7-0"></span>**Welcome**

We are pleased your council has decided to host its website with the National Association of Estate Planners & Councils (NAEPC). We are proud to offer constantly enhanced and affordable website options to our affiliated local councils. As you are using the site, we encourage you to communicate any ideas about new features or enhancements you would like to see implemented – your comments are valuable!

Depending upon the website level your council has chosen, you will be able to utilize a variety of tools ranging from an online membership directory and calendar of events to the ability to collect event registrations with online payment. Please see the next page for a matrix of features and capabilities available at each level.

The local council is responsible for administering the site using the web-based interface, which is accessed by logging in to your council's website. Your council chooses who receives administrative rights to your site; typically a paid administrator and/or one to two board members. You can grant administrative privileges to other members if necessary (see pages 10-11 of this manual).

Upon logging in, you will see a menu bar along the left side of your screen listing all of the administrative options. The following pages of this manual will outline each section of the menu bar and its use.

Before beginning to populate your website, we recommend that you first log in and explore each page. Clicking on and within each page will give you an idea of functionality and is a handy way to learn the site navigation. As you are exploring, you may also wish to visit examples of well-populated websites.

Level 1: [www.winnebagolandepc.council.naepc.org](http://www.winnebagolandepc.council.naepc.org/) (basic package offers a web presence, event calendar and member directory)

Level 2: [www.sdestatecouncil.org](http://www.sdestatecouncil.org/) (basic features + communication hub, sponsors page and document library)

Level 3: [www.epccleveland.org](http://www.epccleveland.org/) (basic features + RSVP function for events and credit card payment via PayPal or administrator processing)

Level 4: [www.metrodetroitfepc.org](http://www.metrodetroitfepc.org/) (all of the above features + seamless online payment transactions)

Currently your site is accessible by the public and displays all the information you provided to NAEPC, including contact information and your membership directory.

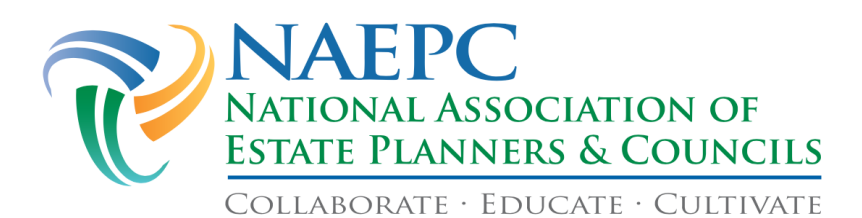

# <span id="page-8-0"></span>**NAEPC Website Capabilities of Levels 1, 2, 3, and 4**

<span id="page-8-1"></span>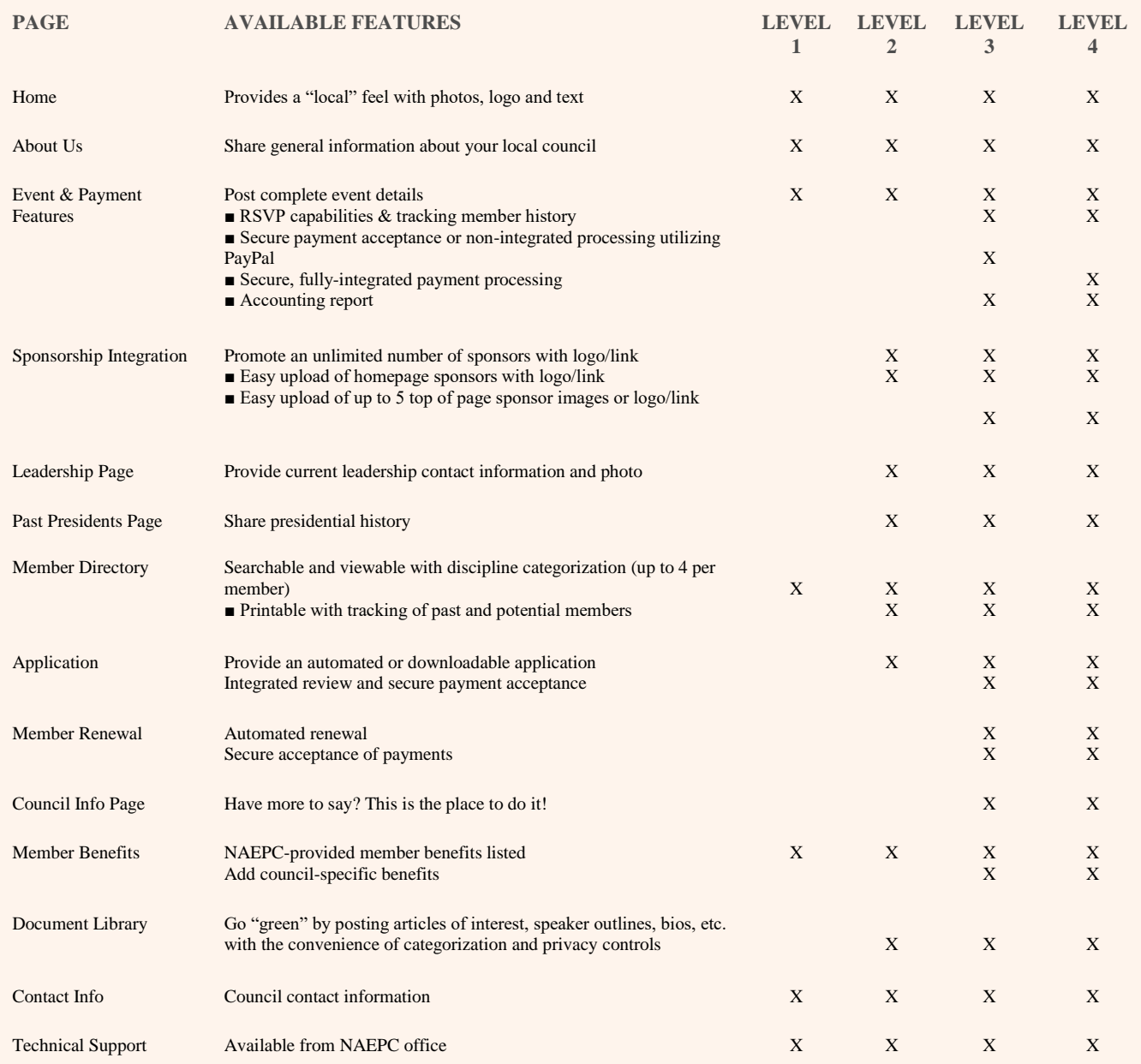

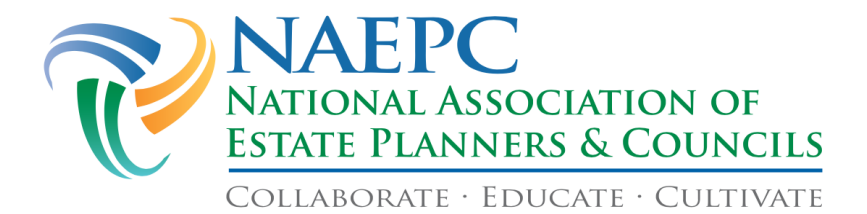

# **Getting Started - Logging in to Your Council's Administrative Page**

Go to your EPC website address (example: www.epcname.org) and use the Member Login button in the upper right corner of the homepage to access all administrative options.

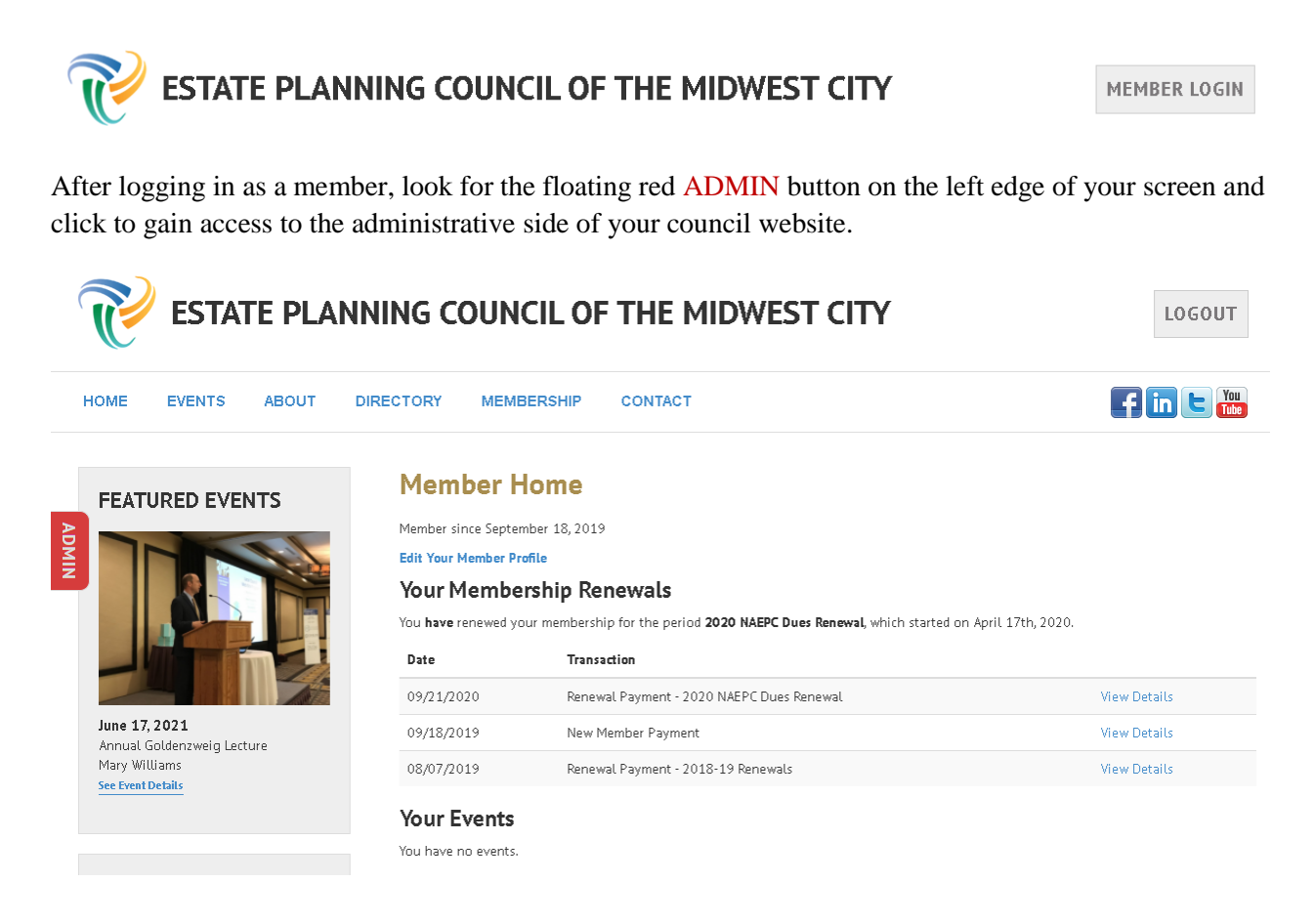

# <span id="page-9-0"></span>**Website Administrators**

A generic login, *Admin User*, is created when your site is launched. The *Admin User* is listed as a prospective member and in some cases may be the only person with administrative privileges. DO NOT DELETE THIS USER FROM THE MEMBER AREA UNTIL YOU HAVE GRANTED OTHER MEMBERS ADMIN PRIVILEGES, or you will *lose complete access* to your website. If this occurs, please contact the NAEPC technical support team to re-establish your access. NAEPC recommends that at least two, but no more than four, members (this includes a paid administrator) have administrative rights to the website. Please contact NAEPC for a listing of current website administrators for your site.

The NAEPC recommends that you review and update administrative access every year, preferably coinciding with updating your Council Leadership Team.

For technical support, contact the NAEPC office at [councilservices@naepc.org](mailto:councilservices@naepc.org) or 866-226-2224.

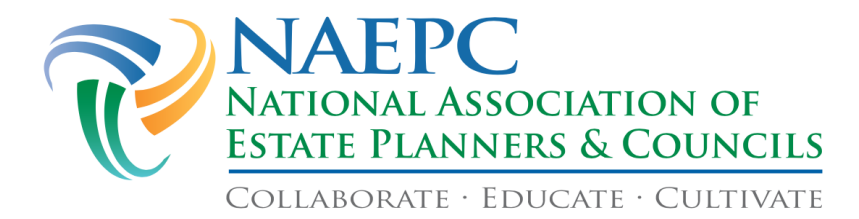

# <span id="page-10-0"></span>**Home**

The homepage is the default landing page for administrators after logging in. The most up-to-date information concerning new features, updates, etc. will be posted here under "News for Council Website Administrators."

As the web committee continues to work to provide additional benefits and upgrades to all the sites, this is the best place to find out the latest features available to your local council.

Below the news at the bottom of the page is a Submit Feedback button you can use to provide suggestions for improving the council website and administrative area.

Have ideas how to improve this site? Submit Feedback

The navigation pane along the left hand side is where you can access the various areas of your site. This guide is structured so that each chapter will be walking down the menu options of the navigation pane.

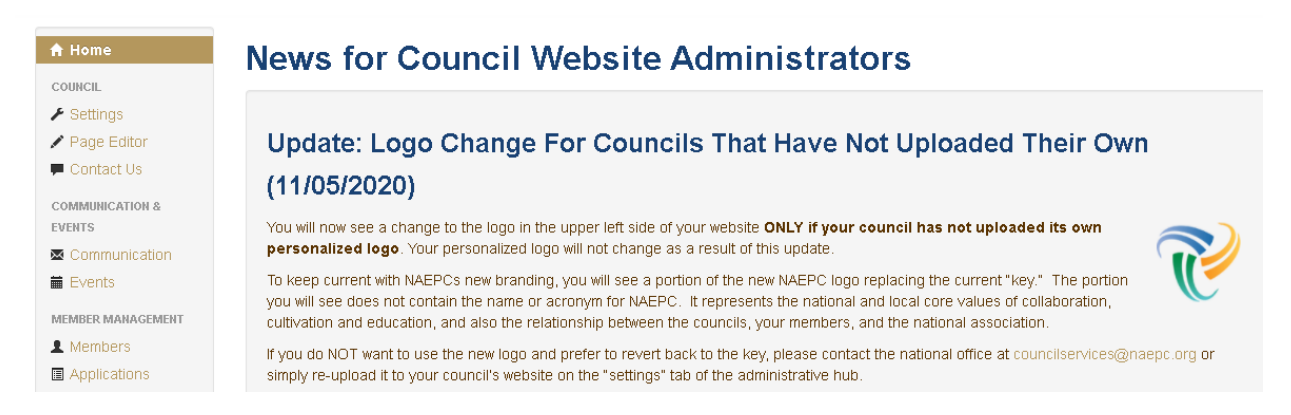

# <span id="page-10-1"></span>**Some Important Notes Before You Get Started**

Unless indicated otherwise, changes made on your Council's website **will not** automatically save. To make and save changes to your Council's website, you **must** click the Save button at the bottom of the page you are editing.

You can view changes made to your website in real time (after saving your changes) by clicking the View Website link near the bottom of the menu bar on the left side of your screen.

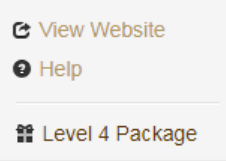

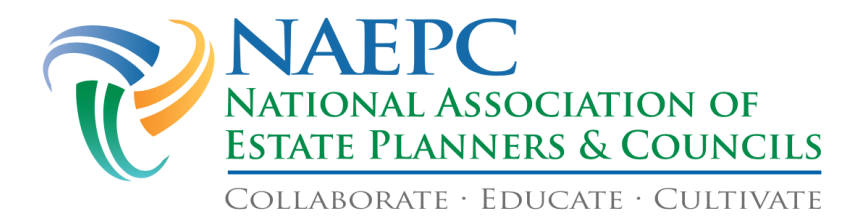

# <span id="page-11-0"></span>**Council**

# <span id="page-11-1"></span>**Settings**

This tab allows you to customize the look of your homepage, including the pages that are visible to members-only, custom page titles, control of member profile information and more.

# <span id="page-11-2"></span>**Website Settings - Council Logo**

At the top of the page you have the capability to upload your council's logo. The logo will appear in the upper left corner of your web pages as well as in your council communications and receipts. The logo you add will resize to 100 pixels wide.

*Note: If your council does not have a logo, we offer the NAEPC logo. Please email [councilservices@naepc.org](mailto:councilservices@naepc.org) to obtain the NAEPC logo.*

# <span id="page-11-3"></span>*Adding Your Council's Logo*

*(The logo may be in GIF, PNG, or JPEG format.)*

• Under Website Settings, click Select Image next to the Council Logo box.

# **Website Settings** 4 View Package Options Website Package Level:

Council Logo:

Select Image

• Locate your council logo on your computer and click Open/Cboose. This will place the logo in the Council Logo box.

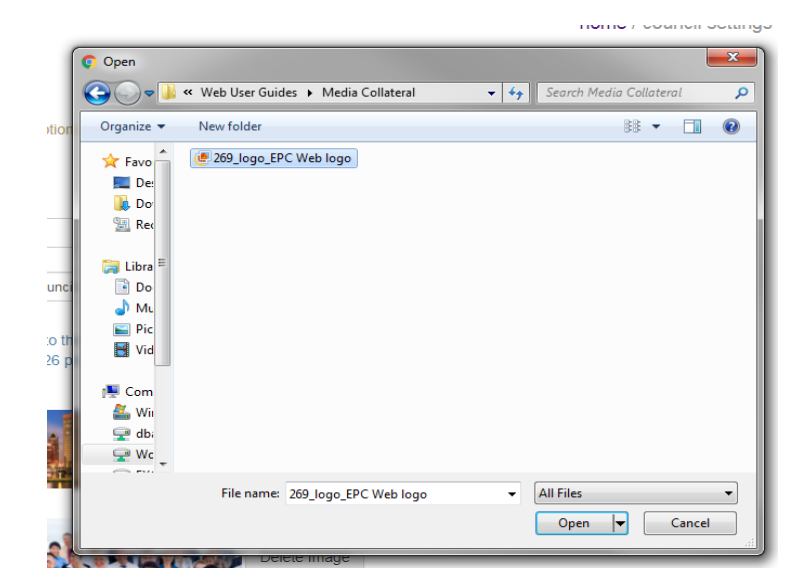

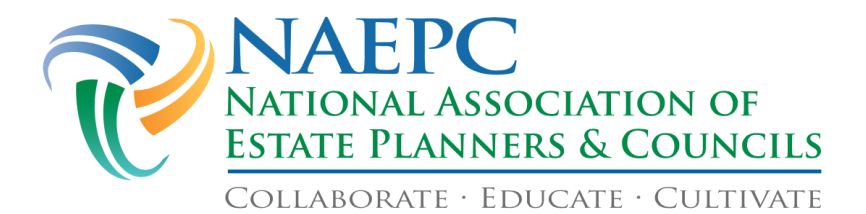

• Click Save at the bottom of the Settings page. This will post your logo on your site.

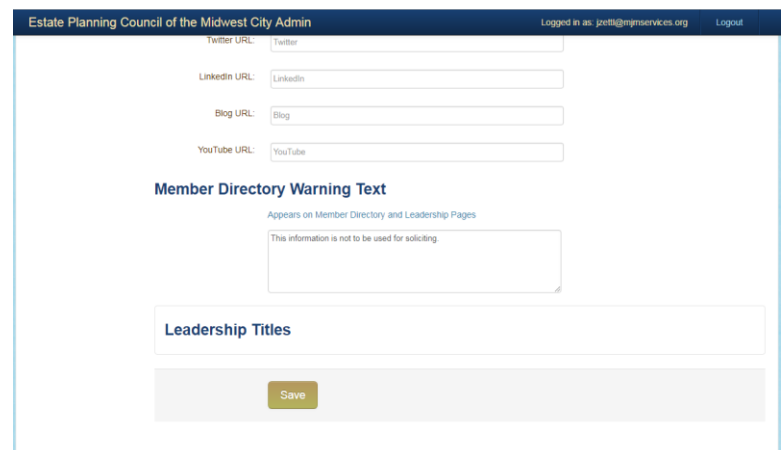

• To view your logo on your site, click View Website located near the bottom of the menu bar on the left side of your screen. If you do not see your logo on your public site, click the Refresh icon in your web browser address bar.

#### <span id="page-12-0"></span>*Removing Your Council's Logo*

• Simply click Delete Image and the logo will be removed.

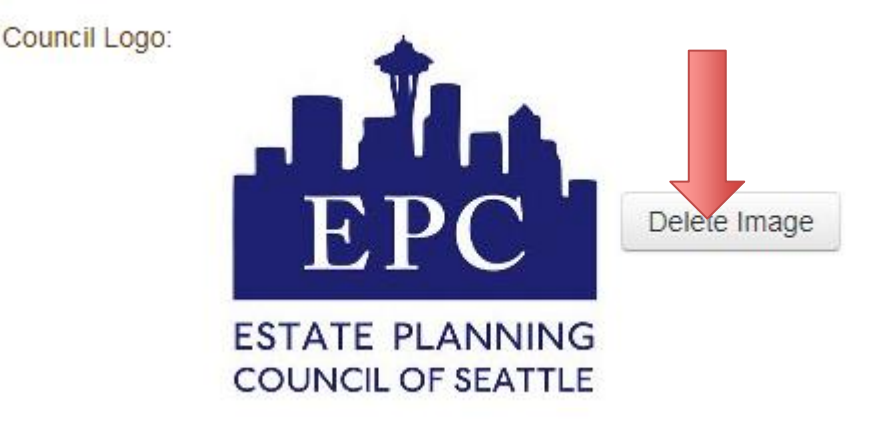

<span id="page-12-1"></span>● Click **Save** at the bottom of the Settings page.

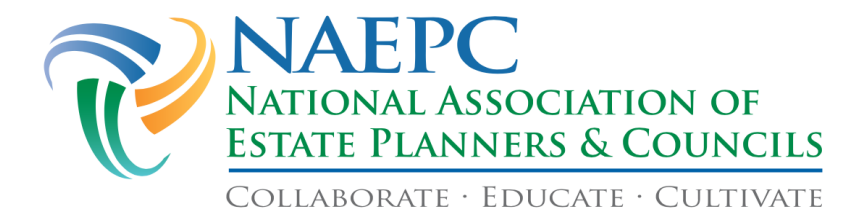

# **Website Settings - Site Template**

Here you will find a drop-down menu giving you the option to change the overall look of your council's site. This selection changes the color scheme of your website.

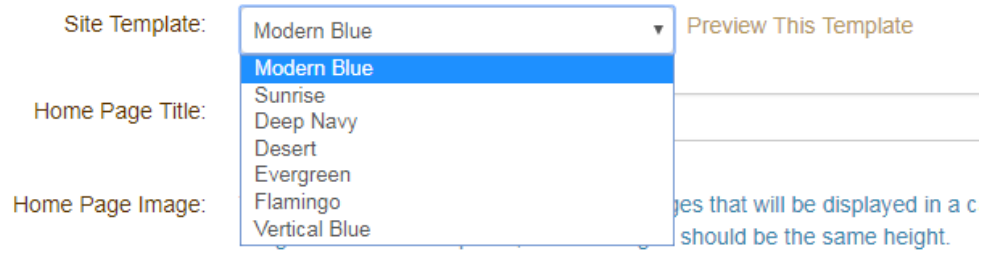

Image  $1$ :

You can preview any color scheme by selecting it, and clicking Preview This Template. A new window will open with the color scheme you have selected, temporarily applied to the page. Once you have decided which option is best for your council, click Save at the bottom of the Settings page and the website will immediately reflect the new look.

# <span id="page-13-0"></span>**Website Settings - Homepage Title**

This should be the name of your council.

## <span id="page-13-1"></span>**Website Settings - Homepage Image**

You may select up to three homepage images that will be displayed in a carousel offering a more local feel for your site.

#### <span id="page-13-2"></span>*Adding a Homepage Photo*

● Click Select Image next to **Homepage Image**.

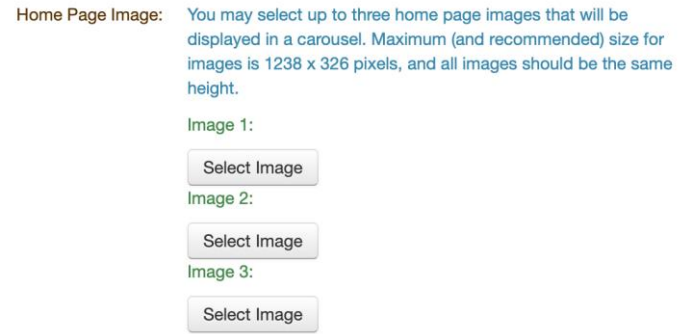

• Look for the photo you wish to post from your computer. Please make sure the photo is a JPEG, GIF or PNG file. Click Open/Choose. You will see the photo on the Settings page. (Many chapters use pictures of their city.)

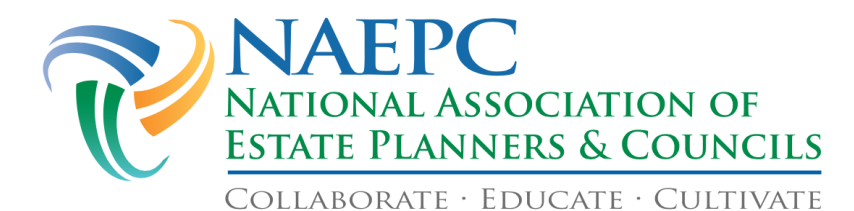

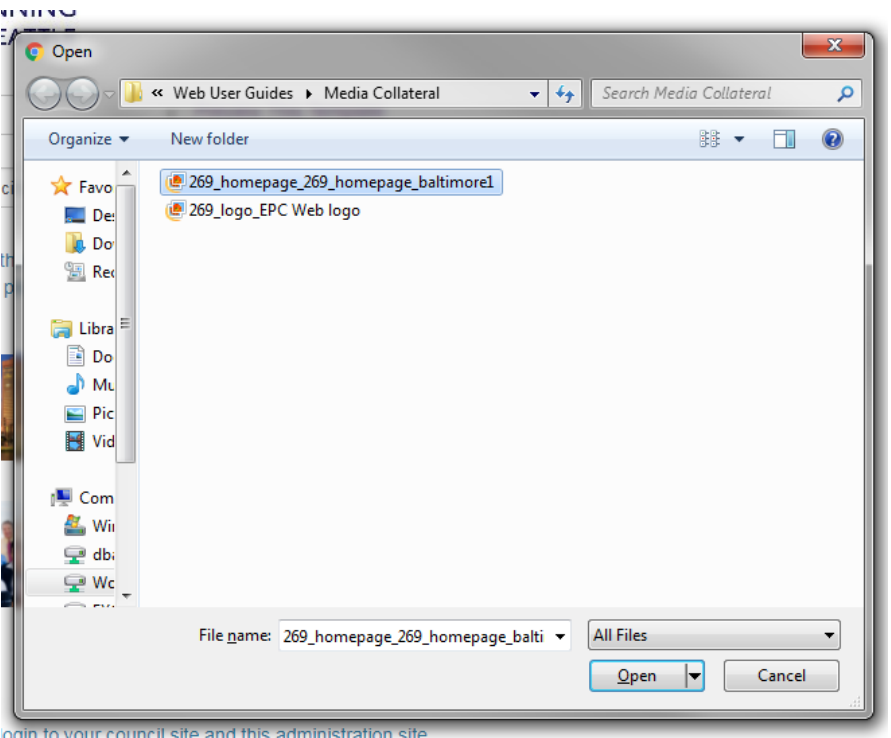

• Click Save at the bottom of the page. This will post your photo on your Homepage.

*Note: Maximum (and recommended) size for images is 1238 x 326 pixels, and all images should be the same height. See page 68 for resizing instructions.*

## <span id="page-14-0"></span>*Removing a Homepage Photo:*

- Click Delete Image next to the photo.
- Click Save at the bottom of the page.

(You might need to click the Refresh icon  $\mathbb{C}$  in your web browser address bar to see the results of your changes.)

# <span id="page-14-1"></span>*Sourcing a Homepage Photo*

There are some websites that license stock photos (a supply of photos licensed for specific uses) that might feature a nice photo of your city skyline. If you purchase the license on a stock photo, get the lowest resolution that is still at least 1238 pixels wide. The licensing cost is usually tied to the resolution.

Here are some recommended stock photo websites: [www.istockphoto.com](http://www.istockphoto.com/) (very inexpensive, but good quality) [www.wpanorama.com](http://www.wpanorama.com/) (contains some U.S. Cities) [www.shutterstock.com](http://www.shutterstock.com/)

If you are unable to find your preferred photos, please contact the NAEPC office for assistance.

For technical support, contact the NAEPC office at **councilservices**@naepc.org or 866-226-2224. 8

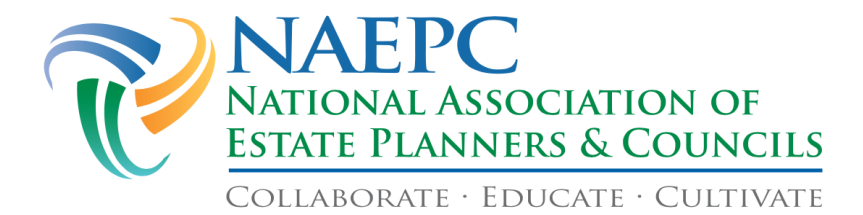

## <span id="page-15-0"></span>**Website Settings - Member Usernames**

This provides the option to either assign email addresses as usernames, or to manage usernames manually.

> Member Usernames: Username is used to login to your council site and this administration site. · Use Email Address as Username ○ Manage Manually via Username field on the Member Record

## <span id="page-15-1"></span>**Council Location**

Here you have the opportunity to properly reflect the area your council serves. Type the name of the city or county, and then choose the state from the drop-down menu. This information appears on the F**ind an Estate Planning Council** page of [www.naepc.org.](http://www.naepc.org/)

#### <span id="page-15-2"></span>**Page Access**

This section allows you to specify which website features will be viewable by members only and which are viewable by everyone. If you choose Members Only, you will need to distribute usernames and passwords to all of your members so they can access these pages.

The following pages on your Council's website can be restricted to Members Only access:

- Calendar & Event Detail Pages
- Leadership Page
- Member Renewal Page
- Member Directory Page
- Council Info Page
- Links Pages
- <span id="page-15-3"></span>● Document Library Page

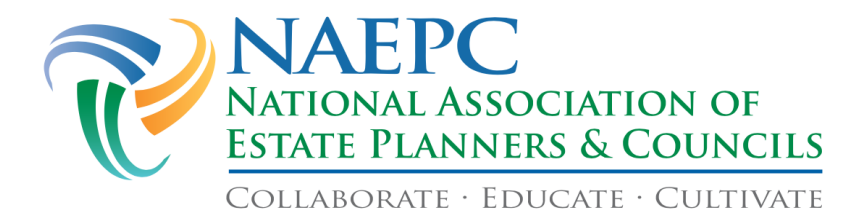

#### *Limiting Page Access to Members Only:*

- To limit access to members only, locate the page in the column on the left.
- Next, in the Members Only column, you will want to click in the corresponding radio button. When a selection is activated, a dot will appear in the radio button, indicating your preference. *(If you would like to make that page accessible to the public once again, you can do so by simply clicking in the corresponding circle in the Everyone column.)*

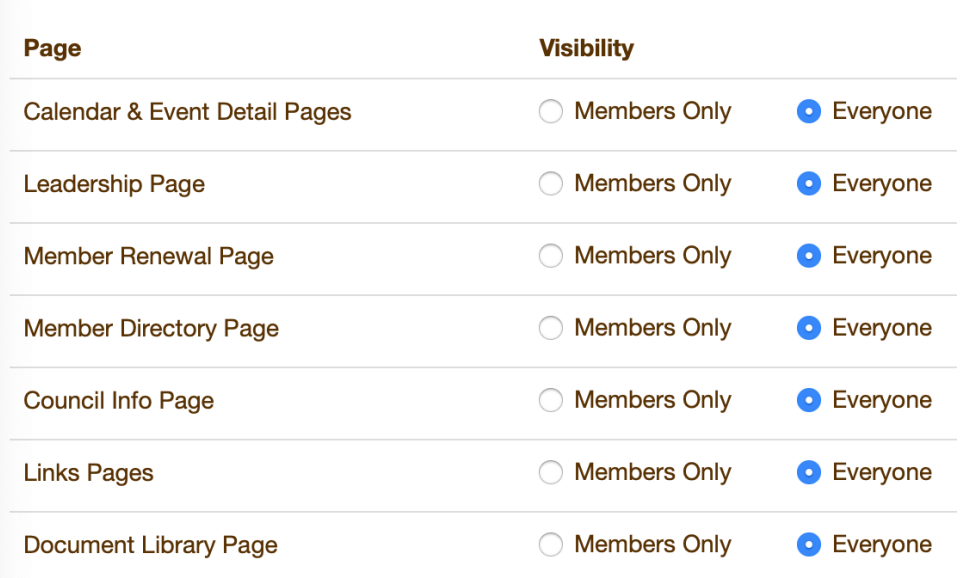

# **Page Access**

• Click the Save button at the bottom of the Settings page when your changes are complete.

<span id="page-16-0"></span>When a page is designated as Members Only, that page will feature a login area located directly under the menu along the left of the screen on the public side of the council website.

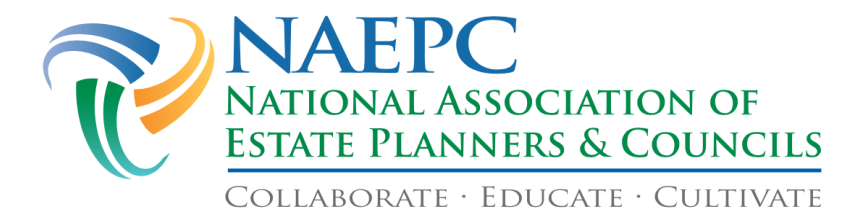

#### *Displaying Pages*

Each council also has the ability to turn off any pages that are not being used. These options are marked with a check box, rather than a radio button.

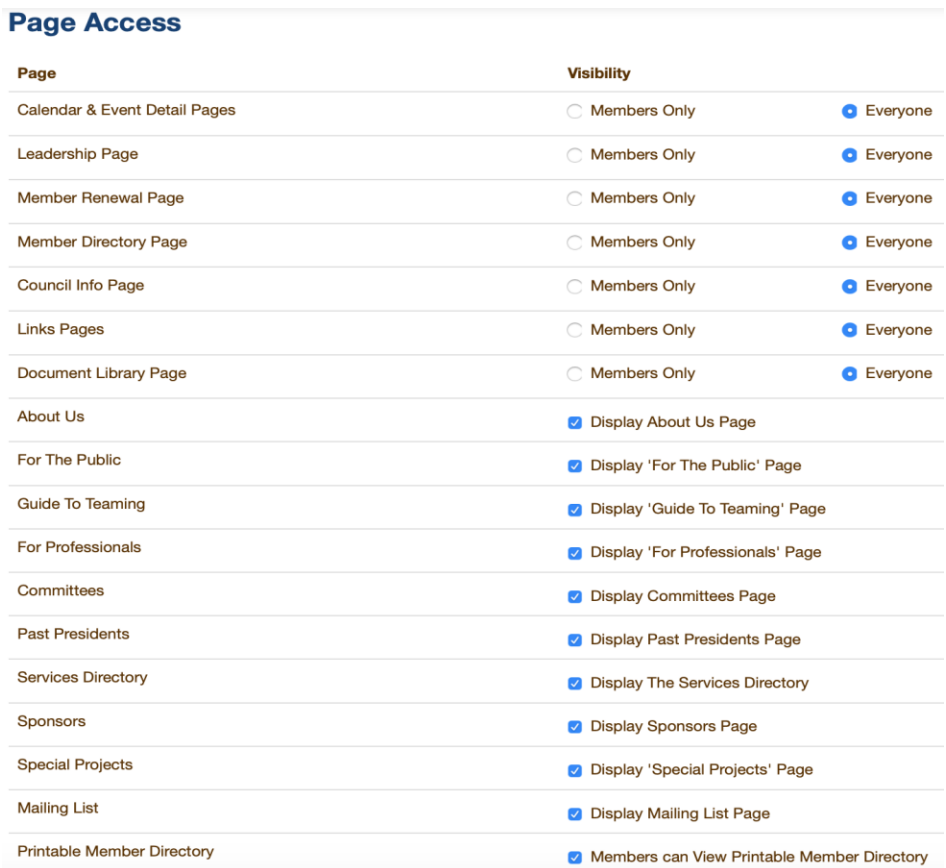

Your Council can choose to display or not display the following pages (these options vary by website level):

- ◻ About Us
- ◻ For The Public
- ◻ Guide To Teaming
- ◻ For Professionals
- ◻ Committees
- ◻ Past Presidents
- ◻ Services Directory
- ◻ Sponsors
- ◻ Special Projects
- ◻ Mailing List
- ◻ Printable Member Directory

Leaving the boxes unchecked means those pages will not be displayed/available.

For technical support, contact the NAEPC office at **councilservices** @naepc.org or 866-226-2224. <sup>11</sup>

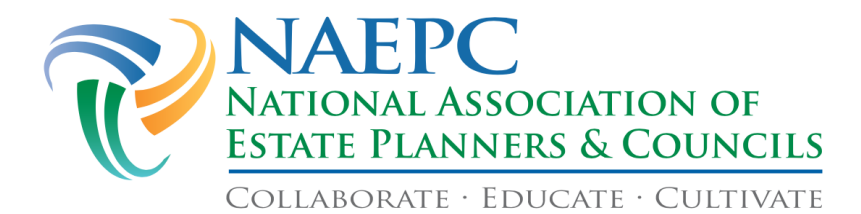

### <span id="page-18-0"></span>*Some Notes about Displaying Pages*

● **Services Directory** – These pages are provided at Level 3+ websites as a service to the councils and act as an additional directory for featured members or sponsors/service providers.

In addition, some pages are pre-populated with data from NAEPC's national site, and available on the left sidebar of your Council page. They are:

- **For The Public –** Offers helpful resources and links to estate planning related websites.
- **Guide To Teaming –** Links you to the NAEPCs philosophy on estate planning as a team.
- **For Professionals** Offers a handy link to the NAEPC Journal of Estate & Tax Planning, along with information about the Accredited Estate Planner<sup>®</sup> designation program.

If your council wishes to deactivate any of these pages, please uncheck the box for Display Page Name on the Settings page in the left menu.

#### <span id="page-18-1"></span>**Page Titles**

Councils have the ability to rename the pages on their site. For example, you could change *Sponsors* to *2021 Sponsors* or *Supporters* or *Partner Program*. You can change any of the page/menu names in the Page Titles section of this guide.

Leaving a field blank, or deleting the text in the text field causes the page to go by its default name.

*Note: On the pages that allow freeform editing via the Page Editor, you will see the default names in the drop-down menu in the Page Editor section of your website.*

#### <span id="page-18-2"></span>**Member Profile Self-Administration**

This section allows you to give Council members the ability to administer parts of their profile.

The two options given to Members with login credentials are:

- Members can update their profile information when logged in, or
- Member information updates will be emailed and not updated directly to the member's profile.

The second option sends an email with requested member profile updates to the email address listed in the **General Email Address** field on the **Contact Us** page, so the administrator can make changes to the member's profile manually.

Options that members can change themselves, if granted by your Council's website administrators (these options are checkboxes, meaning you can grant as many or as few permissions as your Council sees fit):

- ◻ Upload Their Member Image
- ◻ Edit Their Disciplines
- ◻ Edit Contact Display and Contact Preferences
- ◻ Edit Social Media Links
- ◻ Edit Their Additional Information

For technical support, contact the NAEPC office at [councilservices@naepc.org](mailto:councilservices@naepc.org) or 866-226-2224.

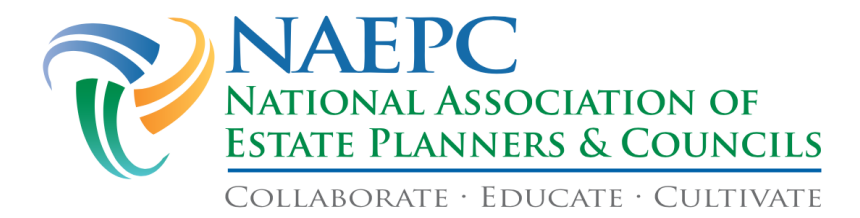

◻ Edit Their License Numbers

# **Member Profile Self-Administration**

- ◉ Members can update their profile information when logged in
	- Members can:
		- V Upload Their Member Image
		- Edit Their Disciplines
		- √ Edit Contact Display and Contact Preferences
		- **V** Edit Social Media Links
		- **Z** Edit Their Additional Information
		- **V** Edit Their License Numbers

○ Member information updates will be emailed and not updated directly to the member's profile

#### <span id="page-19-0"></span>**Member License Types**

Councils have the ability to capture member's license number(s) and store them in this section. You decide what to name each License Type and there is no limit to the number of fields you can enter. Administrators can manually enter the number(s) or members can enter them when logged in to the website by clicking the Edit My Member Profile link on the **Member Homepage**.

#### **Member License Types**

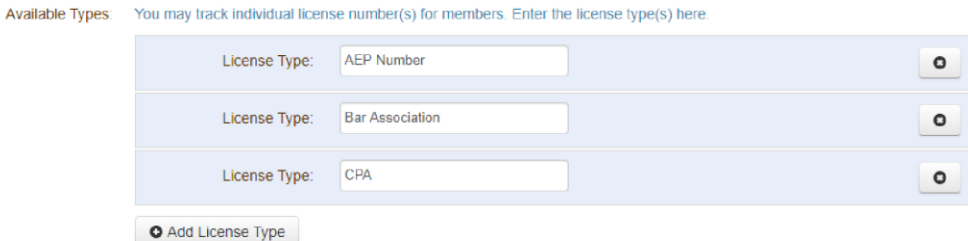

#### <span id="page-19-1"></span>**Social Networking**

Visitors to your website can easily access your council's Facebook, Twitter, LinkedIn, blog and YouTube pages by clicking the appropriate icon in the top right corner of your homepage. On the administrative side of your website you can use this area to type in the links to your social networking platforms.

- Type or paste the URL into the field next to the appropriate social media channel. *(When typing the URL directly into the field, you must make sure every character is accurately typed. For help capturing a URL from a website, please go to the "How to Copy and Paste a URL" section of the appendix on page 69 of this manual.)*
- If your council does not maintain a particular Social Networking site, leave its field blank.

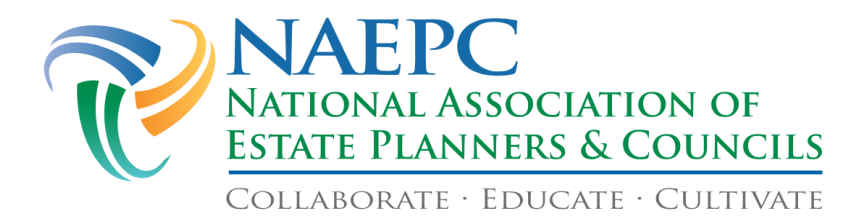

• Click Save at the bottom of the page.

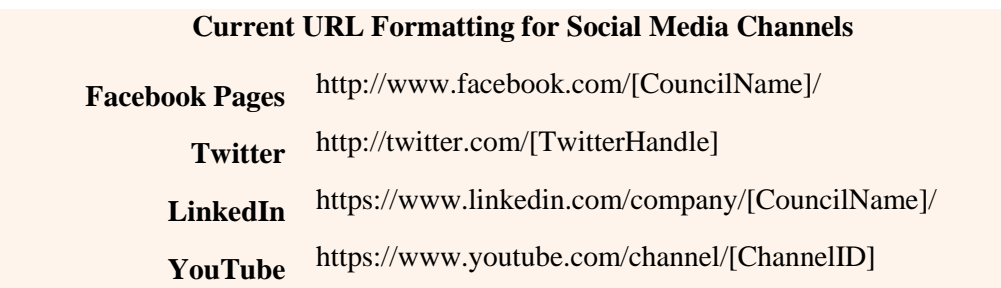

*Note: If your council needs assistance with regard to social media policies and procedures, please contact [councilservices@naepc.org.](mailto:councilservices@naepc.org?subject=Social%20Media%20Policies%20for%20NAEPC%20Councils)*

# <span id="page-20-0"></span>**Member Directory Acceptable Use Policy**

This text box is for your council to add any message deemed appropriate concerning the access of your membership directory or leadership contact information.

- Type in appropriate message, remembering that the people who see this message will be determined by your designations of *Members Only* or *Everyone* for the Member Directory Page and the Leadership Page in the page access section above.
- Click the Save button at the bottom of the Settings page.

## <span id="page-20-1"></span>**Leadership Titles**

This section allows you to change the titles you use for your Council's leadership team.

Access to this is at the bottom of the Council Settings page, and under a collapsible menu. To expand the menu, click on Leadership Titles and you will see a list of the titles available for use.

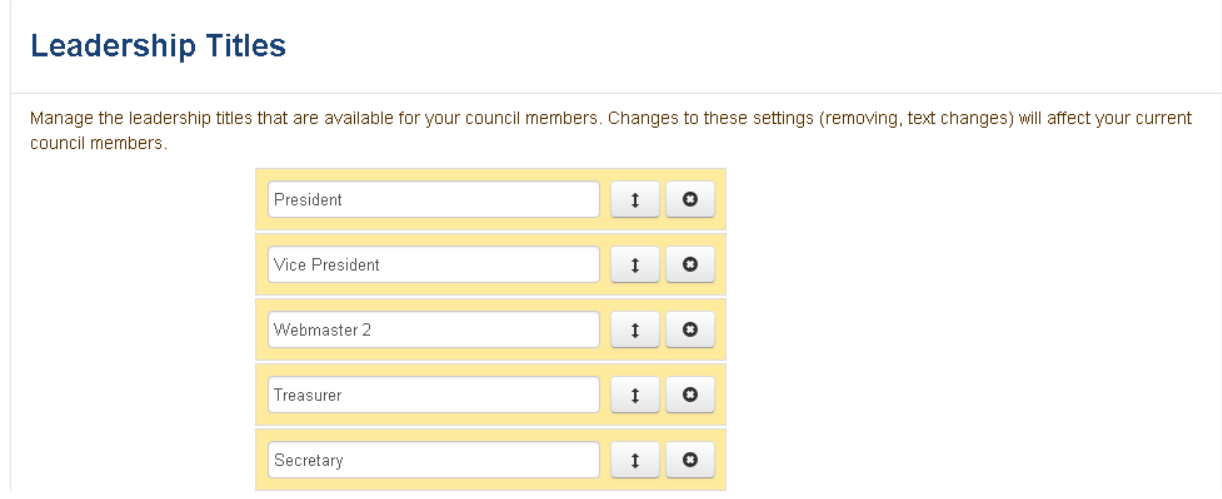

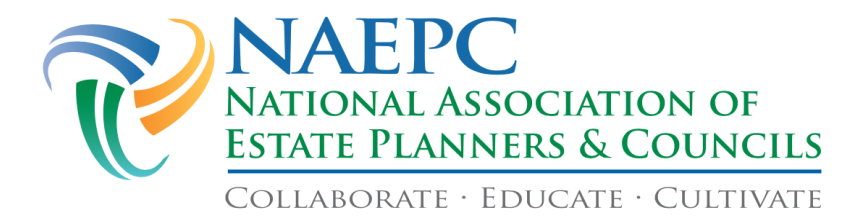

You many change the current titles by simply deleting and replacing what is in the text box.

Click Save at the bottom of the page.

*Note: To change the Leadership Title of a member you must go into the member's record, scroll to the bottom of the page on the Member Information tab and choose the appropriate title from the Leadership Title drop-down box.*

#### <span id="page-21-0"></span>*Adding or Removing Leadership Positions*

To remove a Leadership Position, you will click the **X** button at the right edge of the Leadership Position.

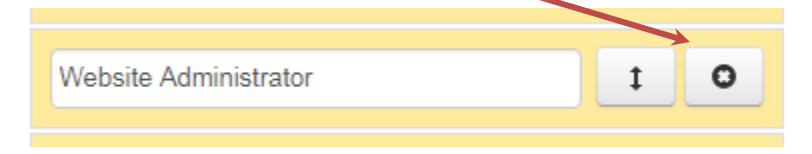

To add a Leadership Position, scroll to the bottom of the list of and click the  $+$  Add Title button.

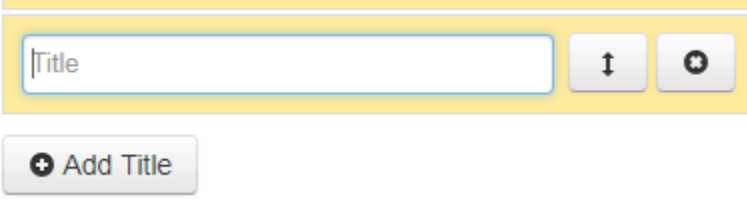

#### <span id="page-21-1"></span>*Change the Hierarchy of the Leadership Team*

Changing the hierarchy of the Leadership Team is done by clicking and holding the arrows next to the text box. This allows you to drag the text box to the preferred place on the list. This order is the order the titles will appear on the Leadership page of your website.

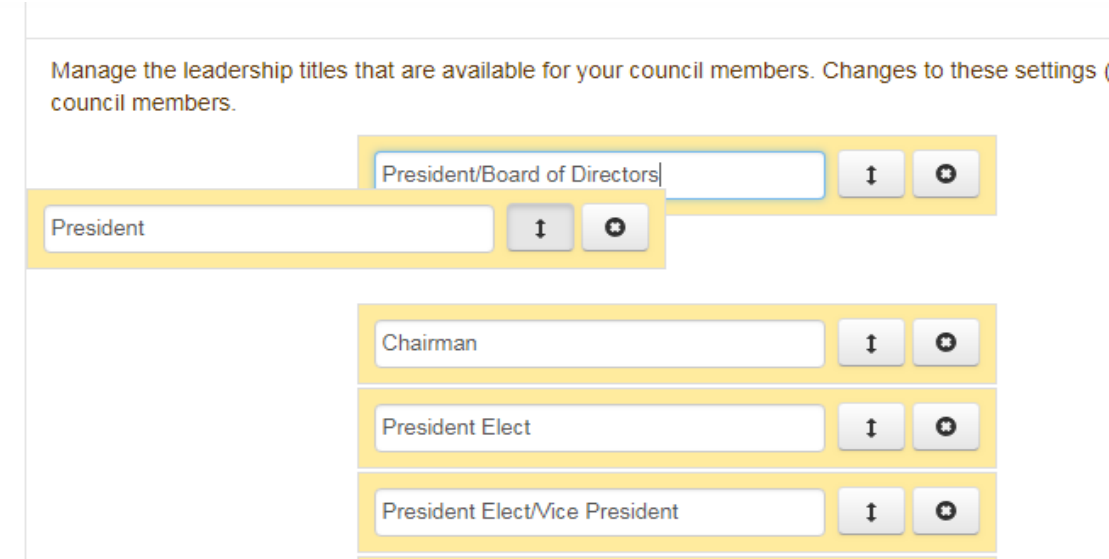

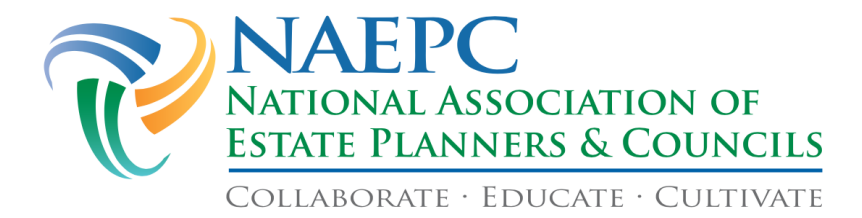

# <span id="page-22-0"></span>**Page Editor**

This page contains a drop-down menu from which to choose the page whose text you wish to edit. When you choose a page from the drop-down menu, the Page Editor window appears.

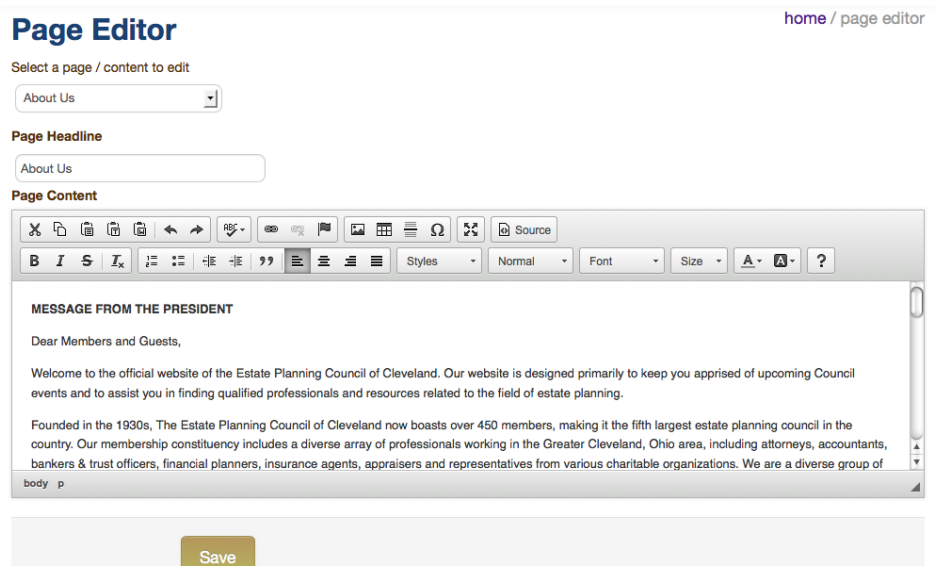

The pages are titled:

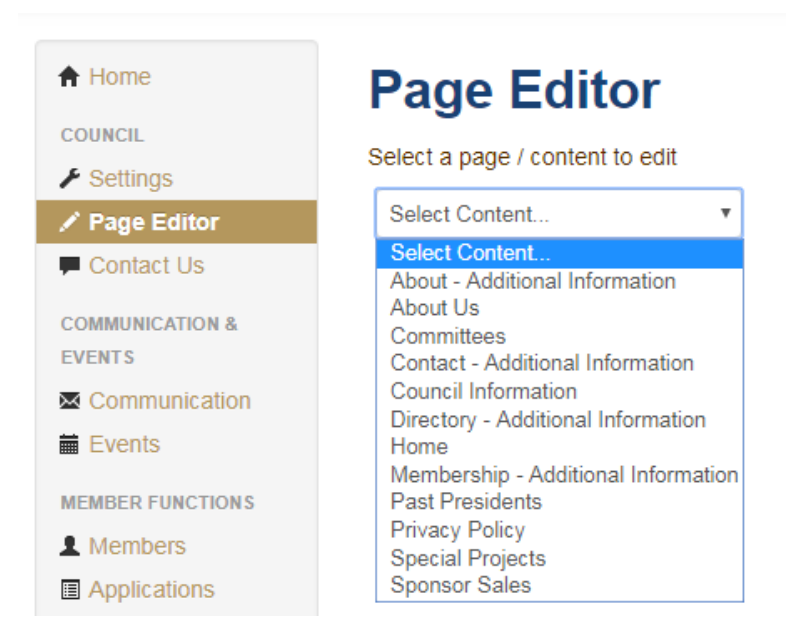

The pages can be renamed on the Settings Page (to learn how to change the titles of the pages of your Council's website, please go to page 19 of this guide). All pages included in this menu allow freeform editing.

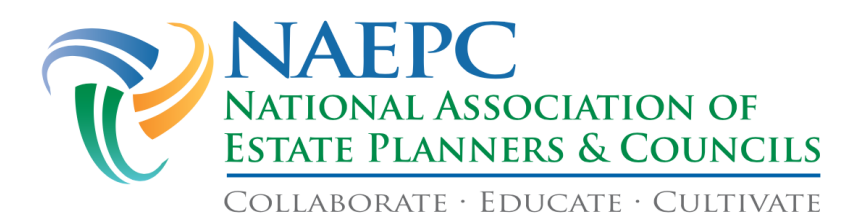

*Note: To better understand how to use the freeform editing features on your Council webpage, please see page 62.*

# <span id="page-23-0"></span>**Best Practices for Modifying Your Council Page**

<span id="page-23-1"></span>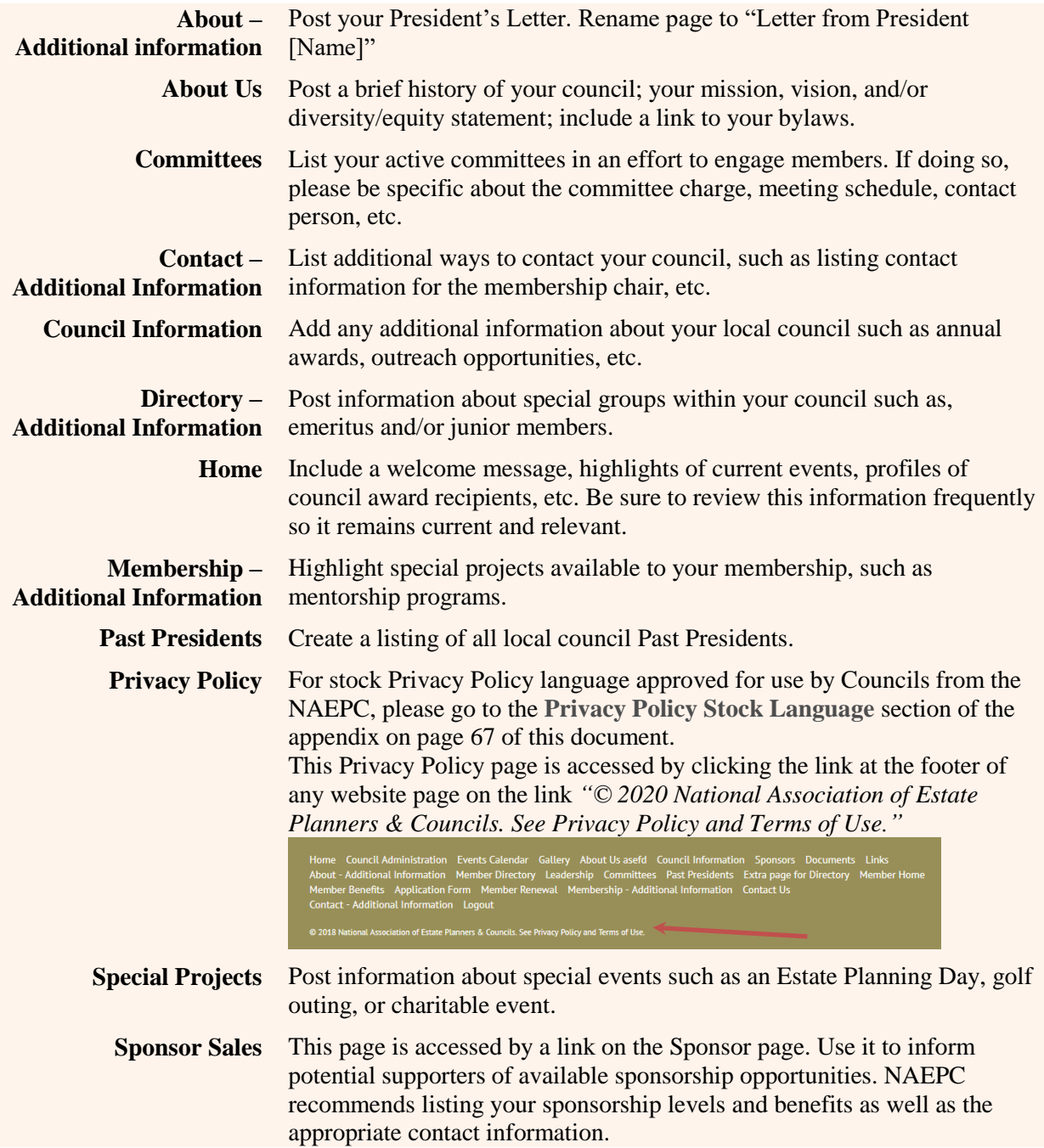

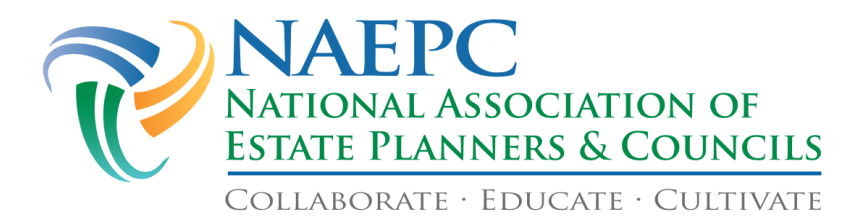

# **Contact Us**

Use this page to change the contact information for your council and to specify different email addresses for event RSVP messages, membership form submissions, and general council contact.

These fields are text fields, allowing you to enter up to 255 characters of text.

#### **Best Practices for the Fields in Contact Us**

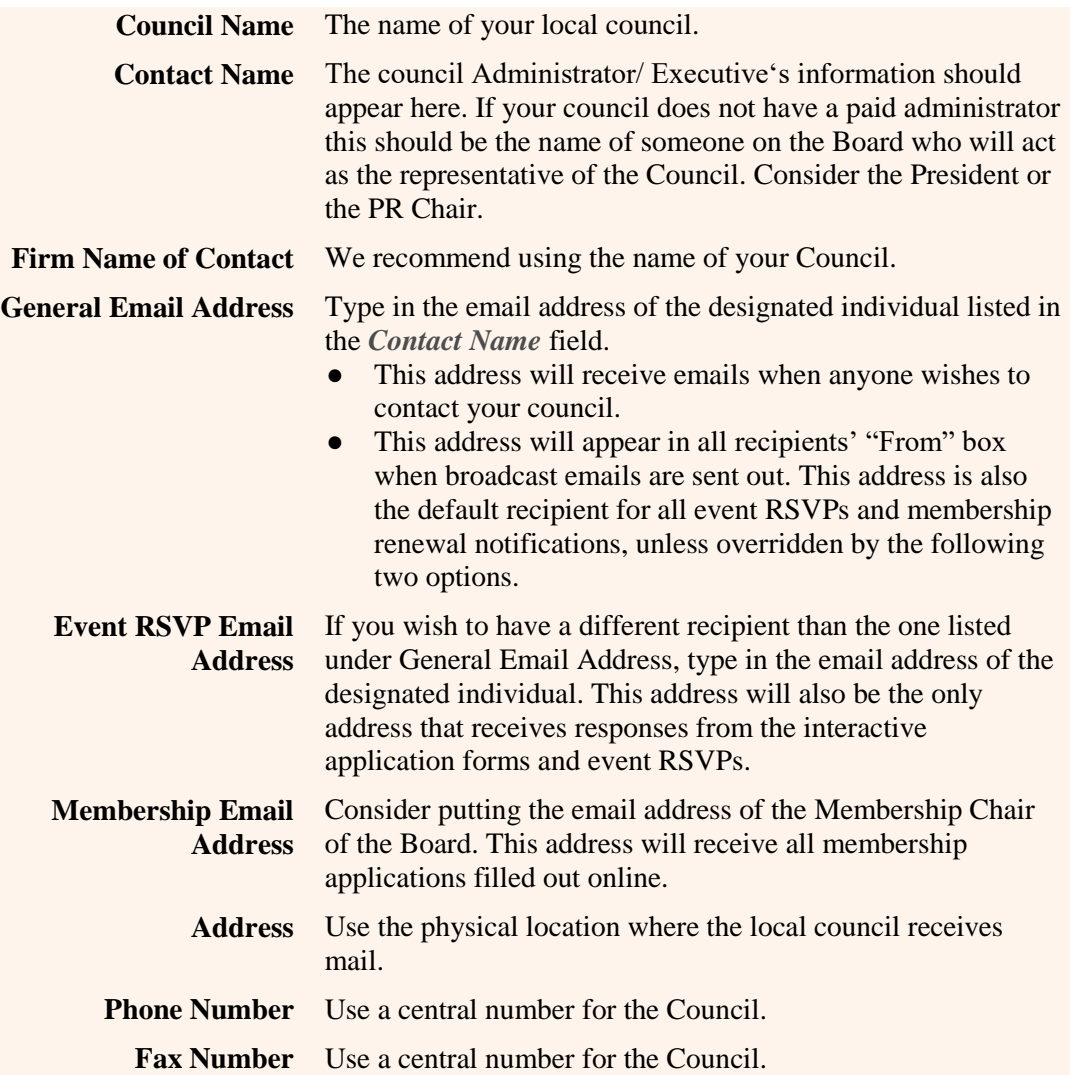

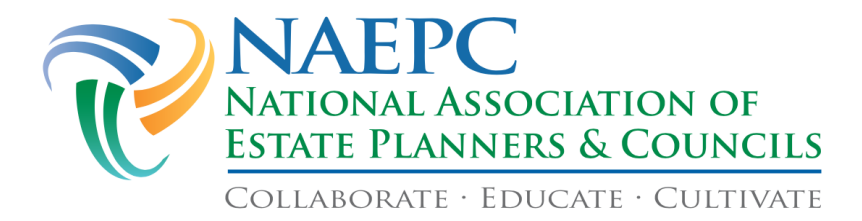

# <span id="page-25-0"></span>**Communication & Events**

# <span id="page-25-1"></span>**Communication**

# **Communication Hub**

Send Message

**Message History** 

**Groups Setup** 

Designed to look and feel similar to the email systems you are used to using, the Communication Hub allows you to send email and/or text messages to your Council's mailing list. This feature is dictated by each member's preference on the Members page (under **Contact Information.**) Your members' set up their contact preferences when they make and/or update their member profile (if the administrator has granted this permission in the Member Profile Self-Administration section, see page 19 for more details.)

#### <span id="page-25-2"></span>**Send Message**

When composing a message, the system allows you to choose from **Email** or **Text** and when to send the message, now or in the future.

## **Send Message**

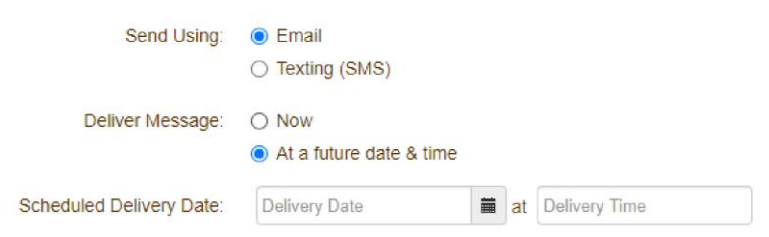

To schedule a message to be sent in the future, click the button in front of *At a future date & time,* click on the Delivery Date box or the calendar next to this box and choose a date, then click on the Delivery Time box and choose a time from the drop-down menu.

#### <span id="page-25-3"></span>*Recipient Information*

When composing a message, the system provides a dropdown list of potential recipients for you to choose from. Most of the recipient lists are generated by the database & website system, including:

- All Active, Past and Prospective Members
- All Active Members Only
- All Past Members Only
- All Prospective Members Only
- All Council Leadership
- Non-Renewed Active Members

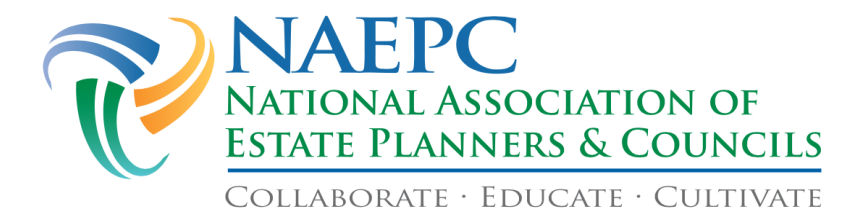

- Attendees and Non-Attendees to Events in Your Council's Calendar
- Active Members by Discipline
- **Manually Entered List**

# **Recipient Information**

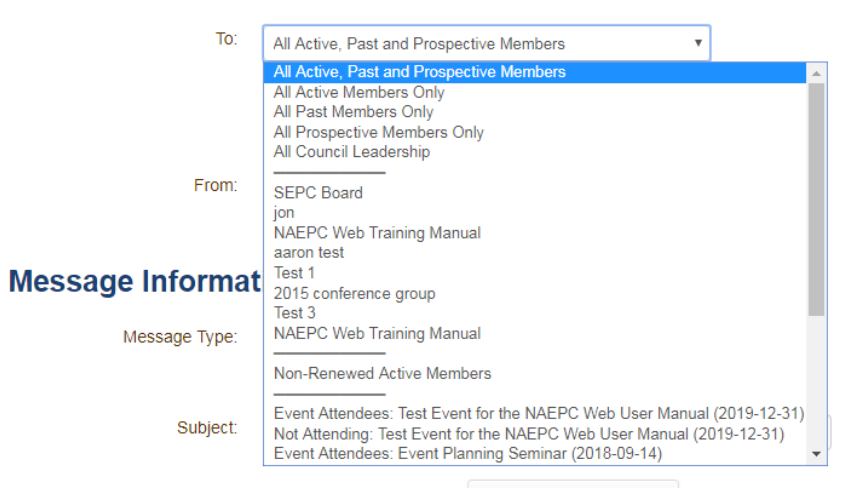

If you have created customized groups of recipients in the **Groups Setup** tab they will also appear in this dropdown list.

*Note: To learn more about how to create segmented recipient groups, please go to Predefined Distribution Groups on page 24.*

#### <span id="page-26-0"></span>*Message Information*

This section gives you the option of composing a new message or sending out NAEPC News.

Selecting NAEPC News will eliminate the option of using the freeform editor and only let you pick one of the generated newsletters supplied by NAEPC (automatically added from the national office).

## **Message Information**

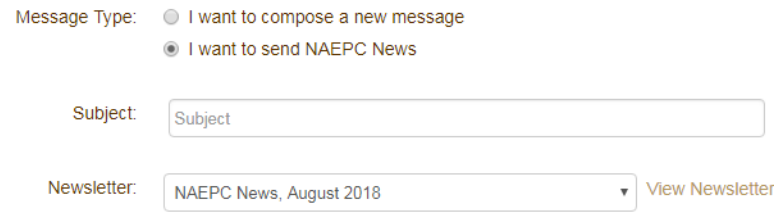

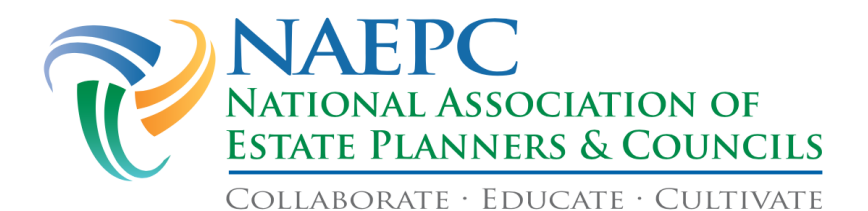

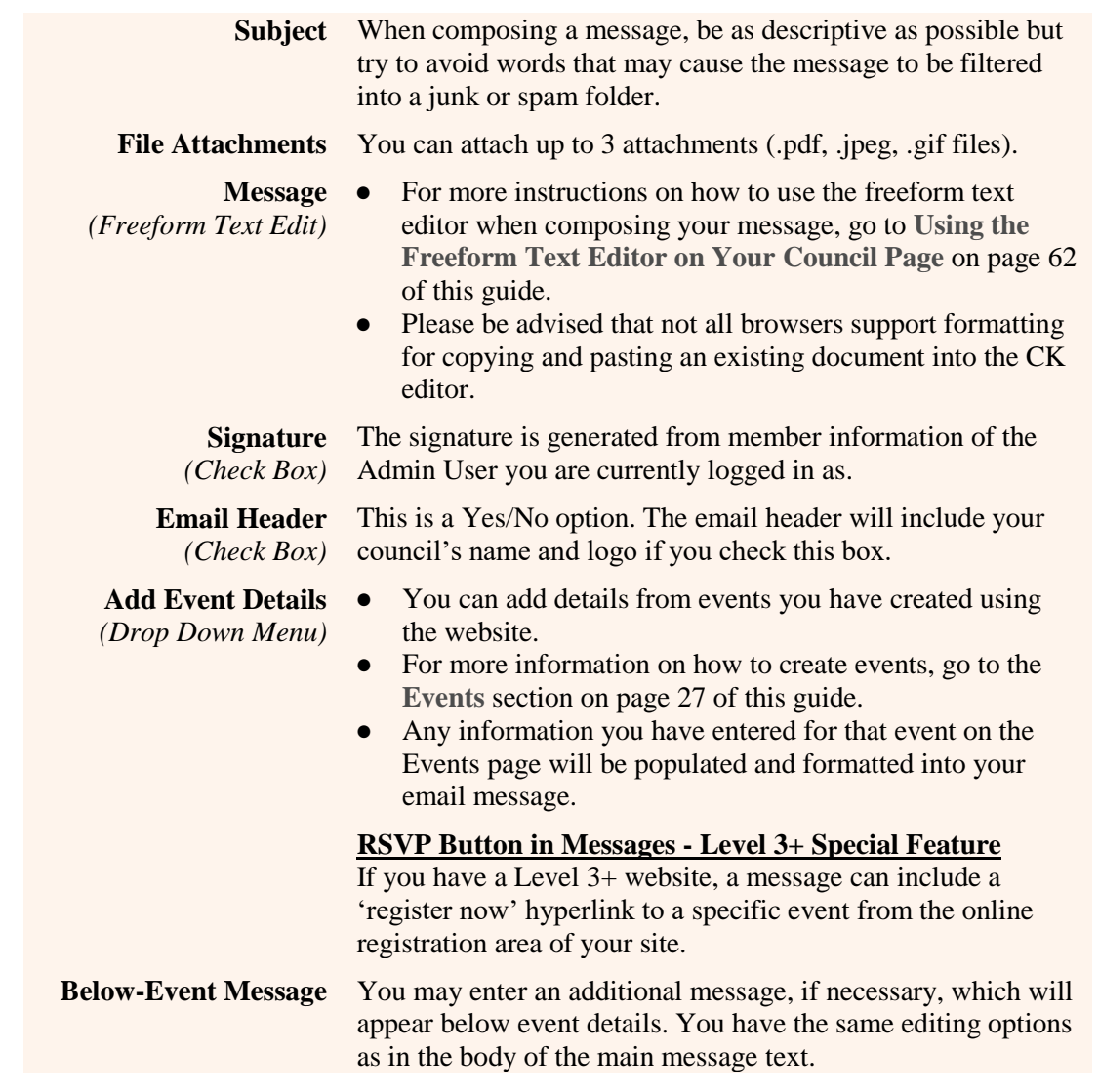

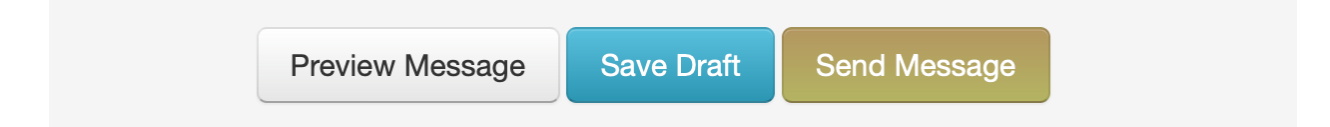

Click the Preview Message button and a pop-up box will appear displaying the message your council members will receive.

A draft of your message can be saved and sent at a later date. By selecting Save Draft, your draft is saved in the **Message History** tab in the Communication Hub. When you are ready to send your message, go to the Message History tab, click on the magnifying glass in the details column of the message you want to send, click Replay Message and then scroll to the bottom of the page and click the Send Message button.

For technical support, contact the NAEPC office at **councilservices** @naepc.org or 866-226-2224. <sup>21</sup>

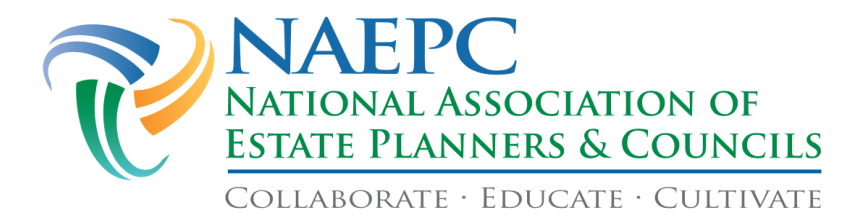

To send your message immediately, click the Send Message button at the bottom of the page.

If you have chosen to send your message at a later date, and chose the date/time to send, you will click on Schedule Message:

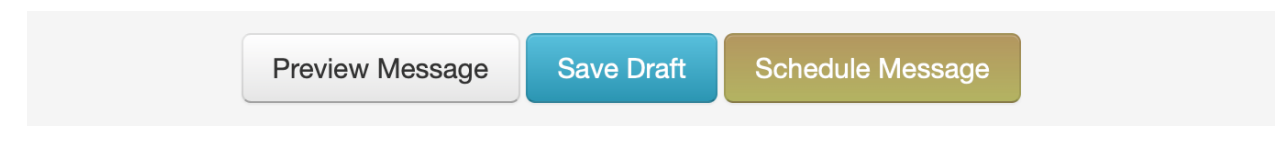

# <span id="page-28-0"></span>**Message History**

This area of the Communication Hub works like the Outbox on a traditional mail client. It includes the following items and you can sort by any of the headings (except Details):

# **History of All Messages**

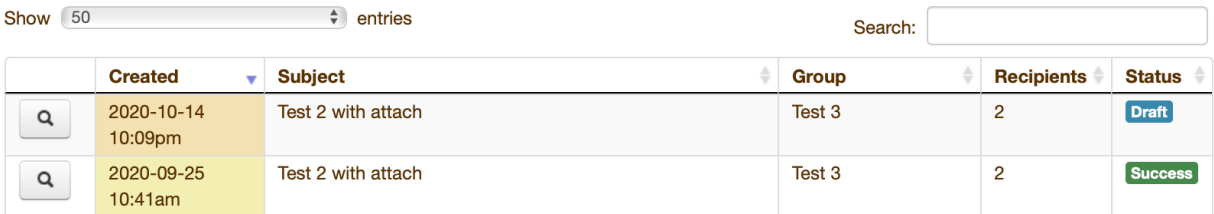

- **Details** clicking on the magnifying glass drops down a sub-menu allowing you to either preview or send the message again, and/or see any errors that occurred during deployment.
- **Created** shows the date and time the message was sent.
- **Subject** shows the subject line of your message.
- **Group** letting you know what recipient group it was deployed to.
- **Recipients** showing how many people were included in the message deployment.
- **Status** letting you know the following statuses of messages:
	- o **Success** the message was deployed to recipients successfully.
	- o **Draft** the message has not been deployed yet, and is editable.
	- o **Error**  there are issues with the deployed message.

Appearing in this list just confirms that the message was sent. It does not confirm that it was delivered to its destination.

*Note: If you are having an issue with deliverability of council messages, please contact Council Services at [councilservices@naepc.org.](mailto:councilservices@naepc.org)* 

#### *Replay Past Messages*

You are able to resend a communications message that is very similar to a past message, such as to remind members to RSVP for an event or renew their membership. Any message you send can be "replayed" by finding it in the Message History tab of the Communication page.

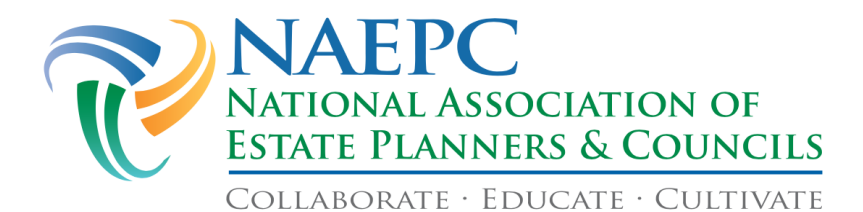

#### **History of All Messages**

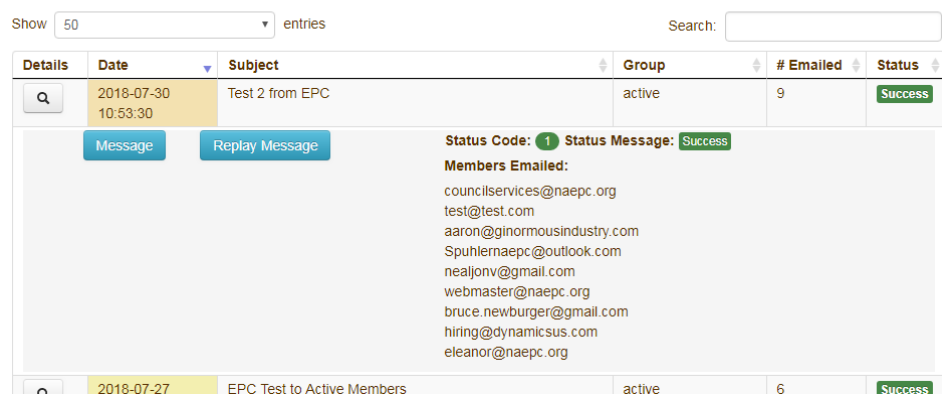

- Click the magnifying glass to expand your message to view (click Message) or Replay Message.
- Upon replay, your Compose Message tab will be populated with the same information used the first time the message was sent: recipient group, subject, file attachments, message, and event details.
- You can change any of these before you send the message again.
- Please note that this feature allows you to resend only those messages you previously sent from this date forward.

#### <span id="page-29-0"></span>**Groups Setup**

For the NAEPC Communication Hub, we use the catch-all term, **Groups** to refer to email and text list segmentation.

If you've been using email and/or text to reach your Council members, you might have come across the term "segmentation". It's a marketing term that simply means dividing people into groups based on information like demographics, disciplines, or member status.

Sometimes, emails/texts are not one size fits all. One email/text might appeal to some people on your list while others need something completely different.

Council Members or Prospective Members who aren't interested in emails/texts might delete them, or worse, unsubscribe if they find that your messages aren't relevant to them. You can avoid this by segmenting your lists to target the right group with the right, relevant messages.

The system has created predefined mailing lists for you based upon the most common needs of councils to include:

- **All Active Members**
- **All Past Members**
- **All Prospective Members**
- **All Council Leadership**

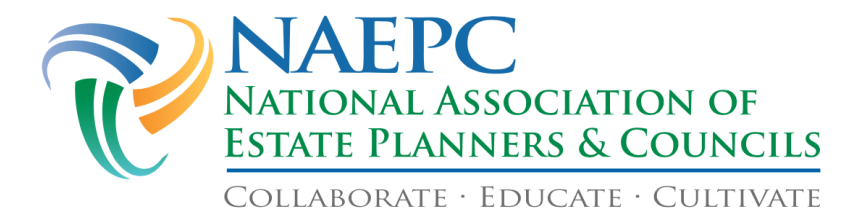

An all-inclusive list, **All Active, Past and Prospective Members**, means everyone in the database will receive the message.

#### <span id="page-30-0"></span>*Level 3+ Features - Predefined Distribution Groups*

Level 3+ websites have custom lists created that are determined by member transactions on the site.

- The communication area can send messages to Non-Renewed Active Members (last 6 months) based upon the renewals logged on the site.
- Event Attendees and those not yet RSVP'd (Event Attendees or Not Attending, will contain event title) lists are created by the reservations logged from the site.

#### *Creating a Custom Communication Group*

To set up a specific group (other than the default groups already in the pull-down list found on the Send Message tab) to receive an email/text, you will want to utilize this option. You may also wish to use this option for communicating only with attendees for a certain event, communicating with members of a committee, etc.

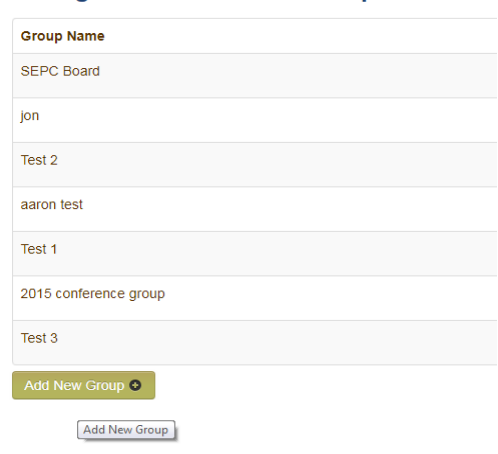

#### **Manage Communication Groups**

- Click the Add New Group button, which will open a dialog box.
- Type the name of the group in the text box, and click Add Group.

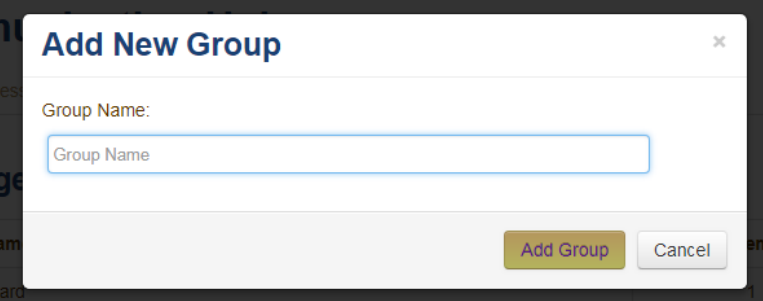

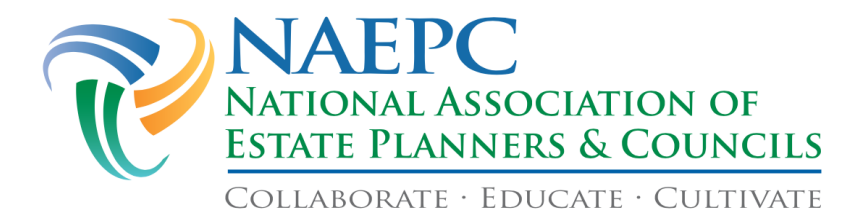

You can add new members to a Communication group by name, member status or discipline.

• Click the wrench icon under Actions to edit the group name and add members to the group.

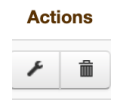

- o **By name:** If you have a few members to add to the group list, this function will be best. You may add members by entering their last name in the Search box, clicking the box next to the correct member and clicking Add Selected Members at the bottom of the page. Choose additional members by repeating the steps above.
- o **By Member Status:** If you choose to search by member status, click the Member dropdown box attached to the Filter by prompt, review the list and click the appropriate listing.

# **Add Members To Group**

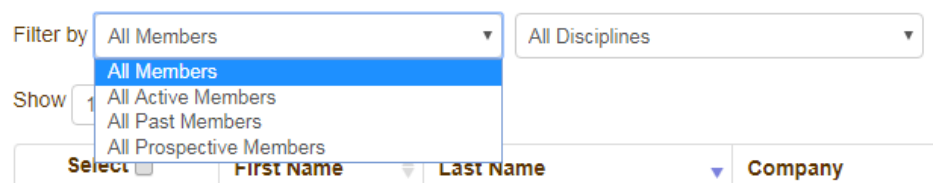

o **By discipline:** If you choose to search by discipline, click the Discipline dropdown box attached to the Filter by prompt, review the list and click the appropriate listing.

# **Add Members To Group**

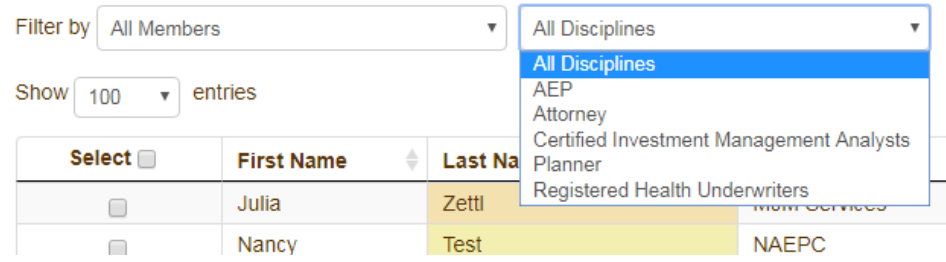

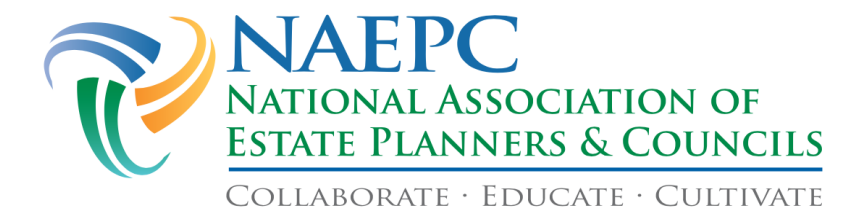

● You can select multiple members from filtered and sorted results by clicking the checkboxes next to their names.

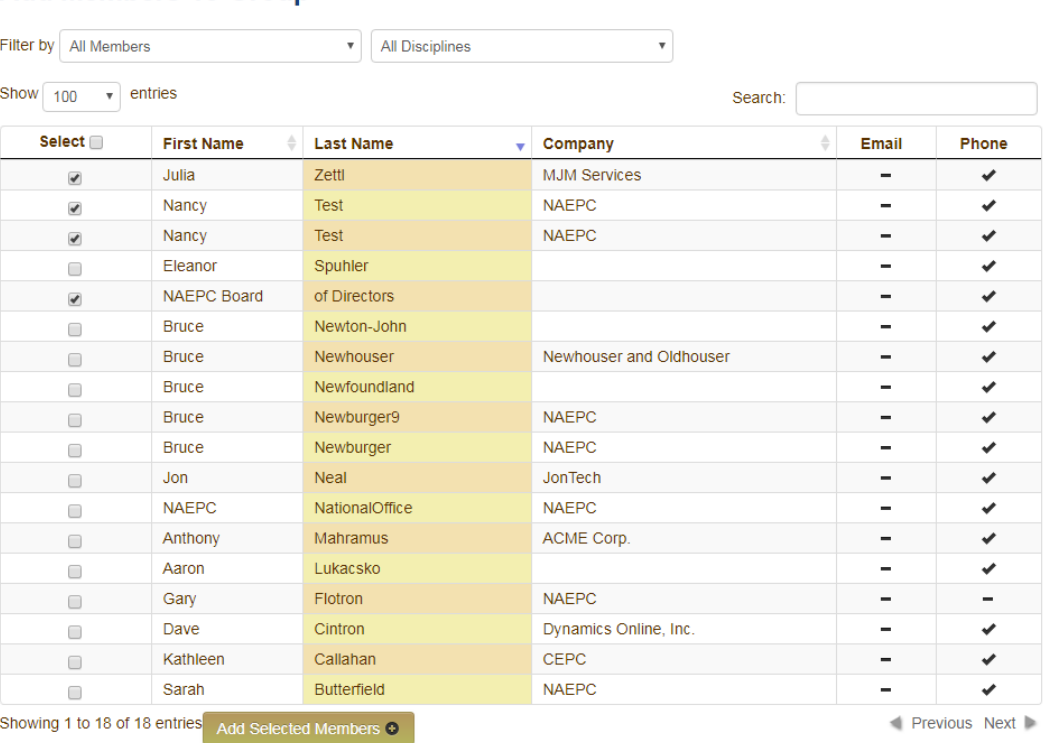

# **Add Members To Group**

● Click Add Selected Members when you are finished creating your group.

#### <span id="page-32-0"></span>*Deleting a Custom Communication Group*

You can delete a Communication group but you cannot choose to delete individual members. This action will delete the entire group.

- Click the garbage can icon under Actions to delete the group.
- A pop-up box will appear asking you if you want to proceed. This action is irreversible.

<span id="page-32-1"></span>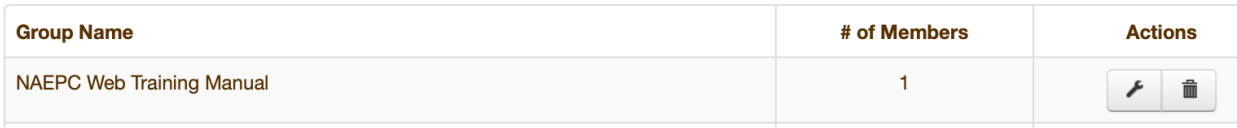

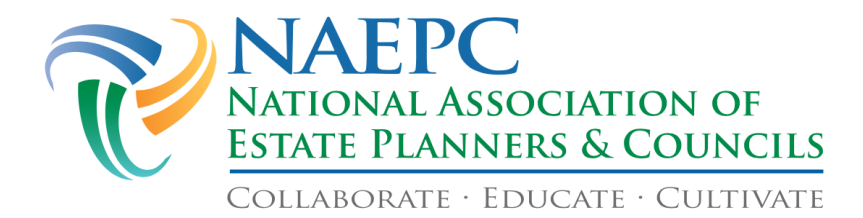

# **Events**

Use the **Events Calendar** tab on the Events page to view past and upcoming events, add future council events to your website, and to view RSVPs received. Only future events will appear on the public calendar.

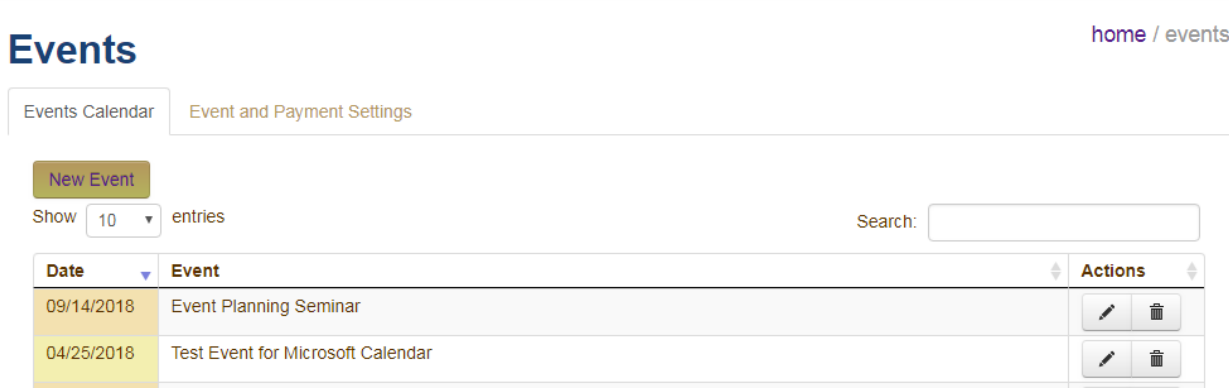

Past events will automatically be removed from the public-facing site once the date has passed, but not from the administrative side. To remove events from the administrative side of your website, you have to manually delete them.

Keep in mind that past events can serve as a history for your council and may be useful to keep track of speakers and topics your council has recently covered.

The Events Calendar can be restricted to members only, meaning it can only be viewed by logged-in members of your Council.

*Note: To learn how to restrict access of Council pages to Members Only, please go to page 10 of this guide.*

# <span id="page-33-0"></span>**Events Calendar**

- Click the Events Calendar tab at the top of the **Events** page. The list of events will be displayed.
- Click the icon in an event's row to edit the information about the event.
- Click the  $\overline{m}$  icon in an event's row to delete the event.

## <span id="page-33-1"></span>**Creating a New Event**

Click the New Event button and you will be taken to the **Event Details** tab. This page contains the following fields.

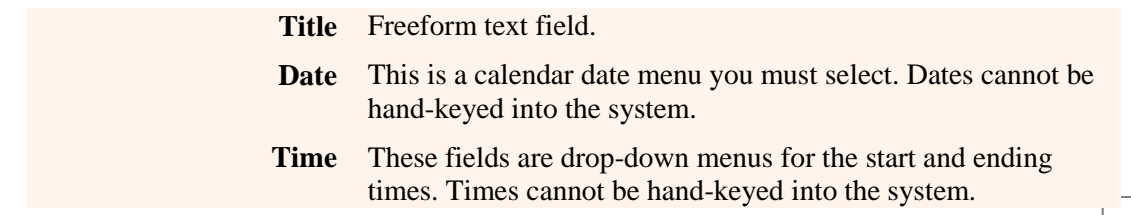

For technical support, contact the NAEPC office at **councilservices** @naepc.org or 866-226-2224.

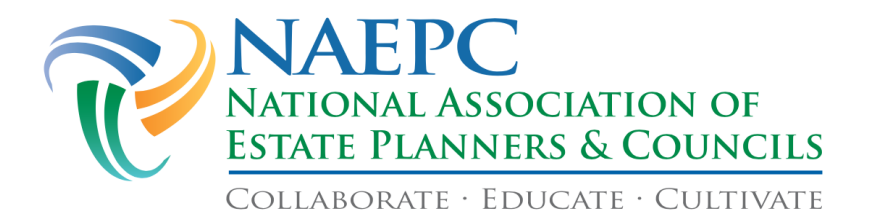

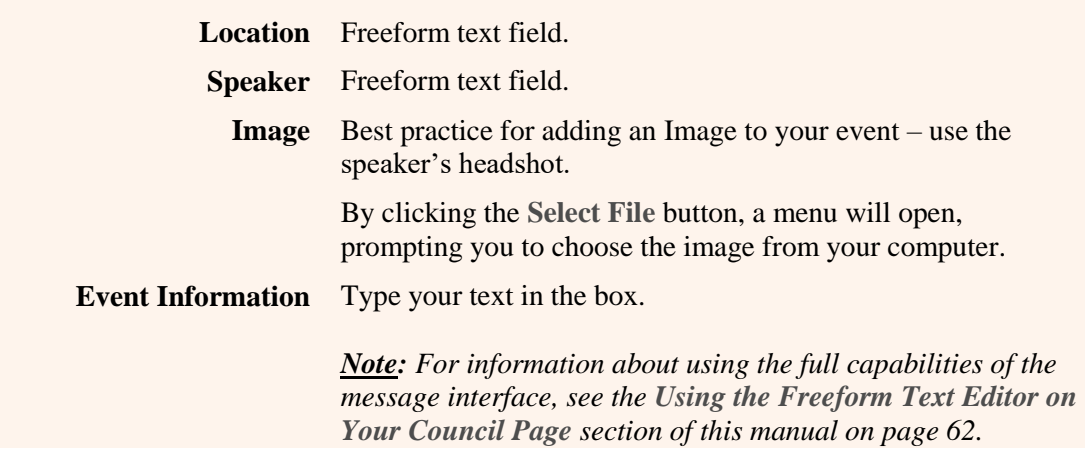

#### <span id="page-34-0"></span>*Adding a Related Document to an Event*

If you have a corresponding document to add to the event, you can attach it on the Related Documents section.

Related Documents are demarcated with a check box. You can add as many or as few documents as necessary. To attach a document, simply click the box in front of the document you wish to attach under Related Documents.

This list is pulled from the Document Library.

*Note: For instructions on how to add documents to the Document Library, go to page 58.*

#### <span id="page-34-1"></span>*Adding a Related Link to an Event*

If you wish to direct viewers to an external link (perhaps the speaker's website), you can add a Related Link to your event.

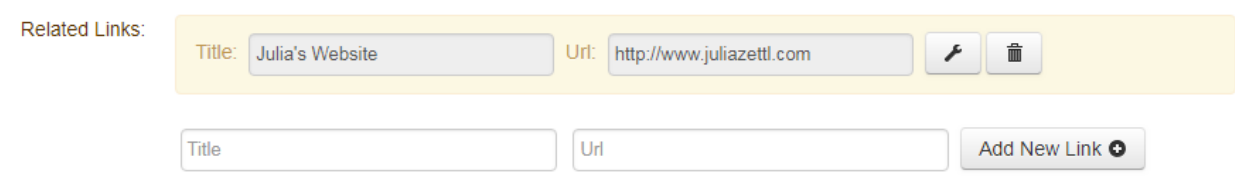

To attach a link simply type a descriptive title of the link you wish to add in the **Title** field and type or paste the URL into the URL field. (Links **must** contain *http://* or *https://* or they will not redirect to the website you've attached.)

*Note: Links will not be attached to the event unless you click the Add New Link button next to the URL field.*

To add another link, click Add New Link to add another row, and repeat the process for this second link.

For technical support, contact the NAEPC office at <u>councilservices@naepc.org</u> or 866-226-2224.

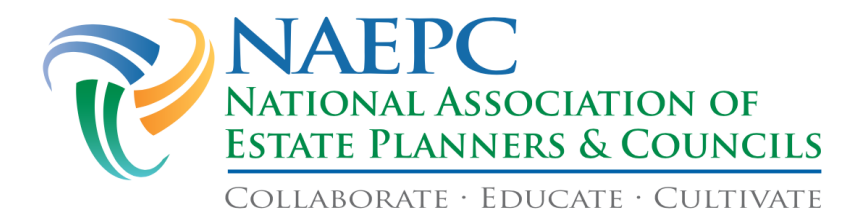

#### <span id="page-35-0"></span>*Visibility of Events*

You have the option of making your event appear both on the National Calendar and/or a Featured Event.

Visibility: Show this event on National Calendar

Make this a Featured Event

- Featured Events appear above 'Upcoming Events' on your site template.

Choosing to show your event on the National Calendar will add it to the Council Event Calendar page [\(https://www.naepc.org/events/events-calendar\)](https://www.naepc.org/events/events-calendar) on the NAEPC website. This calendar serves as a clearing house for all local council events and can be a useful tool when looking for speaker and topic ideas.

Making your event a Featured Event will place it above any of your other events on the Homepage of your website. You might want to check this box to highlight an annual symposium or other special event.

To activate either of these options, click the check mark box next to the desired option.

*Note: Level 2 websites have no additional options, and Event creation ends here. Click Save at the bottom of the page.*

#### <span id="page-35-1"></span>*Event RSVP Information - Level 3+ Features*

To activate the RSVP Options, toggle the button for Include Event RSVP? This will open the RSVP dialog box.

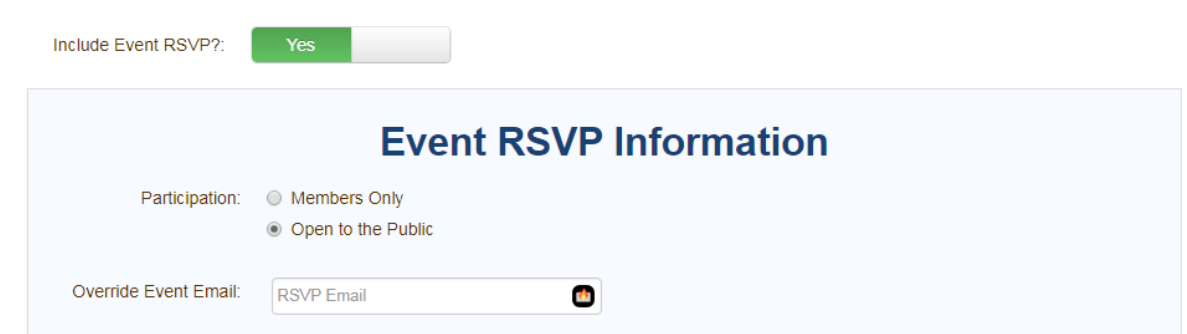
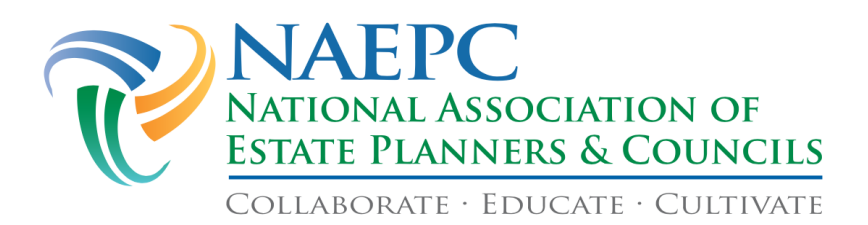

### **Event RSVP Information**

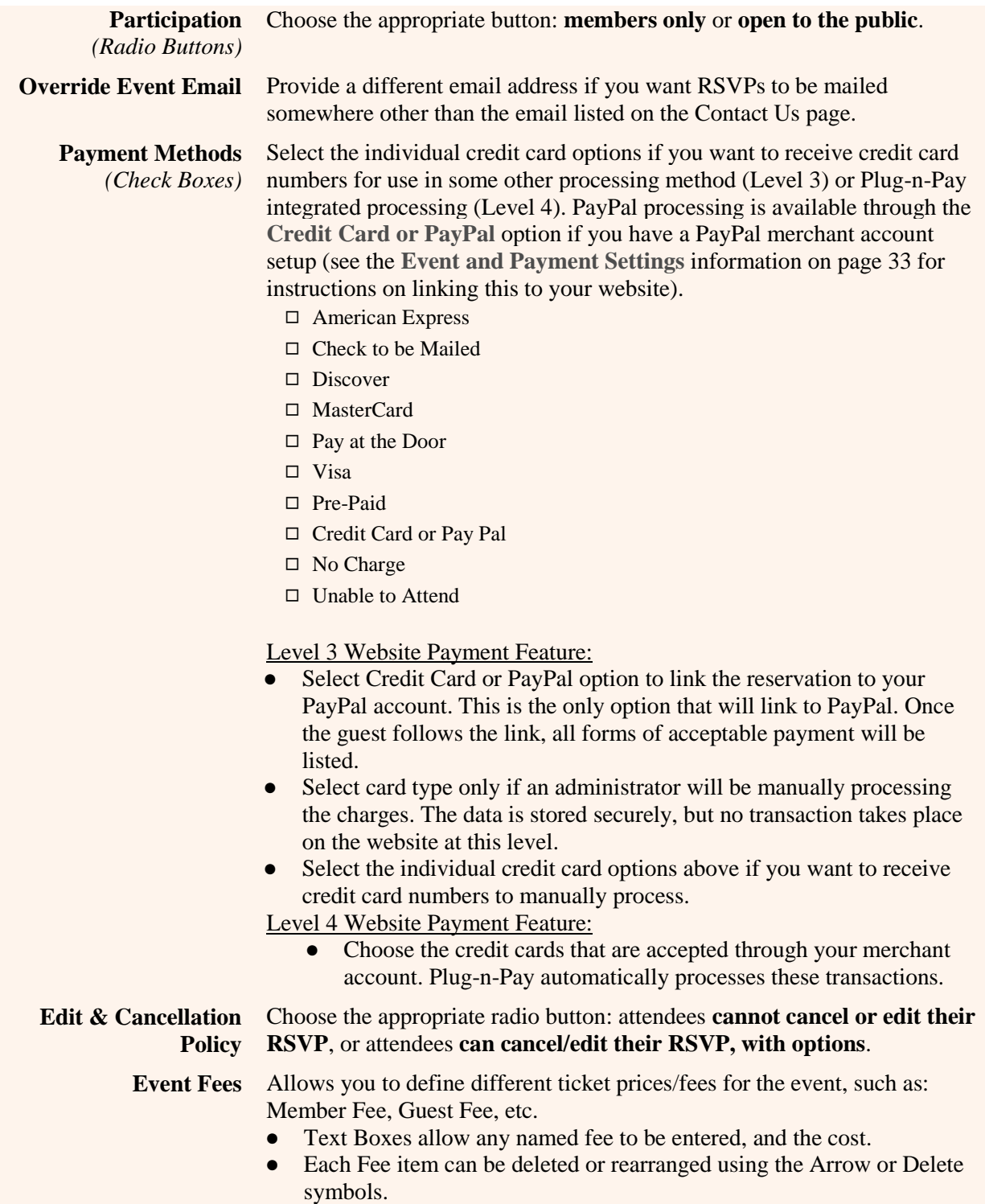

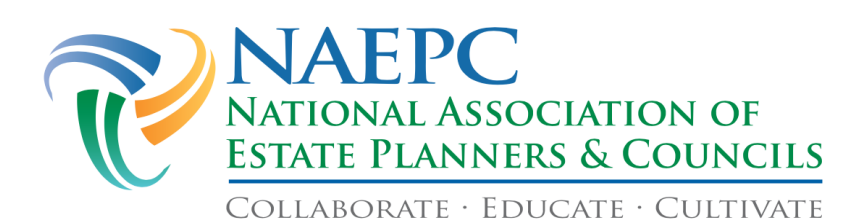

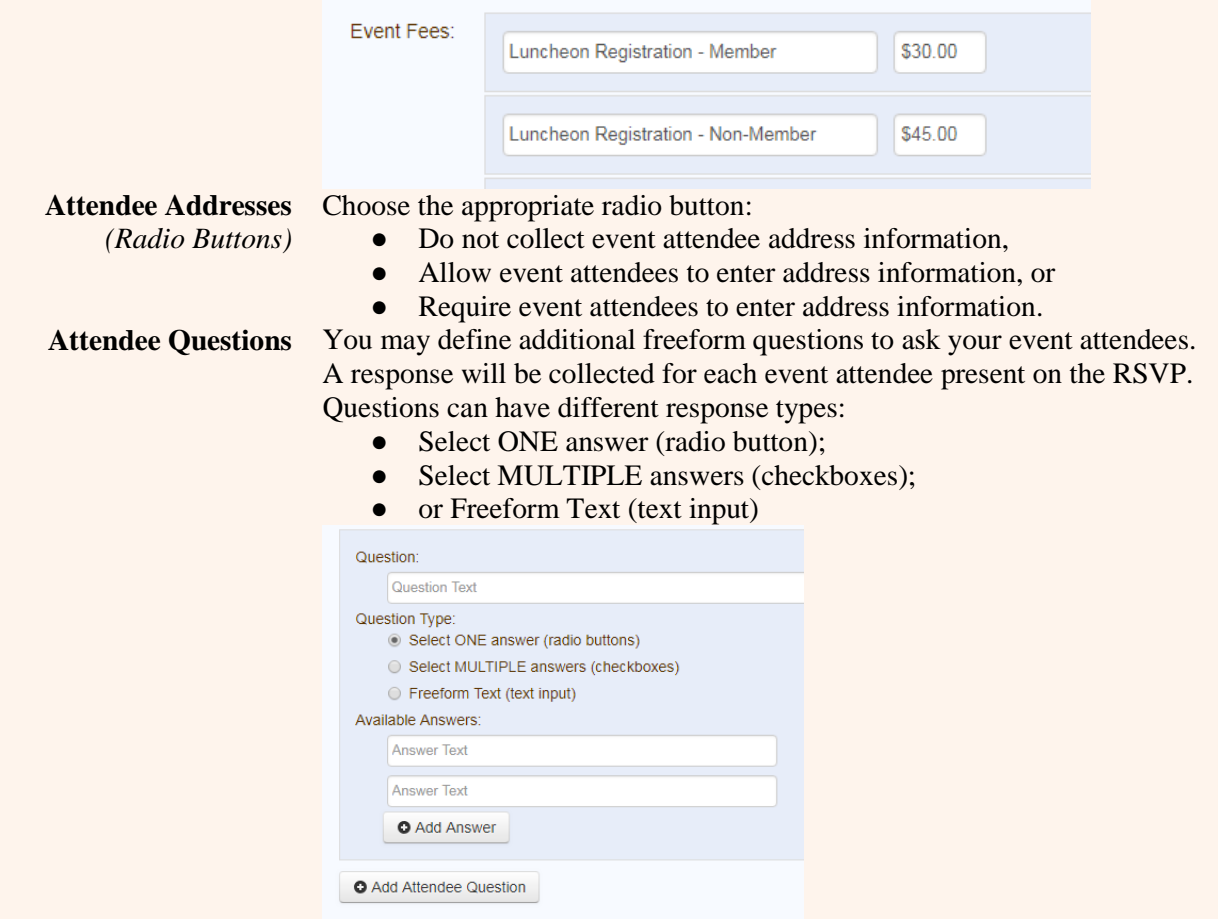

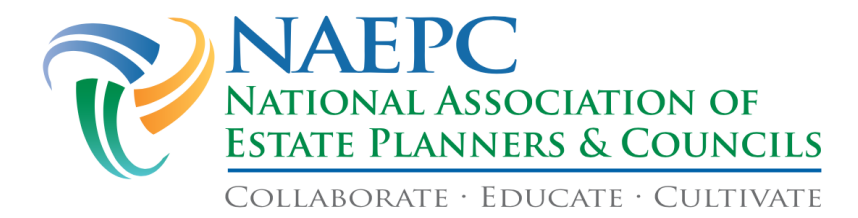

## **To View RSVPs**

- Click the pencil button to the right of the event RSVPs you would like to see.
- Click the Event RSVPs tab at the top of the page. Information about each RSVP received will be displayed.

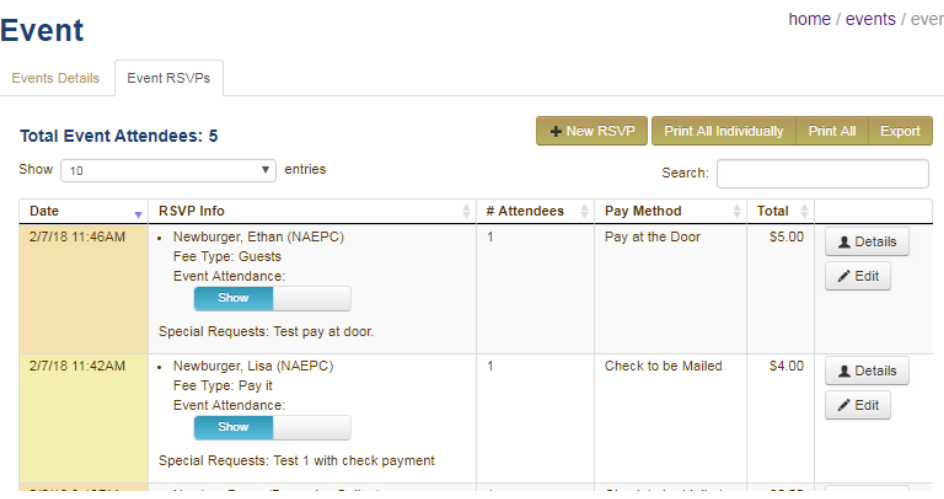

- You can manually add RSVPs using the **New RSVP** button.
- You can print or export RSVPS by clicking **Print/Export Event RSVPs**. When you click this button a pop-up box appears with options to print All RSVPs or By RSVP date (choosing this will prompt you to pick a start and end date). You can print all RSVPs in one document (Print), print each RSVP on its own page (Print Individually), or export the RSVPs to an Excel document (Export).
- If you would like to keep track of No-Shows for your events you can toggle the Show button to No-Show in the RSVP Info column.
- Click the Details button and all the information provided by the attendee will appear in a pop-up box. You can edit or print the RSVP from this box.
- Click the Edit button to manually change RSVP information. At the bottom of this page you can save the changes you have made, print the RSVP or cancel the RSVP.

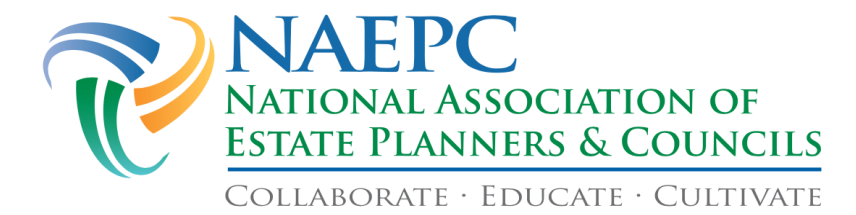

# **Event and Payment Settings**

● Click the Event and Payment Settings tab at the top of the Events Page.

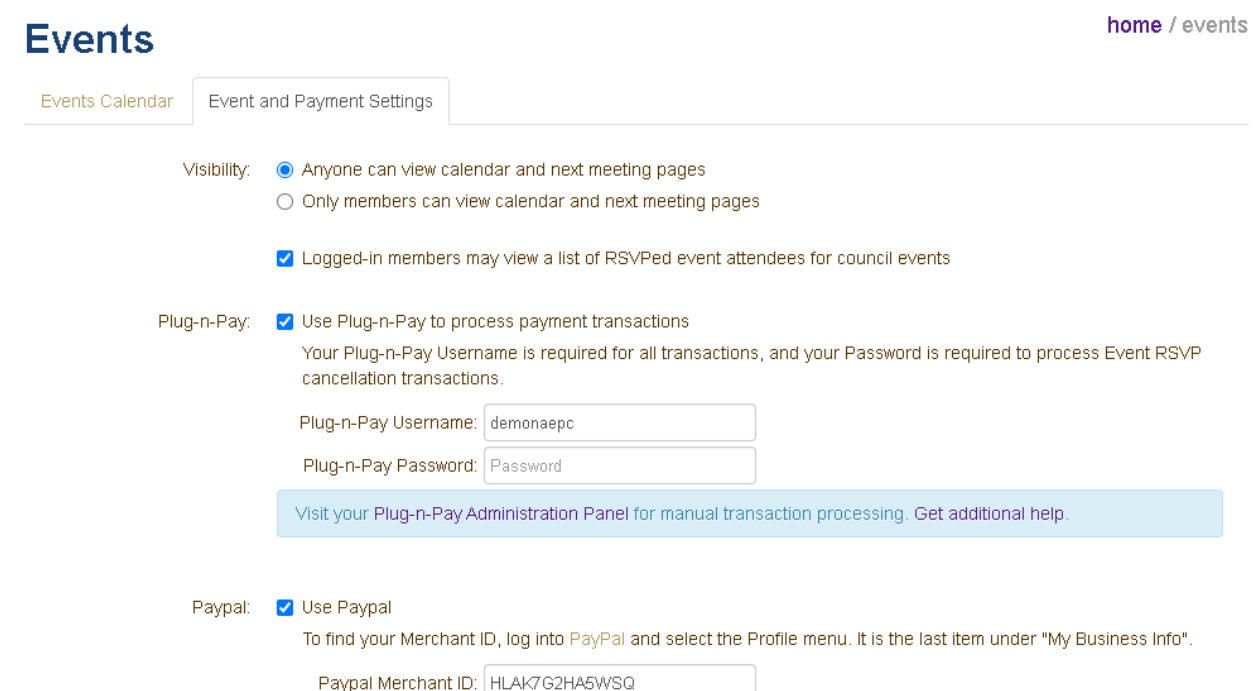

- **Visibility**: Decide who can view the calendar and next meeting pages, and click the appropriate circle. If you would like, click the box to allow members to view a list of RSVPed event attendees when they are logged in to your site.
- **Plug-n-Pay**: If you have a Level 4 website, check the box to use Plug-n-Pay to process payment transactions. Enter your username and password for your council's Plug-n-Pay account.
- **PayPal**: If you have a Level 3 website, check the box to use PayPal to process payment transactions. Enter your Merchant ID for your council's PayPal account.
- **Refund Policy**: Enter your council's refund policy in the text box. NAEPC strongly encourages all councils to have a refund policy in place. A sample might be:
	- The Council will issue a refund of registration fees for any cancellation request received in writing by noon on the day before the event. Annual membership fees will not be refunded if membership is cancelled before the year is over.
- Click Save at the bottom of the page.

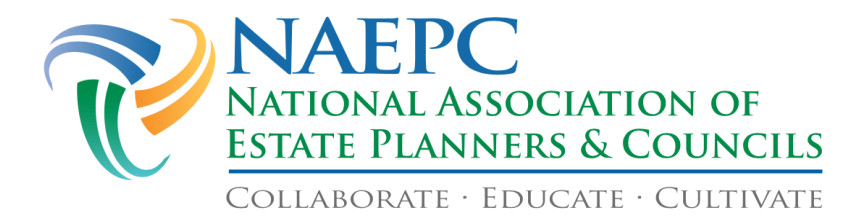

# **Member Management**

## **Members**

Use this page to maintain your Council's database of members through your website for viewing and downloading. Functions can be restricted to Members Only, and are found on the Settings page under Page Access.

### **Using the Web Membership Directory as a Member Database**

We recommend keeping the website directory as up-to-date as you would your master membership database. *This directory is not intended to replace any other system* you may already have in place to track membership dues, history, etc. You may download the database from the site in Excel or CSV formats (see page 49of this manual) to compare with your office records.

NAEPC's technical support team does a one-time data import when you purchase your council's website subscription. We ask that the following fields (columns) be included in the database:

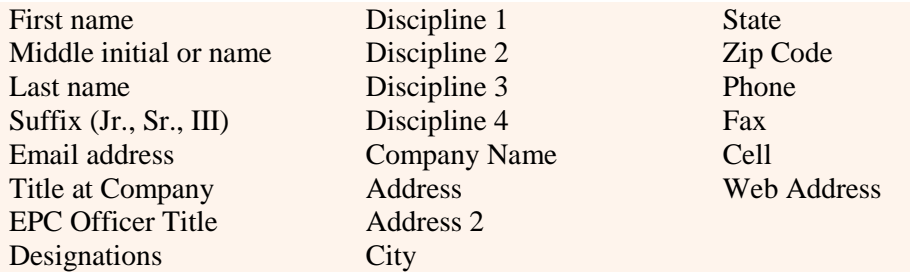

Once NAEPC has received your membership database, each member's information will be uploaded to the Members page with the contact preference set to "email" for those who have an email address.

**Please be advised that it is your Council's responsibility to maintain its database of members. NAEPC is unable to re-upload data after the initial upload is complete.**

### **Locating Members in the Directory**

The Members page defaults to show you Active members, but you can view a list of Past and Prospective members by choosing either category from the Currently Viewing drop-down box at the bottom of the member list.

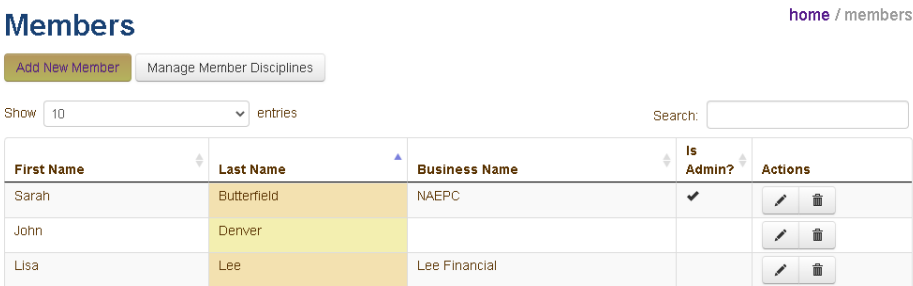

For technical support, contact the NAEPC office at [councilservices@naepc.org](mailto:councilservices@naepc.org) or 866-226-2224. 34

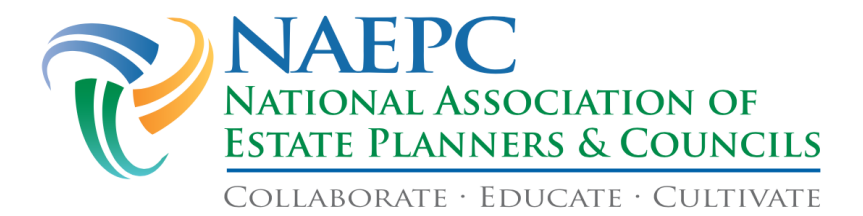

You can type the member's name in the Search field at the top right of the Members page. As you type, the member list will be narrowed down to match your search.

You can click Previous and Next to scroll through the pages of the directory.

### **Adding New Members & Updating Member Profiles**

The Add New Member button or the pencil in the Actions column next to the member's name will open the Member Information dialog box.

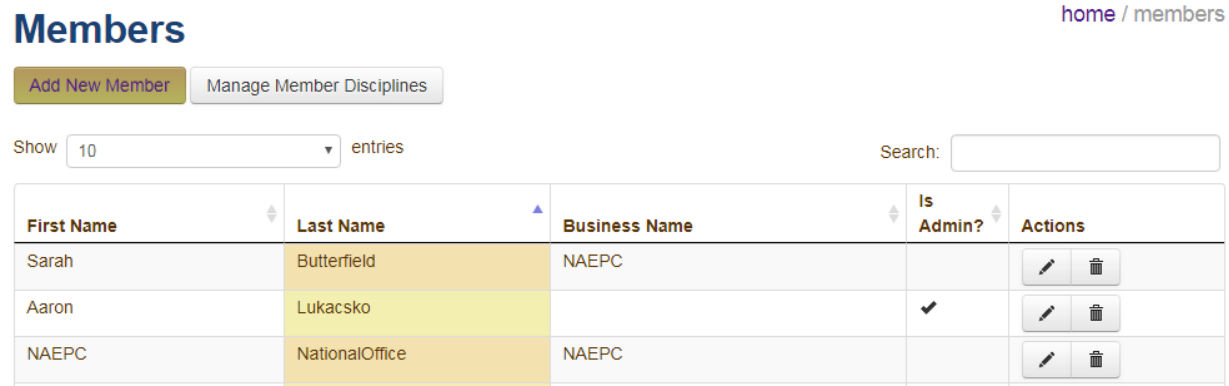

### **Making Changes to a Member Profile**

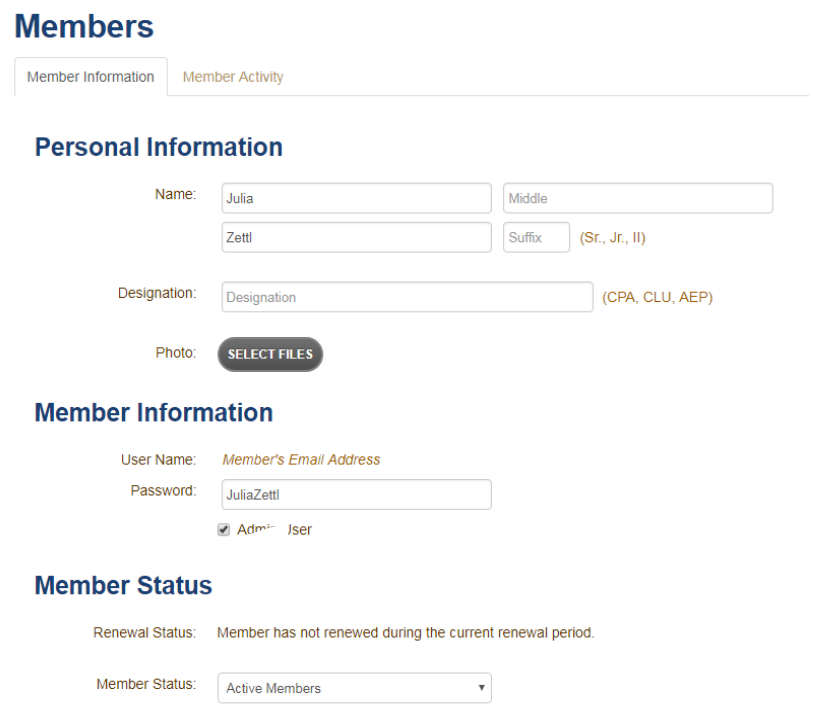

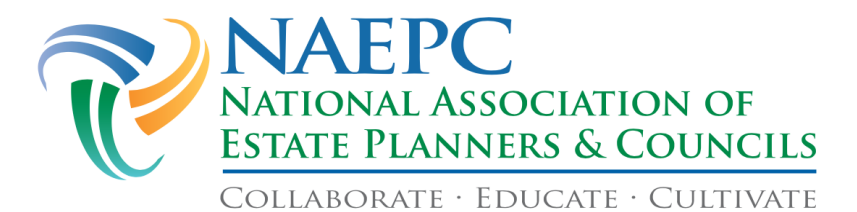

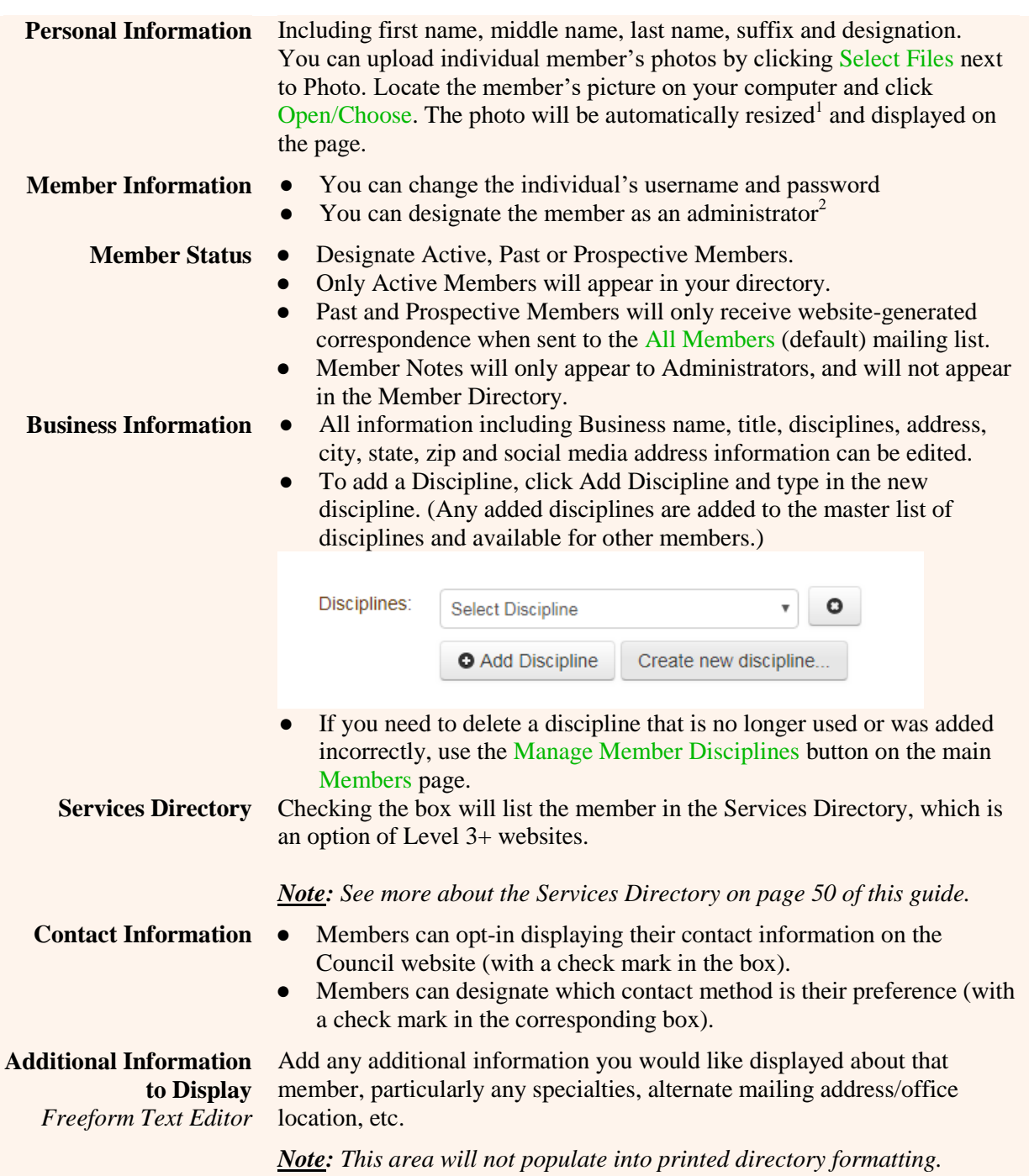

l

 $1$ The system can automatically resize photos that are within a reasonable range of the ideal size. Please see sizing instructions in the appendix of this guide on page 68.

 $^2$ The NAEPC recommends limiting the number of members with administrative access for your council's website. (The fewer individuals making changes to your web pages, the more likely they will remain accurate.)

For technical support, contact the NAEPC office at <u>councilservices@naepc.org</u> or 866-226-2224. <sup>36</sup>

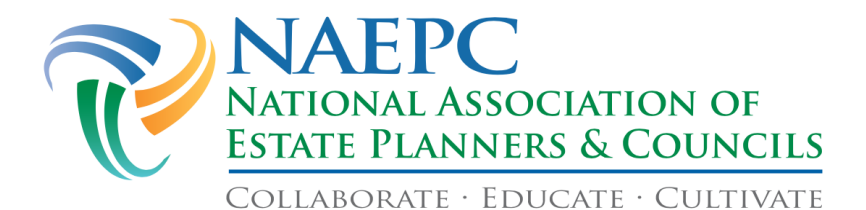

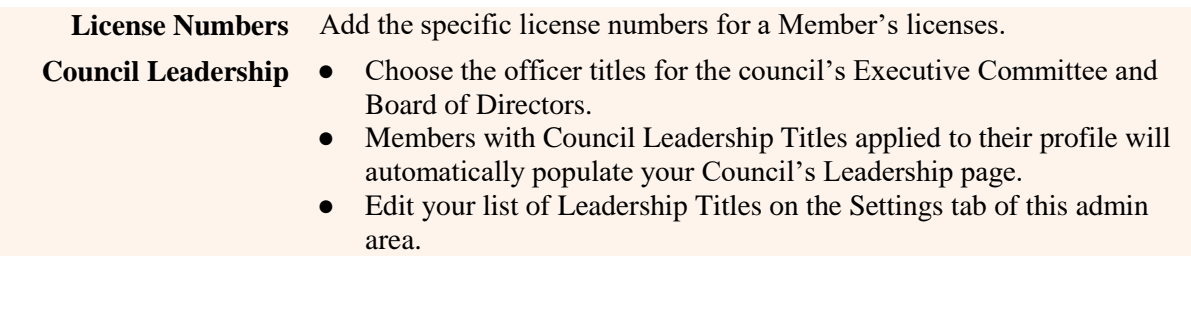

**Member Information Tab – User Name, Password, & Administrative Access**

# **Member Information**

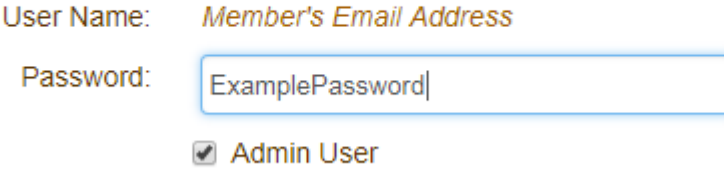

Your NAEPC-hosted website sets each new member's username and password. The username is the member's email address and the default password is the member's "**F**irstname**L**astname" with the appropriate capitalization. The passwords are case sensitive, but the username is not.

If you want to give someone administrative rights to your website simply click the box next to Admin User.

### **Managing Member Disciplines**

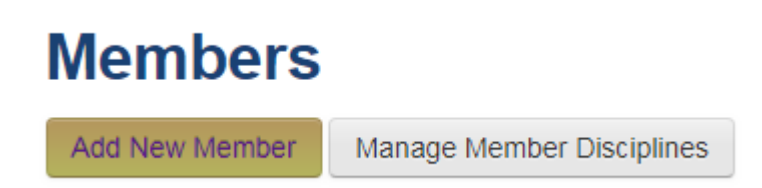

By clicking on Manage Member Disciplines, you can see how many of your members belong to each discipline listed in your database.

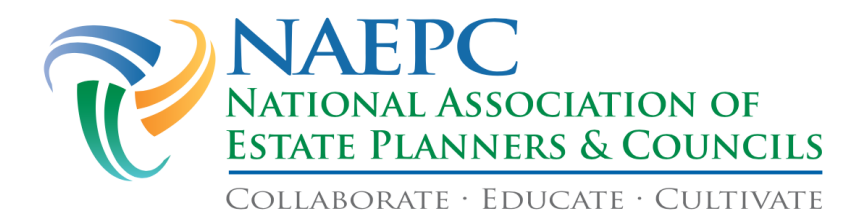

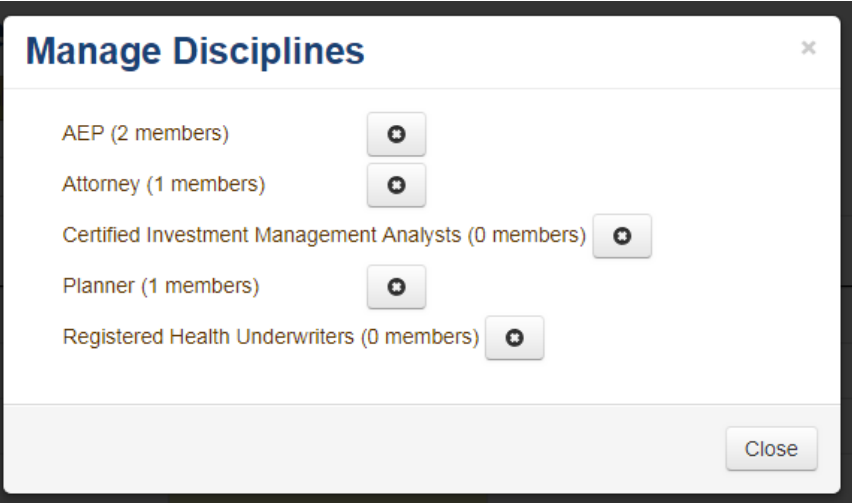

From this dialog box, you can remove disciplines from the database. New disciplines can be added to the database on an individual basis through editing a Member Profile. Any new discipline added for a member gets added to the database making it available for all members.

### **Deleting Members from the Membership Directory Permanently**

In the last column on the far right, simply click the trash can  $\overline{m}$  in the **Actions** column. This member will be taken out of your membership records and off your council website.

### **Applications**

Use this page to choose which membership application form will be available on your site.

### **Application Settings – Setting the Type of Application**

There are three options for accepting member applications through your Council website:

# **Application Type**

Select the type of Membership Application Form you offer:

- ◯ No Application Form
- **O** Interactive Application Form
- ◯ Downloadable Forms from Document Library

### *No Application Form*

Your Council is not currently accepting new member applications, and no application will be listed on your council's website.

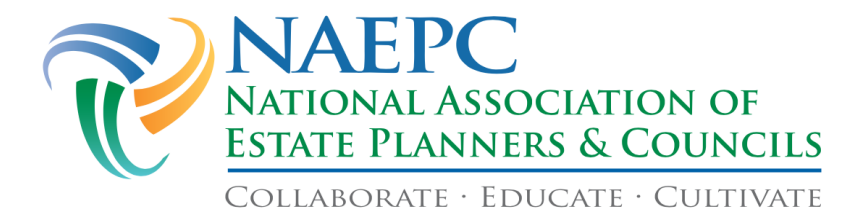

### *Interactive Application Form*

Prospective members can use your Council website to complete an application, and the application becomes reviewable through the Admin side of the site.

### **Features of the Interactive Application Form:**

- Applicants become Prospective Members upon application submission, and will get broadcast communications that you send to the default group (All Active, Past and Prospective Members).
- You can accept or reject applications.
- Accepted applicants get email invites to complete a membership form, select a password, and pay.

*(Level 3+ websites only): Application payment options are administered on the Member Renewal page.*

● New member applications will continue to be emailed to your council's membership contact. All details of the applications are viewable in this admin area, using the **View Applications** tab of the **Membership Applications** page.

You may define additional freeform questions to ask prospective members. A response will be collected for each prospective member on the **View Applications** page.

Questions can have one of three different response types:

- Select ONE answer (radio button);
- Select MULTIPLE answers (checkboxes);
- or Freeform Text (text box)

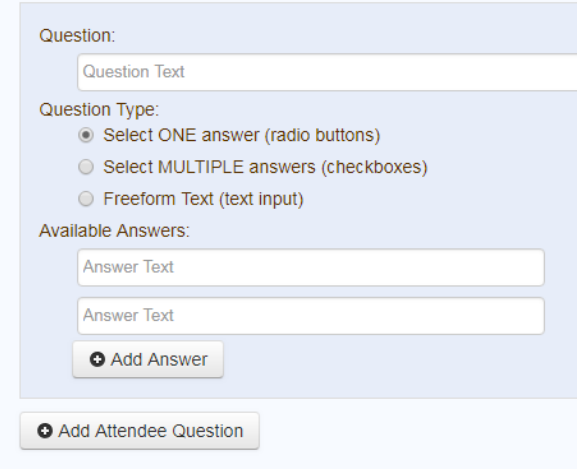

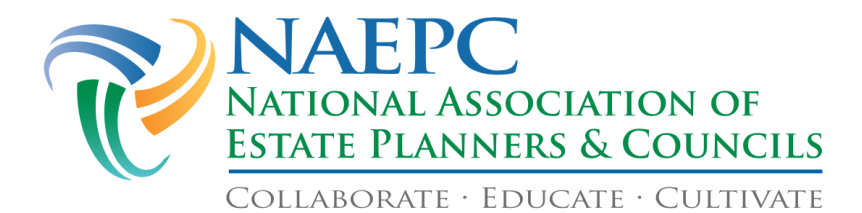

### *Downloadable Forms from Document Library*

(council uploads their own application form)

- Prospective members can download an application from the Council Document Library, complete it and return it to the Council manually.
- A listing of all the documents you have uploaded to the Document Library appears below the option when checked.
- Choose the membership application you posted.
- If you did not post any documents in the **Document Library** it will say: "There are currently no documents in your library." You will need to choose one of the first two options or upload your application into the **Document Library**.

*Note: To learn how to add documents to your library, go to page 58 of this guide.*

### **Viewing Submitted Applications**

- Click the View Applications tab at the top of the Member Applications page. The list of applications is displayed by date (most recent)
- Click Application Details to view each application. There are Accept and Reject buttons to facilitate the process of adding the application to your active member list, or removing the application from the site.
	- o By selecting Approve, the applicant will be sent an email asking them to come back to the site to complete their application/payment.
	- $\circ$  When the applicant clicks on the link in that email, they will see a screen that combines features of the Member Profile Update and Member Renewal forms. The applicant can modify their information, select a password, and make a payment using all of the same options you have set for member renewal.
	- o Upon completion of the payment, both the member and admin get a confirmation email and the member record moves from Prospective to Active.

### **Renewals**

Use this page to establish the data fields for membership renewal online.

*Note: Unlike other pages and settings on your Council's administration pages, changes made to the Membership Renewals section are saved immediately.*

# **Membership Renewals**

**Renewal Settings View Renewals** 

### **Process Membership Renewals Online**

On the Renewal Settings tab of the Membership Renewals page, go to the **Process Membership Renewals Online** prompt. This option will be active for your Council's page if a check mark appears in the box, and will allow members to renew their membership online.

For technical support, contact the NAEPC office at [councilservices@naepc.org](mailto:councilservices@naepc.org) or 866-226-2224.

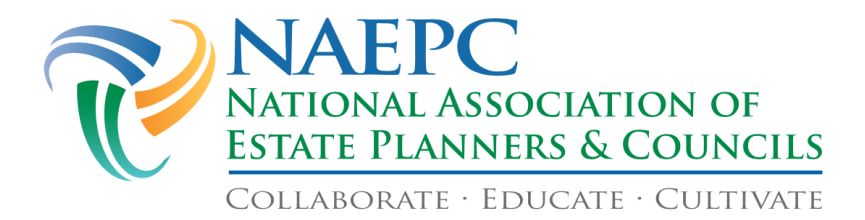

# **Process Membership Renewals Online**

Online Membership Renewal is Active

If you do not check this box, individuals visiting your website will not be made aware that this feature exists.

**Membership Renewal Period**

### **Membership Renewal Period**

**Current Period Name: 2020 NAEPC Dues Renewal** 

Members may renew starting on April 17th of each year.

The current renewal period started on April 17th, 2020 and ends on April 16th, 2021.

Edit

Match your membership renewal cycle to your fiscal cycle. Clicking the Edit button opens the following dialog box where you can adjust your membership renewal period.

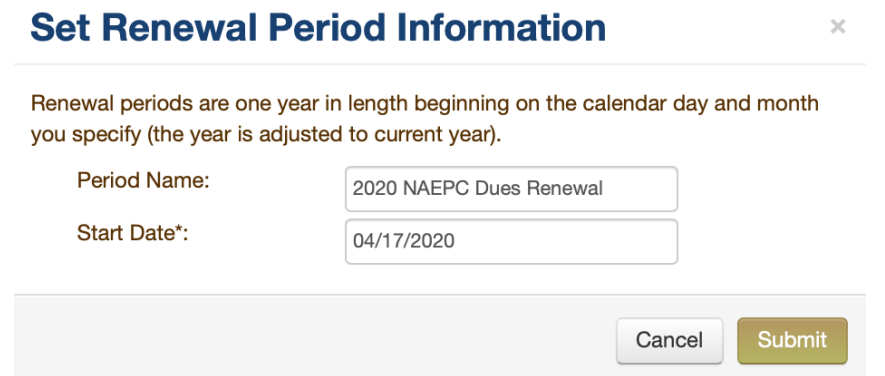

### **Member Application and Renewal Options**

This area allows you to set different membership levels and pricing for your Council.

*Adding a New Membership Renewal Option/Fee*

● Click the Add New Option button at the bottom of the **Membership Application and Renewal Options** Section.

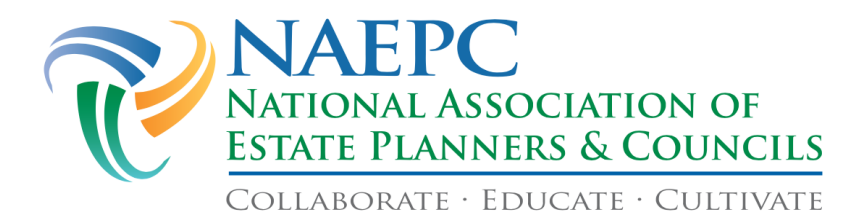

#### **Member Application & Renewal Options**

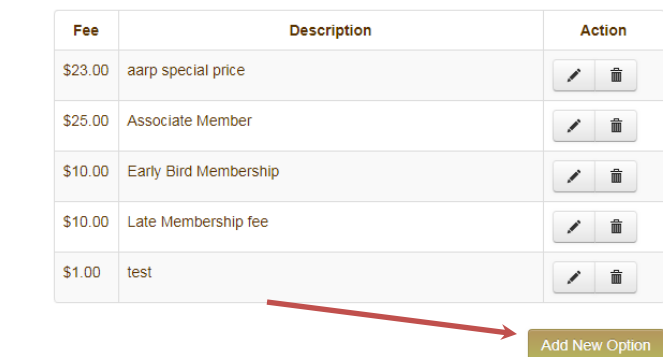

• Complete the details (a description and the cost) for the membership option/fee in the **Membership Renewal Option** Dialog Box.

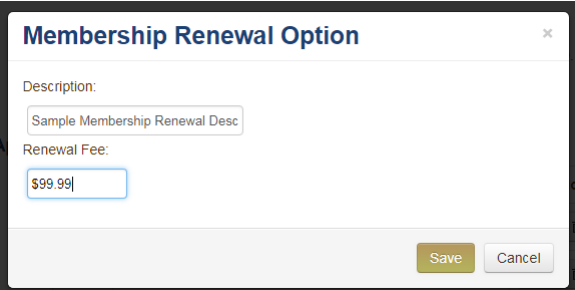

• Click Save to accept the Membership Renewal Option, or Cancel to exit the dialog box.

#### *Editing a Member Renewal Option/Fee*

At any time, you can make changes to or remove the current menu of Member Application & Renewal Options.

- Click the icon in a Member Application & Renewal Option row to **edit** the information about the Application & Renewal Option.
- Click the **independent in a Member Application & Renewal Option row to delete** the information about the Application & Renewal Option.

#### **Payment Methods**

The following payment options are available to your Council when renewing members. You can place a checkmark in any or all of the boxes for which your Council will accept payment.

- ◻ American Express
- ◻ Check to be Mailed
- ◻ Discover
- ◻ MasterCard
- ◻ Pay at the Door

For technical support, contact the NAEPC office at **councilservices** @naepc.org or 866-226-2224.  $\begin{vmatrix} 42 & 42 \\ 42 & 42 \end{vmatrix}$ 

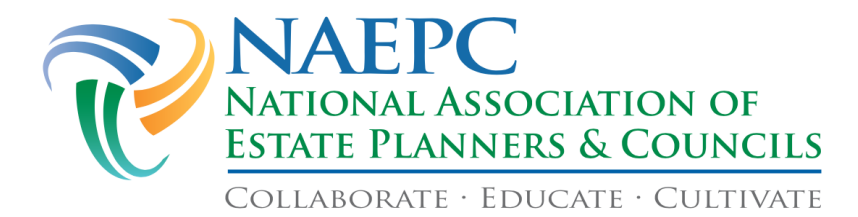

- ◻ Visa
- ◻ Pre-paid
- ◻ Credit Card *(to activate a Plug-n-Pay merchant account)* or PayPal
- ◻ No Charge
- ◻ Unable to Attend

### *Note***:** *The Credit Card or PayPal option is for use only if you are using integration with your PayPal account.*

Select the individual credit card options above if you want to receive individual credit card numbers for manual processing *(Level 3+ Website feature)* or Plug-n-Pay integrated processing *(Level 4 website feature)*.

### **Optional Membership Add-On Fees**

**Membership Add-On Fees** are an optional feature. You may add categories, such as payment for a membership directory or payment for the year's events.

#### *Adding a New Optional Membership Add-On Fee*

● Click the Add New Fee button at the bottom of the **Optional Membership Add-On Fees**.

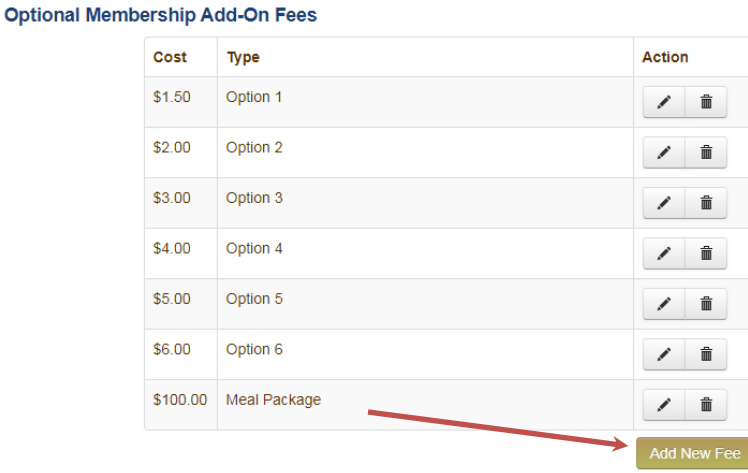

● Complete the details (a description and the cost) for the membership option/fee in the **Membership Add-On Fee** Dialog Box.

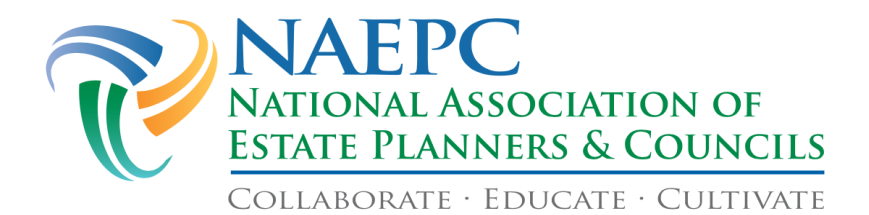

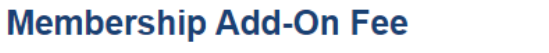

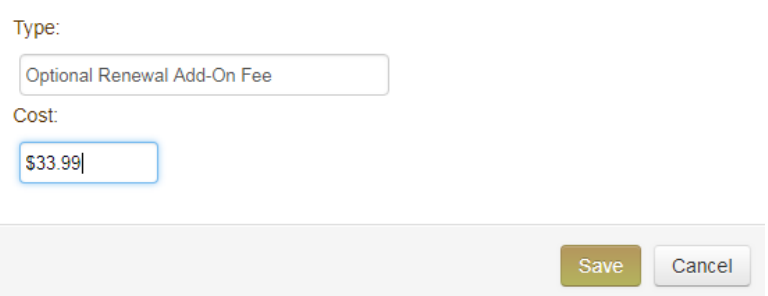

• Click Save to accept the Membership Add-On Fee, or Cancel to exit the dialog box.

### *Editing an Optional Membership Add-On Fee*

At any time, you can make changes to or remove the current menu of Optional Membership Add-On Fees.

- Click the icon in an Optional Membership Add-On Fees row to **edit** the information about the Add-On Fee.
- Click the **independent in an Optional Membership Add-On Fees row to delete** the information about the Add-On Fee.

### **Member Renewal Instructions**

You may add a custom message to your renewal form that contains instructions to the renewing member. This message appears at the top of the form.

### *Editing your Membership Renewal Instructions*

● Click the Edit This Message button at the bottom of the **Member Renewal Instructions** section.

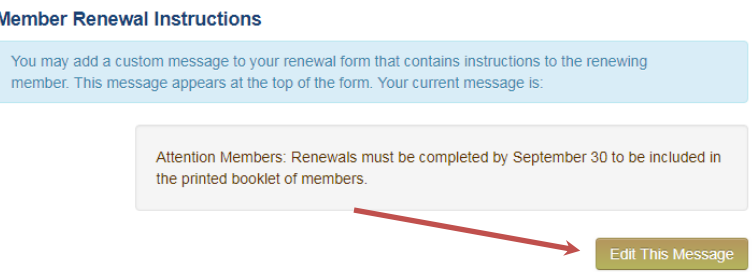

● Compose your Member Renewal Message in the **Edit Member Renewal Message** dialog box.

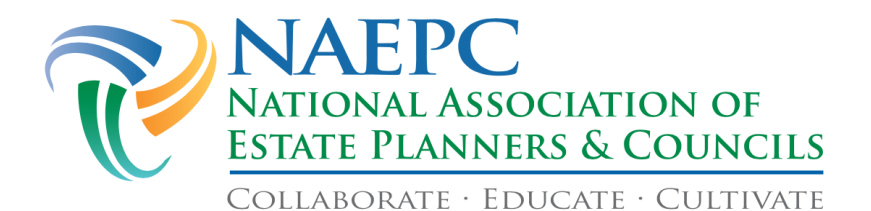

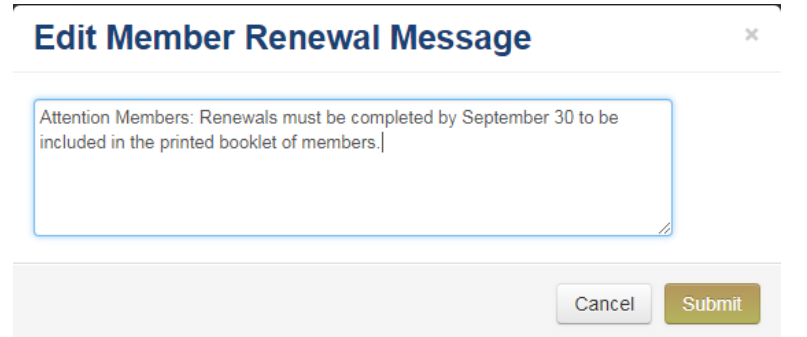

• Click Submit to accept the Member Renewal Message, or Cancel to exit the dialog box.

### **Payment Provider Settings**

### **Payment Provider Settings**

The Plug-N-Pay and PayPal settings are set within the Events administration

### **View Renewals**

Under the **View Renewals** tab you can view membership renewal information submitted by your members.

# **Membership Renewals**

home / membership renewals

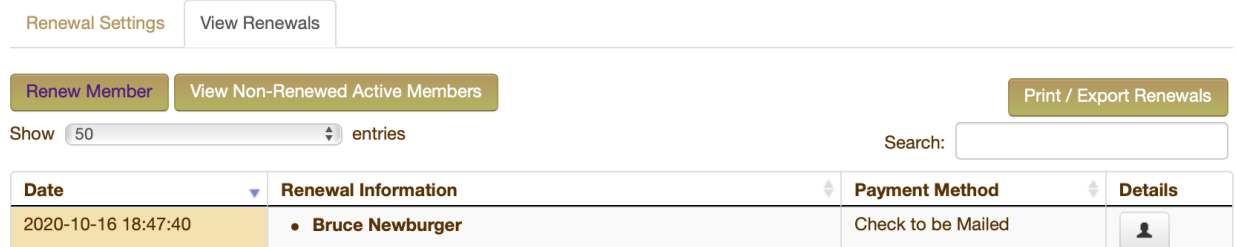

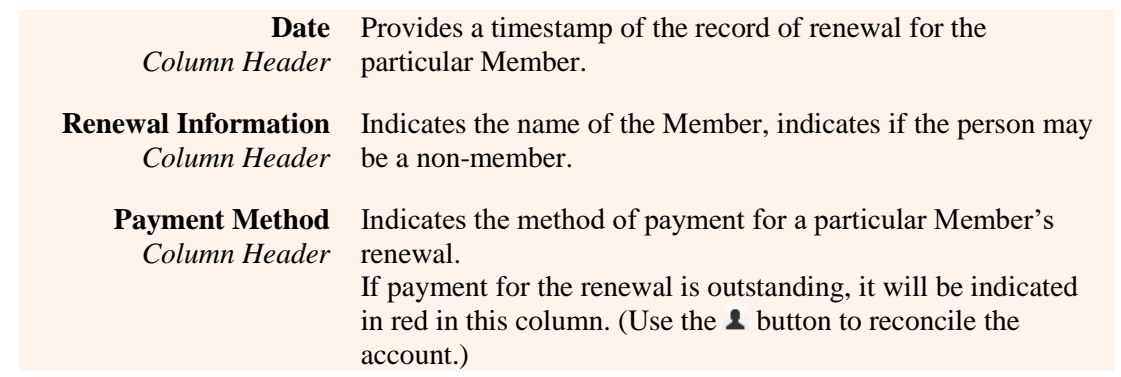

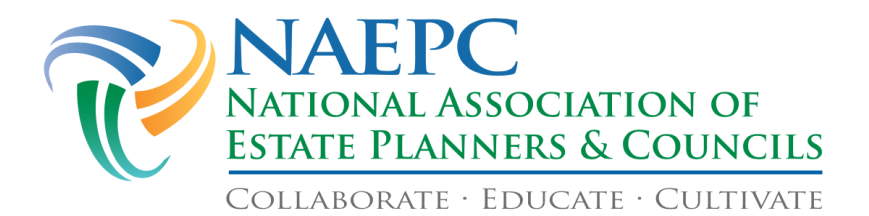

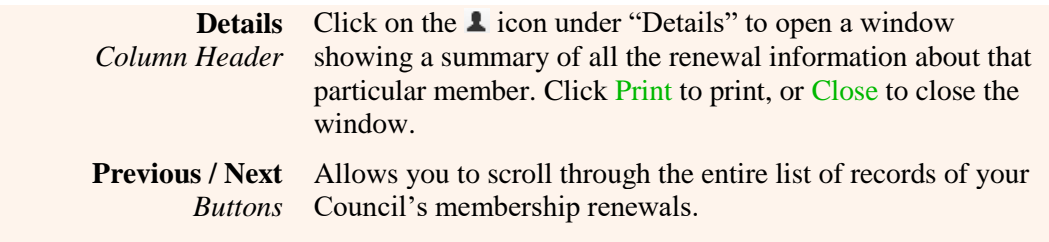

#### *Manually Renewing a Member*

The website administrator can manually renew expired members. To do so, click the Renew Member button at the top of the page.

The **New Membership Renewal** entry page will open. You will need to complete the following information:

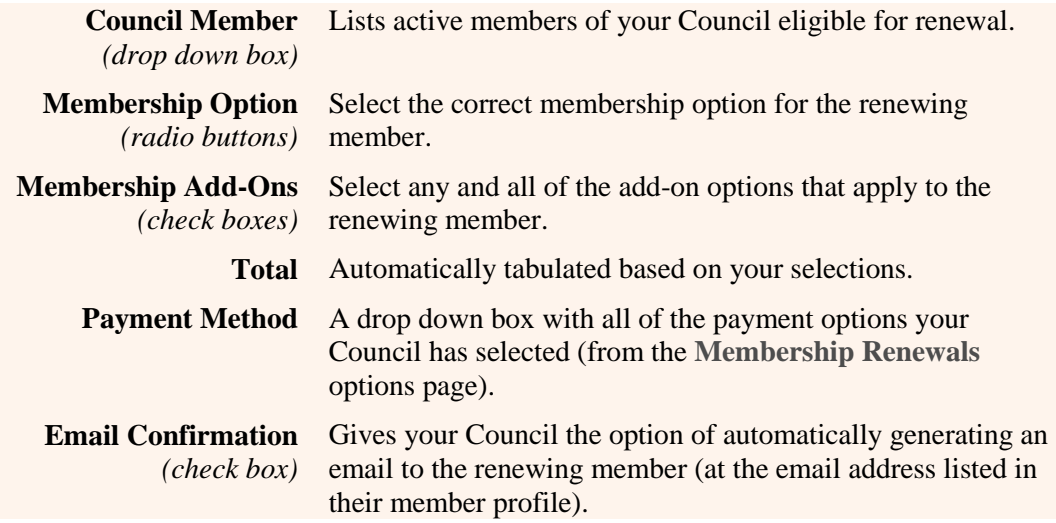

When finished entering the data for the renewing member, click the **Save Renewal** button.

#### *View Non-Renewed Active Members*

Clicking on the View Non-Renewed Active Members button will open a dialog box and show a list of those members having an active status but no recorded renewal in the renewal period [Current Renewal Period]. The information in this dialog box can be printed, or exported to Microsoft Excel.

#### *Print / Export Renewals*

Clicking on the Print / Export Renewals button will open the **Print / Export Membership Renewals**  dialog box.

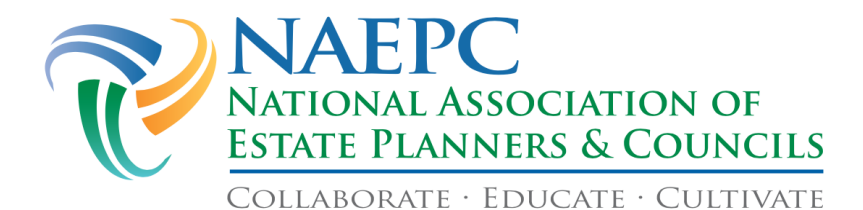

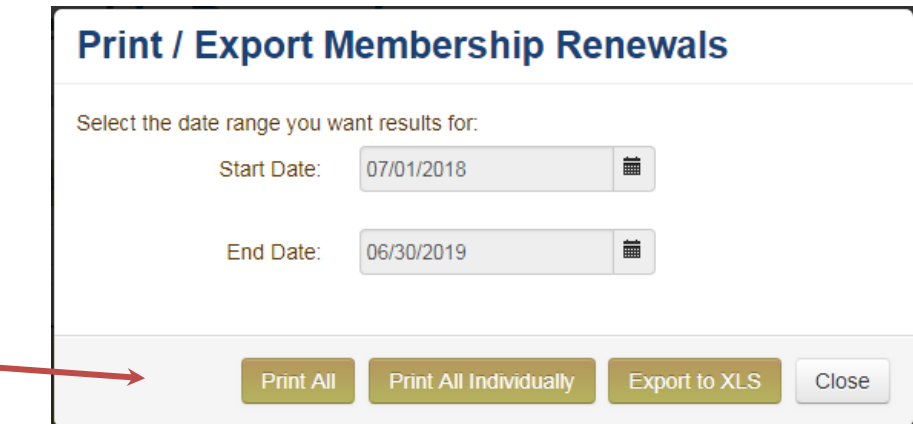

- Select the **Start Date** and the **End Date** for the data which you'd like to export or print.
- Select one of the following options:
	- o **Print All** records open in a new browser window for printing
	- o **Print All Individually** records open in a new browser window, and each record is printed on its own page
	- o **Export to XLS** data can be exported to Microsoft Excel
- When finished, click the Close button on the **Print / Export Membership Renewals** dialog box.

### **Benefits - Level 3+ Website Feature**

Use this page to add any local member benefits you may offer your council members. If you do not have any member benefits being offered, you may use the member benefits that populate from the National website.

# **Member Benefits**

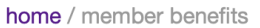

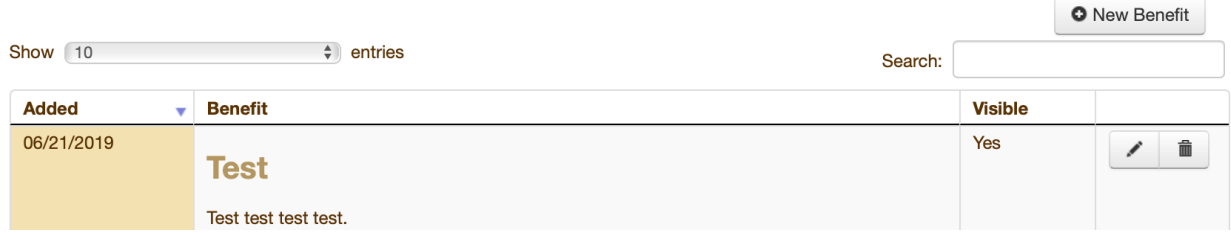

### **Adding a New Member Benefit**

To add/edit a new Member Benefit, click on the + New Benefit button, which will open the **Add/Edit Benefit** dialog box.

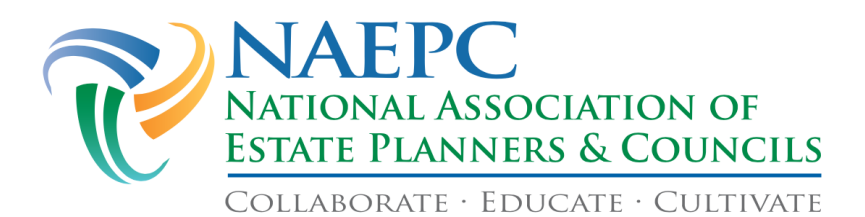

# **O** New Benefit

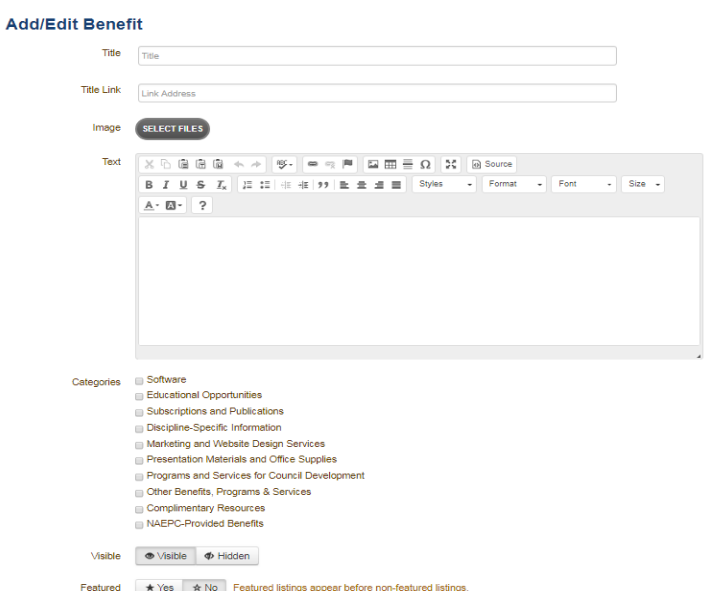

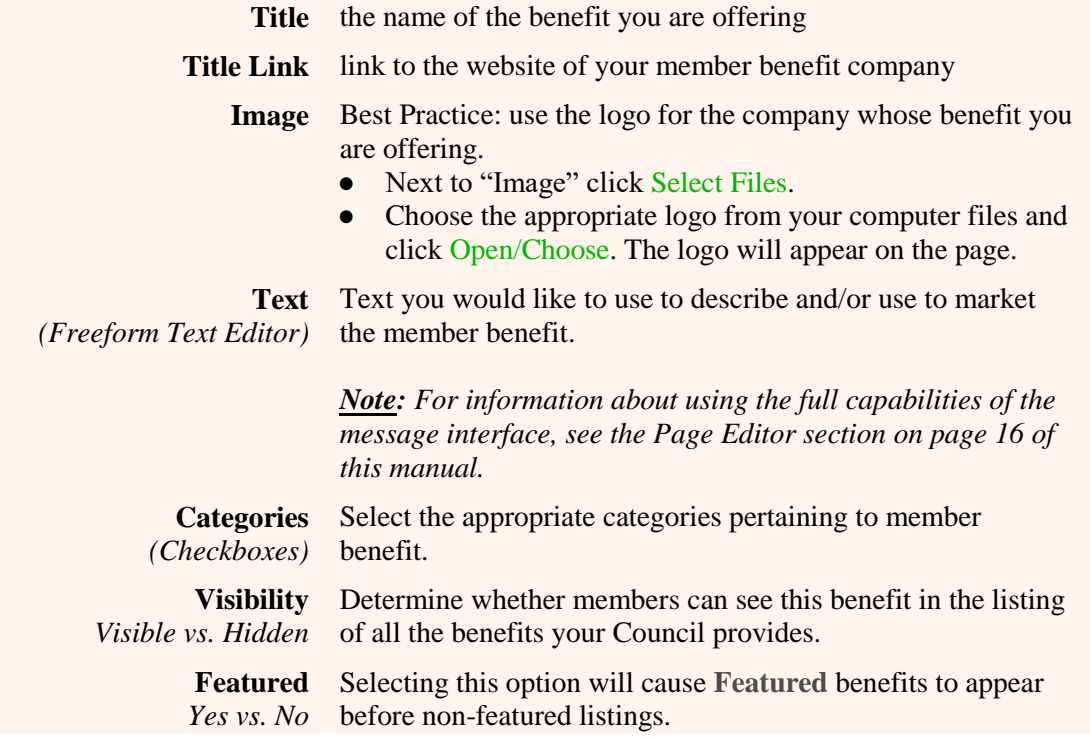

Click the Save button to save the newly added benefit.

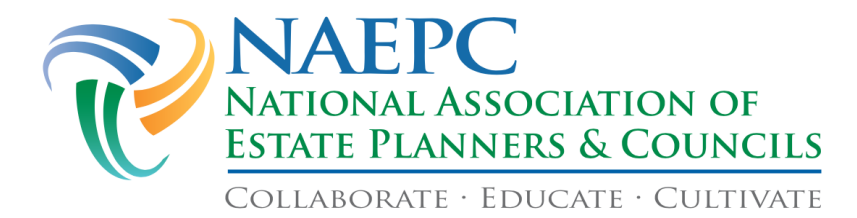

# **Data Export**

Use this Function to download a copy of your current member database. This action will not delete the database from the website. You are going to download (pack) the member listing into one of the following:

### **Excel**

- Click Download XLSX.
- Choose to open with Microsoft Excel and click OK.
- This will download into a XLS (Microsoft Excel 2007 or later) file. (Packing the member listing may take a while – please be patient.)
- The Excel spreadsheet will appear on your screen.
- In the columns listed, displayphonenumber, displayfaxnumber, displayemailaddress, the "1" means yes and the "0" means no.
- Save this spreadsheet to your computer.

### **CSV**

CSV is a text formatted file that stands for comma separated values. Think of it as a very unformatted Excel file. It can be useful for importing into some other software that allows CSV import but not Excel.

- Click Download CSV.
- Choose to open with Microsoft Excel and click OK.

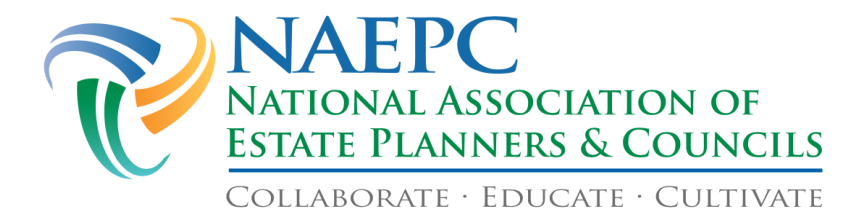

# **Sponsors & Services**

# **Services Directory -** *Level 3+ Website Feature* **Services Directory**

home / services directory

The Estate Planning Services Directory is a feature for Level 3+ councils that allows you to publish a directory of service providers for all website visitors to see. This gives you the option to keep your member directory private for members only, while including only those members who want to be listed in the public directory. It also allows you to add listings for affiliate providers or companies that are not traditionally members of an estate planning council.

The Services Directory gives you the option to define service categories and designate some entries as Featured Entries within those categories by editing the member or affiliate entries. You can add non-member listings here, or use the usual Members tab to designate a member to be visible in the Services Directory. You can also place Sponsor banner ads on the main directory page (see Sponsors for that option). Consider this feature as a great opportunity to generate additional revenue for your council.

**Manage Services Directory Members** 

**Manage Services Directory Options** 

**Manage Services Directory Categories** 

### **Manage Services Directory Members**

Click on Manage Services Directory Members to unroll the menu.

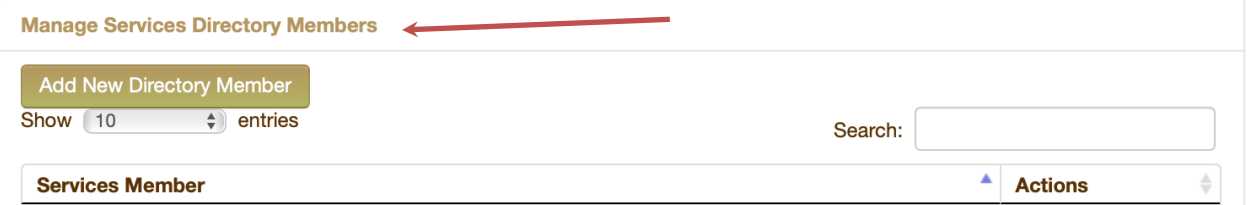

Click Add New Directory Member; this will open the **New Services Directory Member** entry page. On this page, the following information can be entered:

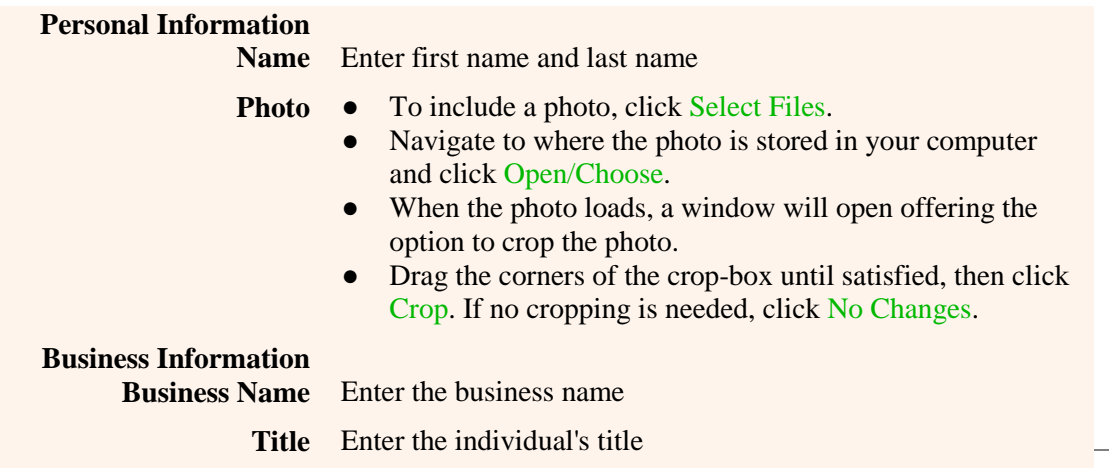

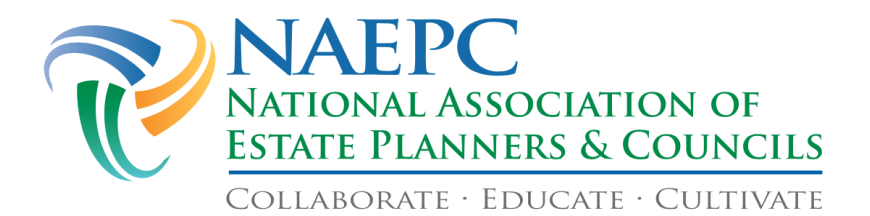

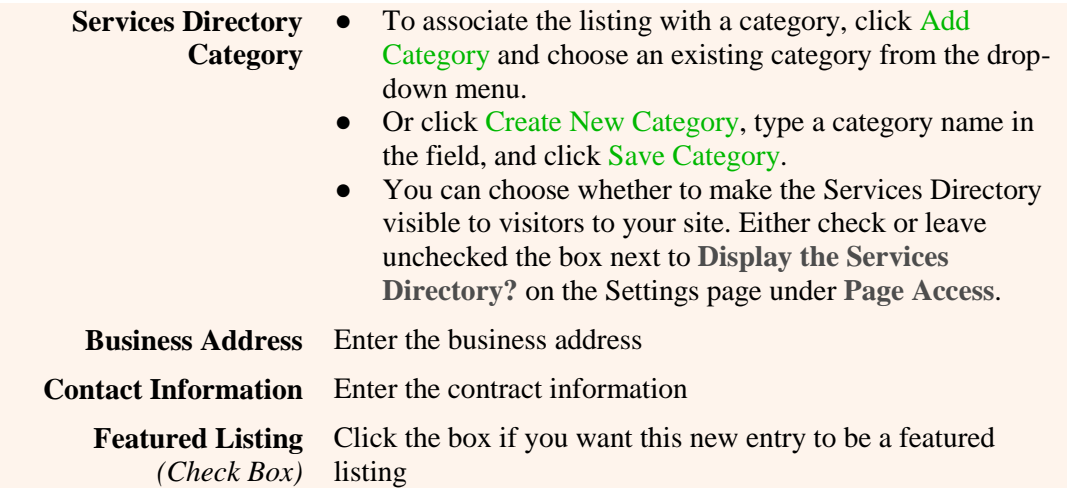

Click Save Service Information.

Save Service Information

### **Manage Services Directory Options**

Click on Manage Services Directory Options to unroll the menu.

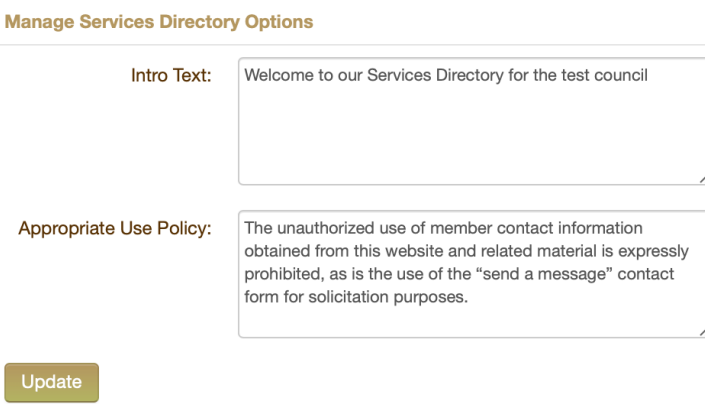

In the **Intro Text** field, type a message for visitors to the Services Directory page to read. In the **Appropriate Use Policy** field, type the council's warning text in regards to inappropriate use of member contact information. Click Update to save changes.

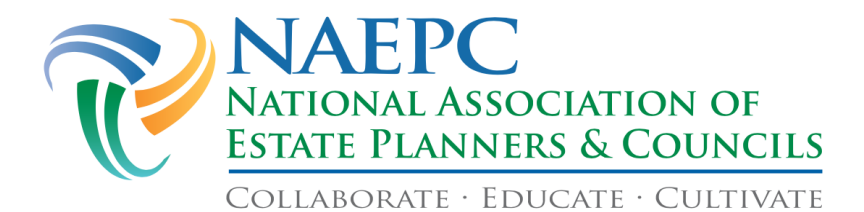

### **Manage Services Directory Categories**

Click on Manage Services Directory Categories to unroll the menu.

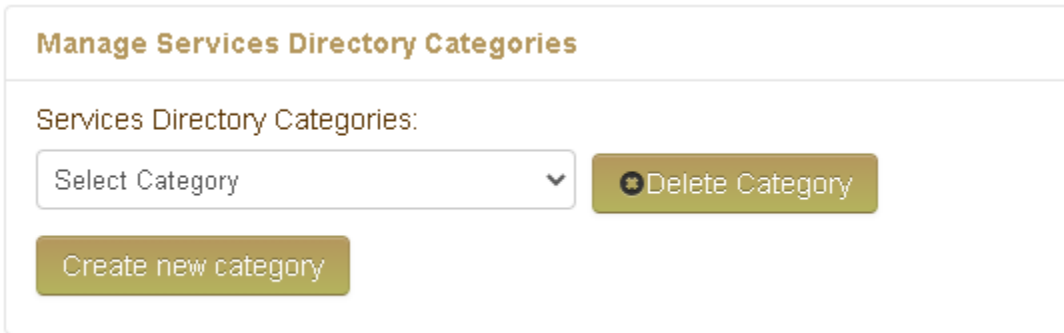

Here you can choose the category from a drop-down list of existing categories, or you can create a new category.

# **Sponsors & Sponsorships**

The **Sponsors** tab shows existing and past sponsors, and allows you to edit, delete and add new sponsors.

The **Settings** tab allows you to set Sponsor Levels as well as choose how to display homepage sponsors.

### **Sponsors**

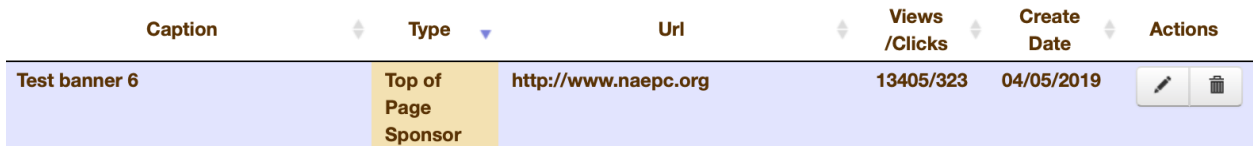

There are four (4) types of Sponsors for your Council, and each appears different on your website:

- **Sponsor** appears on the Sponsor page of your Council website
- **Homepage Sponsor** appears on the Homepage of your Council website
- **Top of Page Sponsor** appears on the top of each website page; if you have more than one, the sponsor banners will rotate
- **Services Directory** appears in the Services Directory of your Council webpage.

*Note: For more information on the Services Directory, see page 50 of this guide.*

Sponsor images will appear in the file size you upload, so be sure to size them properly before uploading them. You may want to request all your banners in the same size. Sponsor image files must be GIF, PNG, or JPEG.

**Sponsor Image Files Recommended Sizing**

*(in pixels)*

### **Sponsor Page** 468 x 60

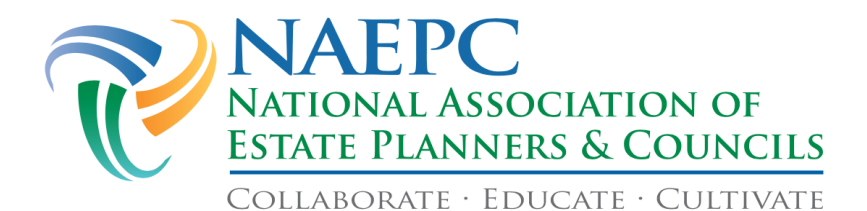

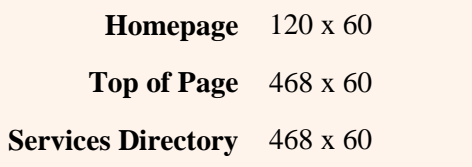

*For help in resizing images, see page of this manual.*

#### *Add a New Sponsor*

If you have not posted any sponsors to this page, the first thing you will see is the **New Sponsor** button. If you have already posted sponsors to this page, the button appears above the listing of patrons. Click New Sponsor.

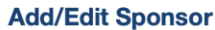

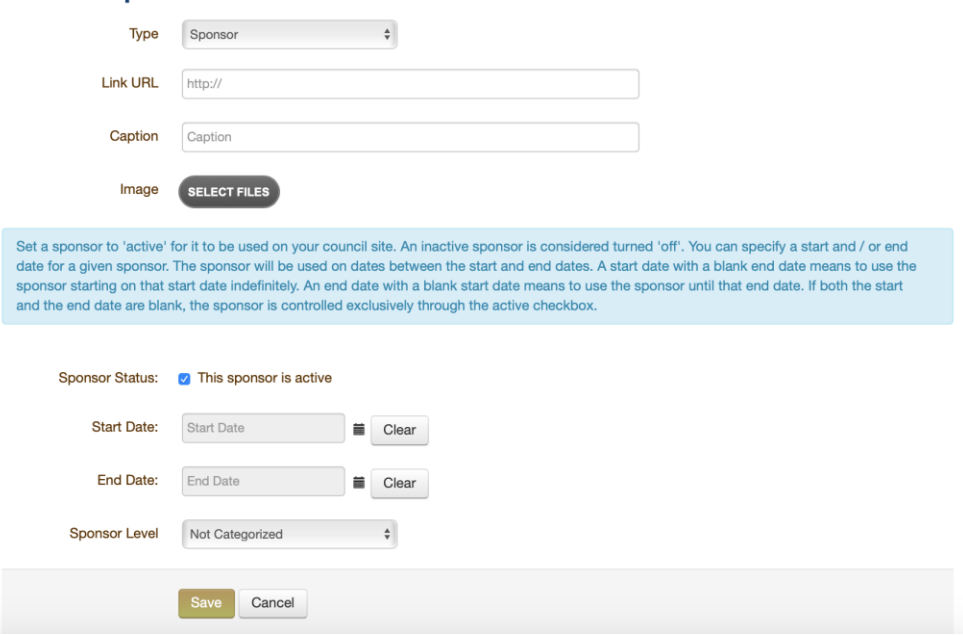

**Type** When you click on the Type box, there is a drop down list in which you can *(Level 3+ Websites Only)* choose one of the following: • Sponsor (suggested size  $-468$  pixels wide x 60 pixels high) ● Homepage Sponsor (suggested size - 120 pixels wide x 60 pixels

- high)
- Top of Page Sponsor (suggested size 468 pixels wide x 60 pixels high)
- Services Directory (suggested size 468 pixels wide x 60 pixels high)

**Link URL** *Note: For help capturing a URL from a website, please go to the How to* 

For technical support, contact the NAEPC office at **councilservices** @naepc.org or 866-226-2224.  $\begin{vmatrix} 53 & 54 \\ 20 & 54 \end{vmatrix}$ 

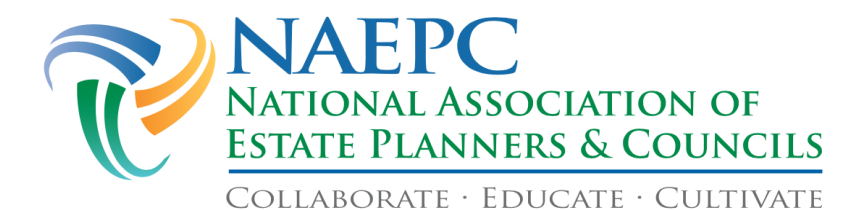

**Caption** *Copy and Paste a URL section of the appendix on page 69 of this manual.* Type in the text you would like posted along with the patron's logo, if any. **Image Sponsor Status** Click the box to make the sponsor active. Start Date Click on the calendar to choose a start date. **End Date** Click on the calendar to choose an end date. **Sponsor Level** Here you will find a drop-down menu from which to choose the desired Next to Image, click Select Files. Choose the logo or banner image from your computer files and click Open/Choose. Set a sponsor to 'active' for it to be used on your council site. An inactive sponsor is considered turned 'off'. You can specify a start and / or end date for a given sponsor. The sponsor will be used on dates between the start and end dates. A start date with a blank end date means to use the sponsor starting on that start date indefinitely. An end date with a blank start date means to use the sponsor until that end date. If both the start and the end date are blank, the sponsor is controlled exclusively through the active checkbox. Sponsor Level, or Not Categorized. ● Click Save. ● Click the icon in the Actions column to edit the information about a Sponsor.

• Click the  $\overline{m}$  icon in the Actions column to delete a Sponsor.

Once you have posted your sponsors to your website, you will be able to see how many visitors clicked on that sponsor to check out their website. You will find this information in the column called **Views/Clicks** on the **Settings** tab of the **Sponsors & Sponsorships** page.

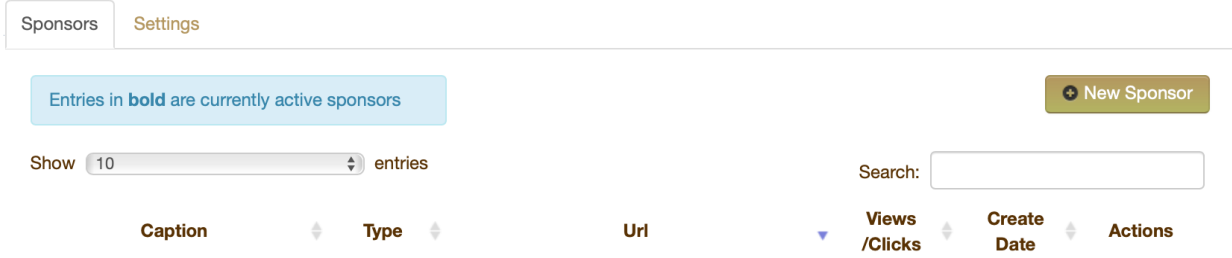

### **Sponsor Settings**

### *Sponsor Levels*

You may wish to name the Sponsor Levels (for example, *Platinum, Gold, Luncheon Sponsor, Signature Event Sponsor*).

- Click the Settings tab at the top of the Sponsor & Sponsorships page.
- Type a descriptive title in the field next to each Sponsor Level.

For technical support, contact the NAEPC office at [councilservices@naepc.org](mailto:councilservices@naepc.org) or 866-226-2224. 54

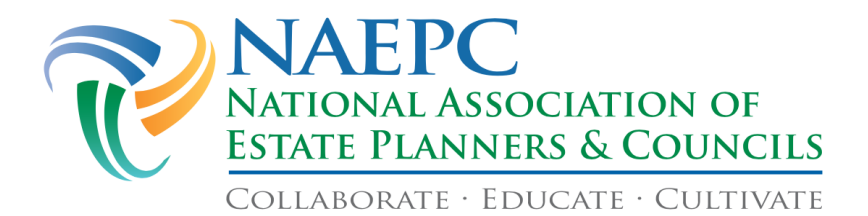

**Click Update.** 

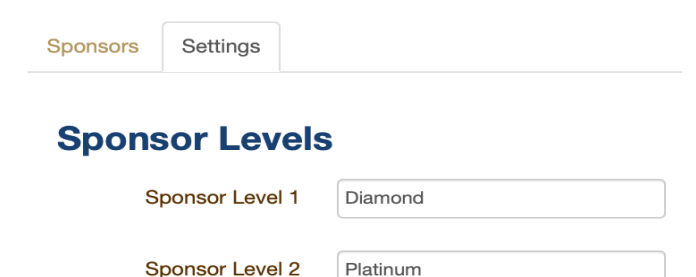

#### *Homepage Sponsors Location*

Your Council's Homepage Sponsors can be displayed in one of two places on the Homepage:

- **Vertically** to the right of Homepage content, or
- **Horizontally** above Homepage content.

Select the corresponding radio button for your preferred placement of Homepage Sponsors.

# **Homepage Sponsors Location**

Homepage sponsors are displayed:

le vertically, to the right of homepage content

lo horizontally, above homepage content

# **Reports**

**Revenue Report**

# **Council Revenue Report**

### **Create New Report**

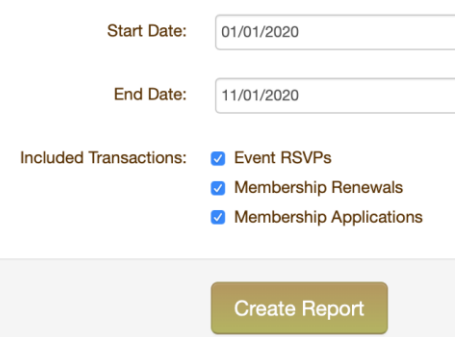

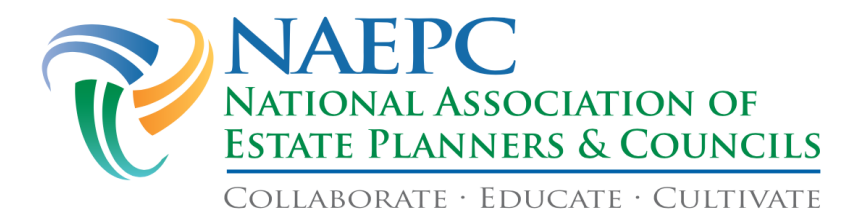

To run a revenue report, enter the start date, end date, click on the types of transactions you'd like included in the report, and click the Create Report button. You may print this report if desired.

# **Site Traffic (Level 3+ Website Feature)**

This page features charts which show *highlights only* of visits to and activity on your website. A much more detailed traffic report is available by securing a Google account and logging into Google Analytics. You can create a Google account by clicking Create a Google account, and you can click send it to us to provide your account email address to the NAEPC office and to gain access to your full traffic report.

home / traffic

# **Council Traffic Report**

The following charts show highlights of your full traffic report, which is available to you by logging into Google Analytics. To gain access to the full report, please provide us with an email address that is already associated with a Google account. Create a Google account if needed, and then send it to us. **Thanks!** 

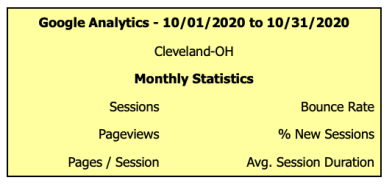

# **Links & Library**

Use this page to add any number of links to other sites, such as related associations or governmental resources.

### **Links**

**Links** 

The Links page can be restricted to members only.

*Note: To learn how to restrict Council pages to behind a Member login, please go to page 10 of this guide.*

### **Add a New Link to Your Council Page**

home / links

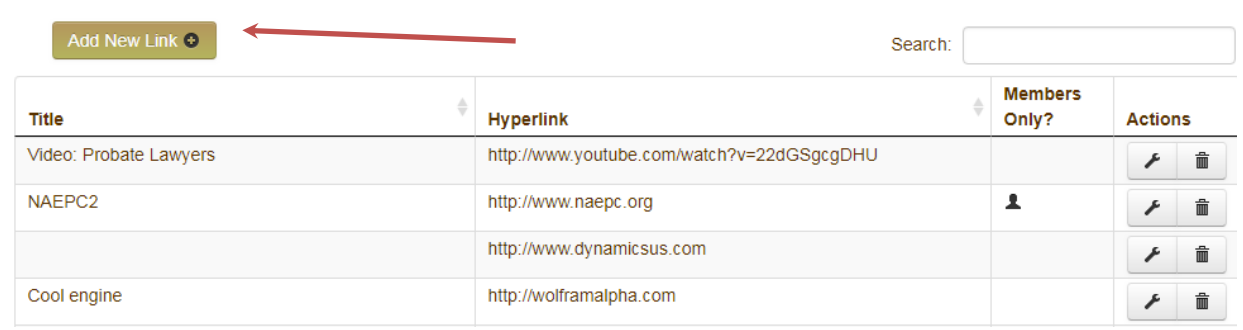

Click Add New Link+ and a window will pop up.

For technical support, contact the NAEPC office at **councilservices**@naepc.org or 866-226-2224. <sup>56</sup>

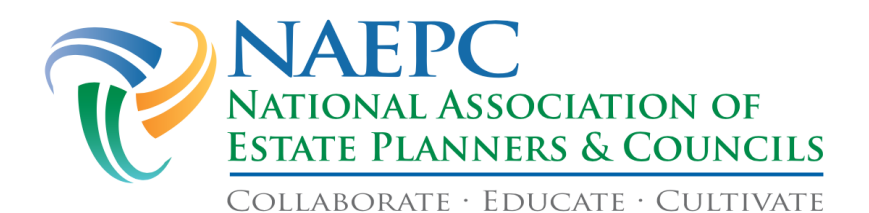

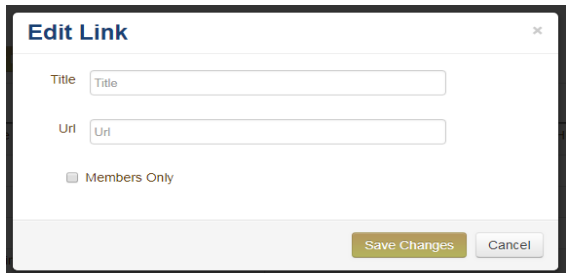

Type a descriptive title of the link you are going to display on your website. In the URL field, insert the corresponding link to the site you have chosen.

*Note: For help capturing a URL from a website, please go to the How to Copy and Paste a URL section of the appendix on page 69 of this manual.*

Check the box if you want the link to be visible to members only. Click Save Changes.

# **Document Library**

Use this page to add documents to your website including membership applications, speaker presentations, newsletters, etc. You are not restricted to a certain type of file - any type of file can be used.

*Note: If you wish to post your council's membership application on your website, you must upload your application on this page.* 

The Document Library can be restricted to members only.

*Note: To learn how to restrict Council pages to require a Member login, please go to page 10 of this guide.*

Under the **Library** tab at the top of the Document Library page you will see a list of all the documents you have uploaded to your site and the date they were posted. You can search for a particular document by typing the document's title in the **Search** field. The list of documents will be narrowed as you type.

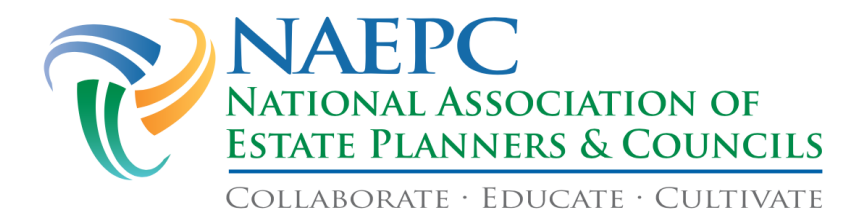

# **Document Library**

home / document library

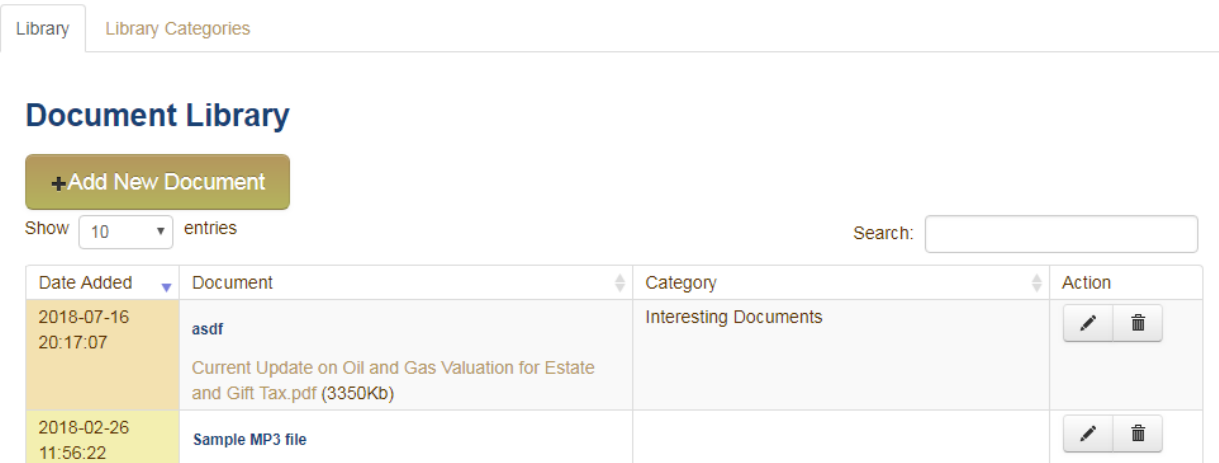

# **Library - Upload Documents to the Library**

● From the Document Library landing page, under the **Library** tab, click Add New Document. A pop-up window will appear.

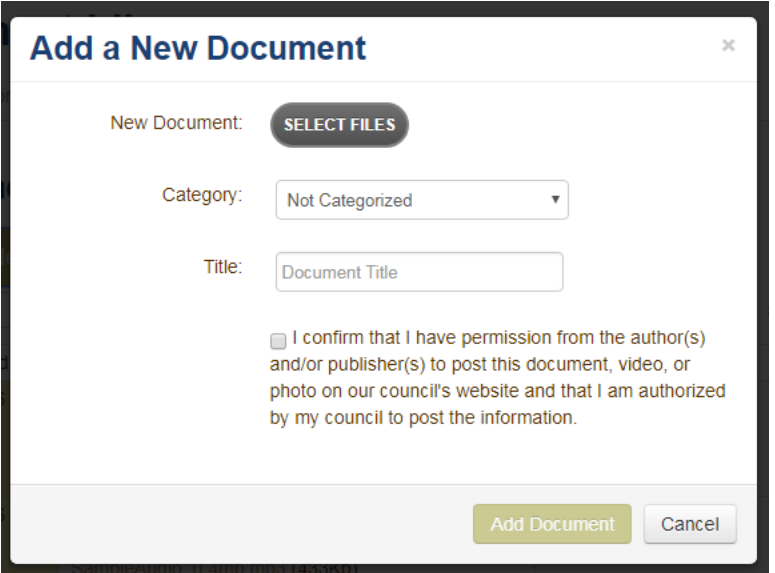

- Next to **New Document** click Select Files.
- Choose the document you would like to upload from your computer.
- Click Open/Choose.

For technical support, contact the NAEPC office at **councilservices** @naepc.org or 866-226-2224. <sup>58</sup>

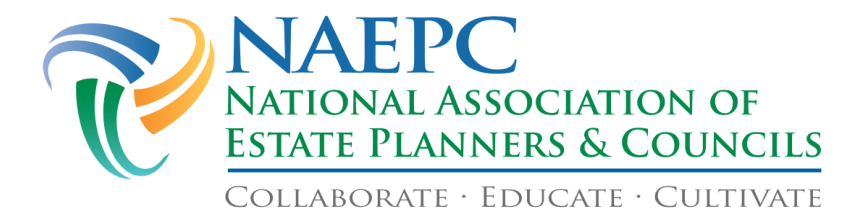

- Choose the proper category from the drop-down menu next to **Category**.
- Type in the title of the document in the **Title** field.

### *WARNING: Please ensure that your council has permission (written permission is recommended) from the authors of any documents posted on your website in order to avoid copyright infringement.*

- Click Add Document.
- The document will be posted under the **Documents** heading on your council's website.

### **Library - Edit Documents in the Library**

- From the Document Library landing page, under the Library tab, click the icon in the **Actions** column to edit the category or the title of a document.
- Click Save.

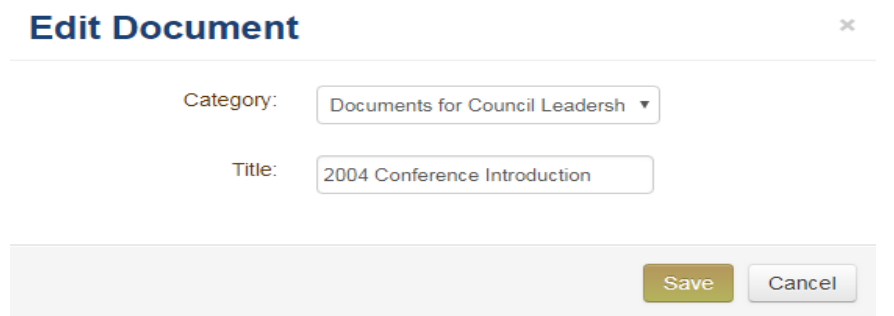

### **Library - Delete Documents in the Library**

From the Document Library landing page, under the Library tab, click the  $\overline{m}$  icon in the Actions column to delete a document. Click OK to verify.

#### **Library Categories - Create a Document Library Category**

● Click the Library Categories tab at the top of the **Document Library** page.

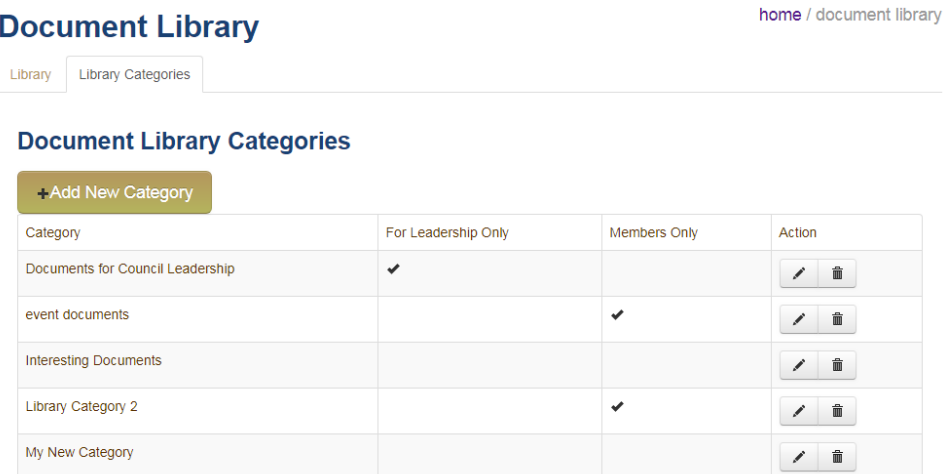

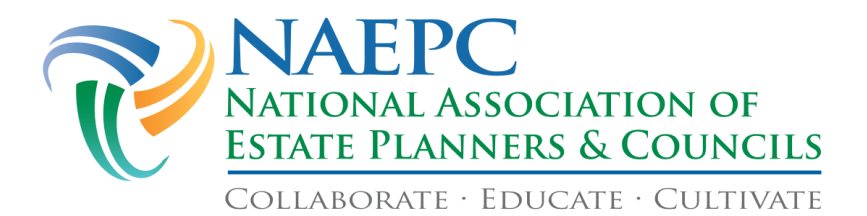

• Click Add New Category.

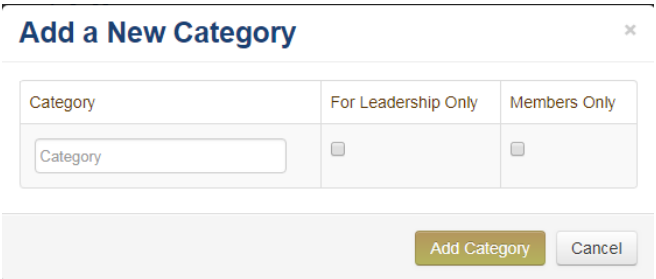

- Type the category name in the field, and check the appropriate box for **Leadership Only** or **Members Only** viewing.
- Click Add Category.

### **Library Categories - Edit or Delete a Document Library Category**

- Click the Library Categories tab at the top of the **Document Library** page.
- Click the icon in the **Actions** column to edit the information about a category. Type directly in the field, and check the appropriate box for **Leadership Only** or **Members Only** viewing.
- Click Save to apply your changes.
- Click the  $\overline{\mathbb{I}}$  icon in the Actions column to delete a category. Click OK to verify.

### **Photo Galleries**

This page allows you to enter your Flickr ID and create a Photo Gallery on your council's website.

### **Photo Gallery Admin**

Instructions for setting up your Council's Flickr account and getting your Flickr ID:

- 1. You must have a Yahoo ID in order to open a Flickr account. If you don't already have one, click **[sign up](https://edit.yahoo.com/registration)** for a Yahoo ID. (Flickr is the photo sharing service of Yahoo that provides the photo hosting and management services we use for this feature.)
- 2. Go to [www.flickr.com](http://www.flickr.com/) and create a new account. Learn how to upload photos in albums (called sets) by clicking **[here](http://www.dynamicsus.com/xd-instructions.html)**. Be sure to set the permissions for Public NOT Private.
- 3. While logged into your Flickr account, click Home and then Your Photostream. Copy out of the web page URL the 12-character account ID. For example, if the URL is http://www.flickr.com/photos/########@N##/, copy the portion indicated here in red by highlighting it with your mouse and typing [Control]+C (Windows) or [Command]+C (Mac).
- 4. If the above step does not produce an account ID in the necessary format, please use the utility called **[idGetter](http://idgettr.com/)**.
- 5. Paste the account ID in the **Flickr ID** field and click Save. A **Photo Gallery** menu will be added to your website.

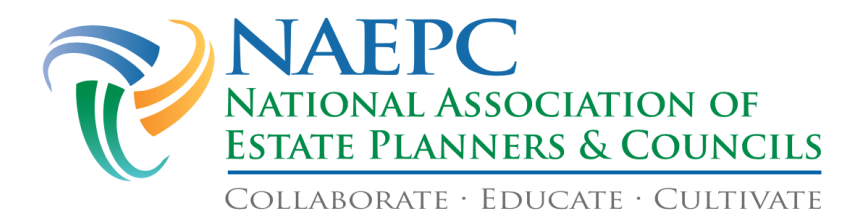

# **View Website**

Clicking this tab will take you to your council's website in a new window in your browser. As you work in the administrative pages of your site, you should check periodically to see how the website is being affected. If changes you make do not appear on the website, click the **Refresh** icon  $\blacksquare$  at the top of your browser window while on your council's webpage.

# **Help**

This page lists contact information for website technical support and for general NAEPC-related questions. You will also find a link to download the NAEPC Website User Guide.

For those councils that have a Level IV website, there is also information on what to do if you have questions about your online payments.

### **Logout**

Clicking Logout on the right side of the top banner will end your session.

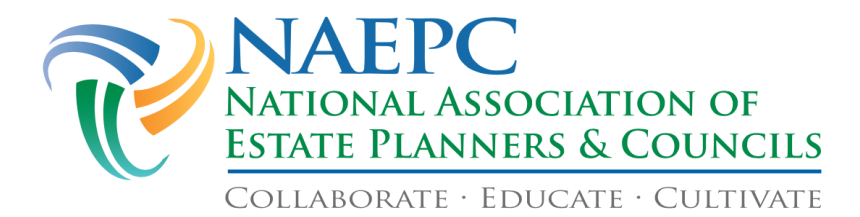

# **Appendix**

# **Using the Freeform Text Editor on Your Council Page**

The Page Editor is similar to Microsoft Word or other word processing applications. Here is a brief description of each button in the Page Editor menu:

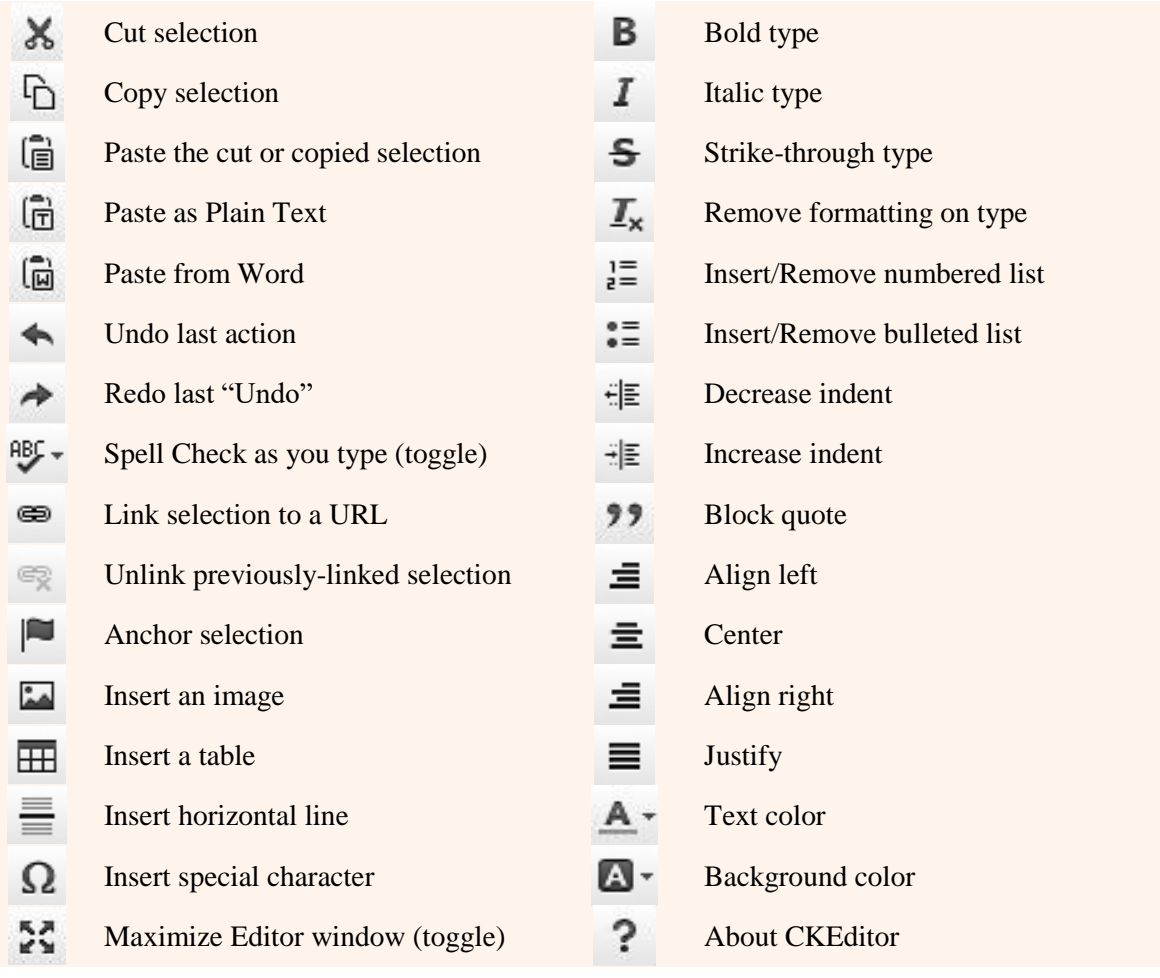

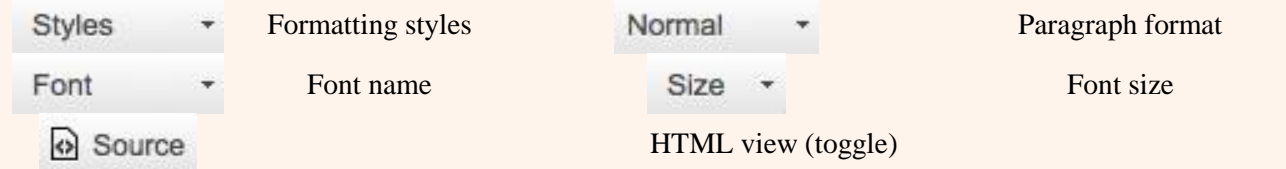

- Many icons will open a dialog box when clicked. Simply follow the on-screen instructions.
- When you are finished typing and formatting your message, click Save at the bottom of the page before selecting another page to edit in the drop-down menu.

For technical support, contact the NAEPC office at <u>councilservices@naepc.org</u> or 866-226-2224. <sup>62</sup>

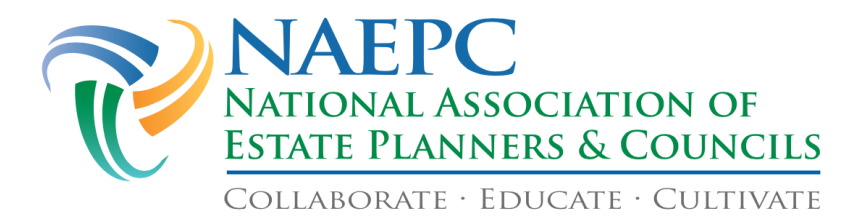

Always check to make sure your links are correct after a page has been saved. Click Visit Website near the bottom of the menu in the left column, and navigate to the page that contains a link. Click the link, and note whether it links to the proper destination, and whether the target (New Window, etc.) is what you had planned. Make any needed adjustments in the **Page Editor**.

### **Hard Returns & Soft Returns in the Freeform Text Editor**

Hard returns are used to signify the end of a paragraph, whereas soft returns (sometimes called a "line break" or a "newline character") simply signify the end of a line.

- To create a **hard return** in the Freeform Text Editor, press [Enter] or [Return].
- To create a **soft return** in the Freeform Text Editor, press [Shift] + [Enter] or [Shift] + [Return].

### **Inserting Pictures into the Freeform Text Editor**

When inserting a new picture (in GIF or JPEG format), click the  $\Box$  icon. A dialog box with three tabs across the top will appear.

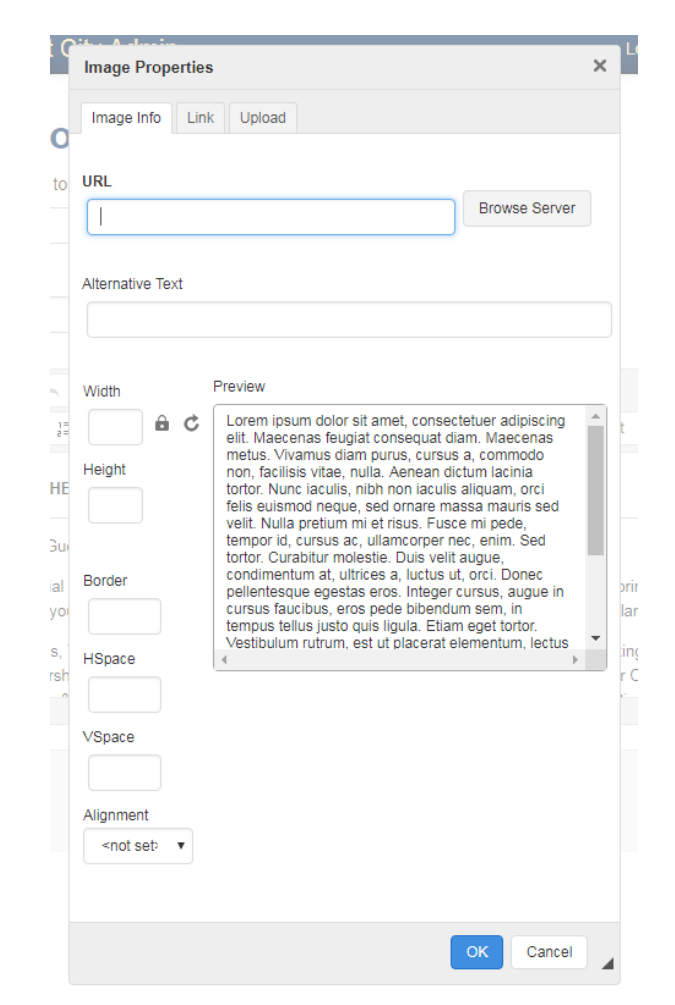

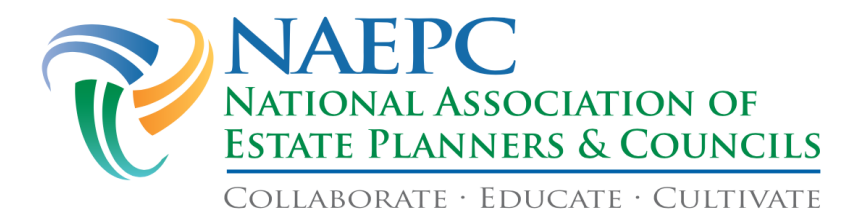

There are two methods to insert an image object into the freeform text editor; uploading the image from your computer to the server, or accessing an image already in the server. Uploading documents and images from the Document Library stores them automatically on the server.

### *Uploading Your Image from Your Computer*

- Click the Upload tab, then click Browse to locate the picture on your computer and click Open/Choose.
- Click Send it to the Server, and the picture will appear in a sample box with place-holder text (this will automatically move you to the **Image Info** tab of the **Image Properties** dialog box).

### *Inserting an Image Already on Your Council's Webpage Server*

- To insert a picture that has already been uploaded to the server, stay on the **Image Info** tab of the **Image Properties** Dialog box. A dialog box with four tabs across the top will appear.
- Click Browse Server to locate the picture, this will open the **CKFinder Dialog Box/Browser** window, which acts like a file drive within your server.

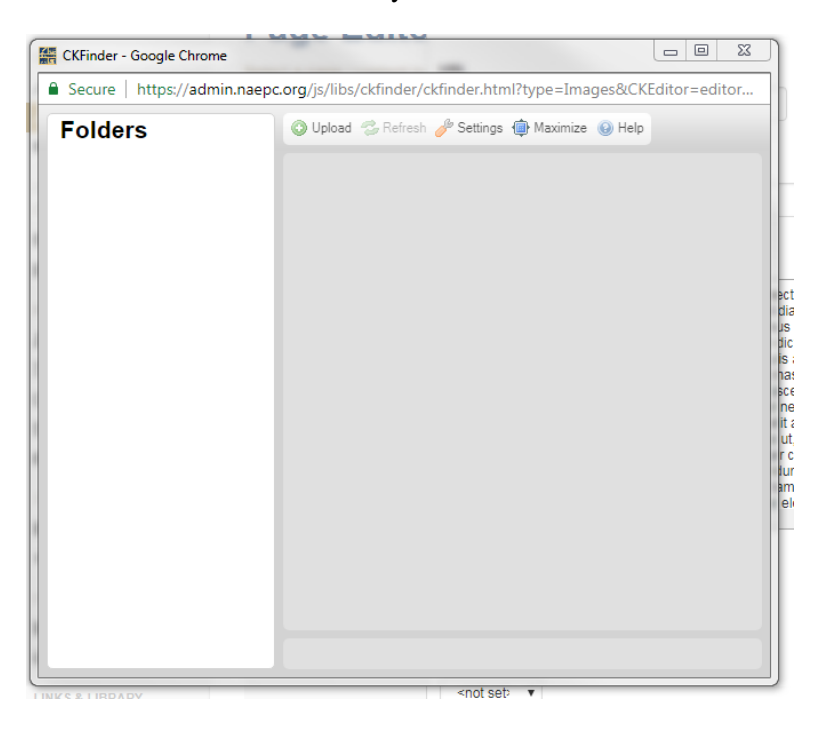

Double-click the picture you want to insert, and the picture will appear in a sample box with place-holder text.

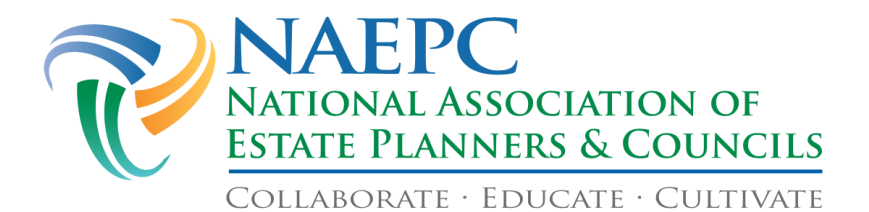

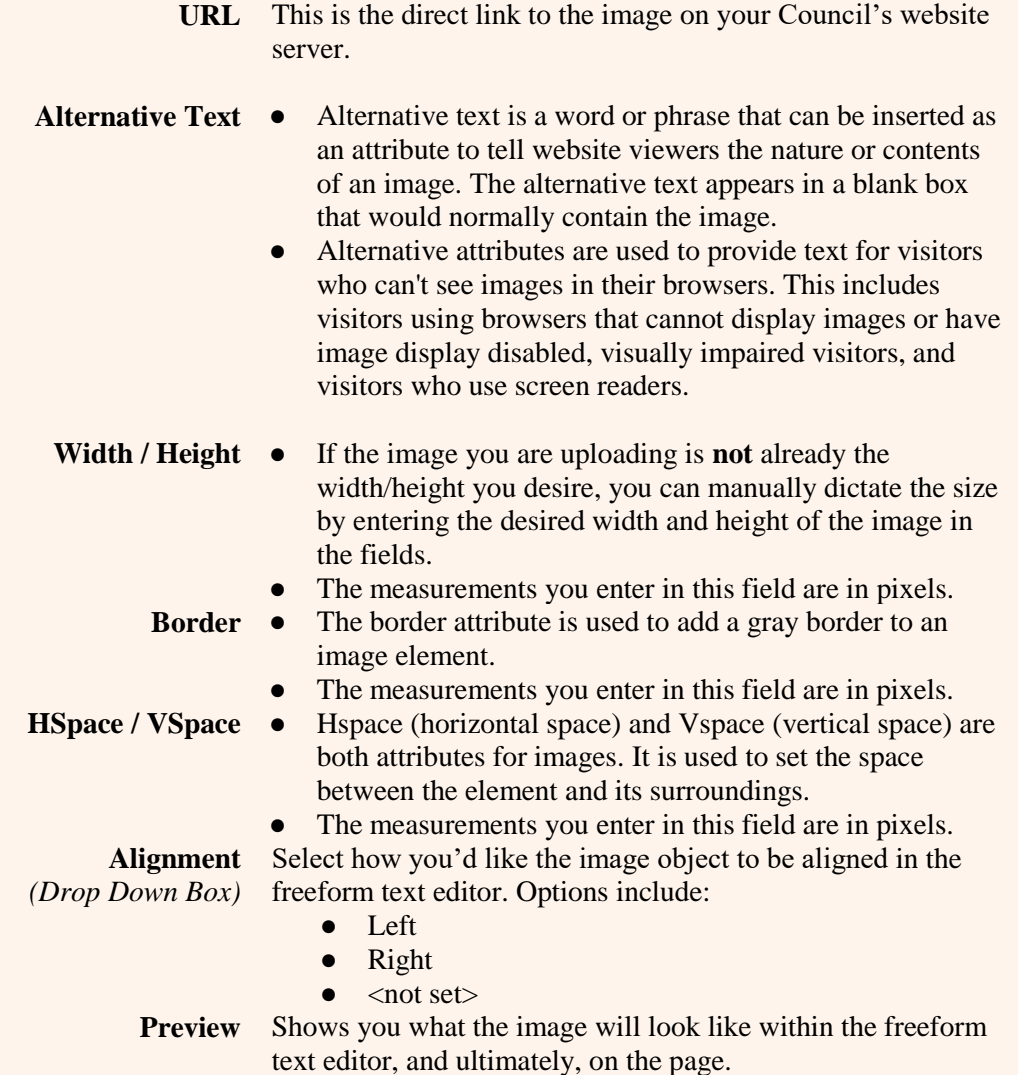

### *Linking an Image to Another Image, an Internal Council Page, or External Website*

In some cases, you may choose to insert a picture that will link to another image, another page on your website, or another website altogether when clicked. You will do this **after you upload or select the image from your Council's servers**, and create the link using the **Link** tab on the **Image Properties** dialog box.

- **Linking to an Image on your Council's Server:** click Browse Server and double-click on the linked image.
- **Linking an Image to an Internal Council page, or an external website:** place the URL of the target link into the URL field.
- Choose a target in the Target drop-down menu for the linked image or web page either a o New Window,
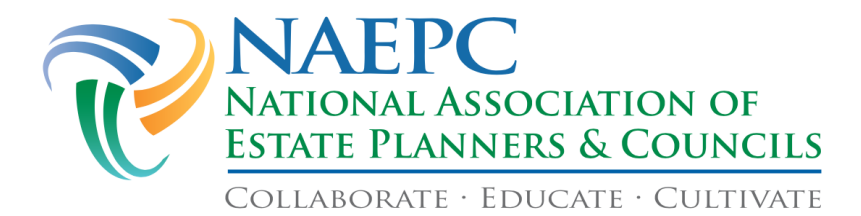

- o the Topmost Window,
- o the Same Window, or
- o the Parent Window.
- Click OK and you will be returned to the **Page Editor** window.

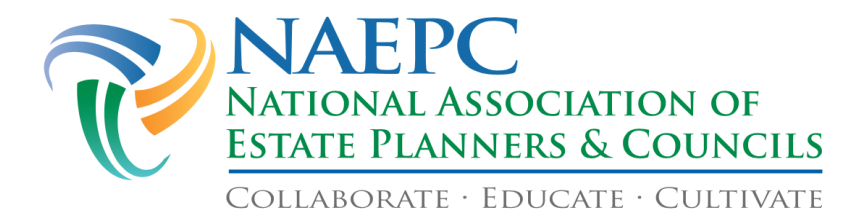

# **Privacy Policy Stock Language**

### *Privacy Policy*

At the National Association of Estate Planners & Councils (NAEPC) protecting your privacy and the confidentiality of your personal information is one of our primary concerns. When you use our website, we believe it is important and strive to make sure that any personal information you provide is protected. Please read our statement below for more detailed information.

#### *Acceptable Uses of Your Information*

NAEPC may use council membership information to periodically broadcast newsletters, including national conference announcements. This is done only with the written permission of your local council. Each recipient of such a message will have the option to permanently unsubscribe from future communications from NAEPC without changing their relationship with their local council.

#### *Our Commitment to You*

The relationship between NAEPC and its Councils and members is extremely important to us. We strive to maintain your trust and confidence in our association, an essential aspect of which is our commitment to protect your personal information to the best of our ability. We believe that you value your privacy, so we will not intentionally disclose your personal information to anyone unless it is required by law, is at your direction, or is permitted by law and necessary to provide you with our services. We have not and will not sell your personal information to anyone.

## *The Personal Information That We Collect and Communicate*

The primary reason that we collect and maintain your personal information is to serve you and administer our relationship with you. The types and categories of information we collect about you include:

- Information we receive from you on applications and other forms to join our membership, or that is provided by your Council to populate its website such as your name, address, telephone number, discipline, and other relevant information; and
- Information about your transactions with us such as conference registrations.

We may disclose the personal information that we collect to companies that perform administrative functions for us such as sending *The AEP® ALERT*, the *NAEPC Journal of Tax & Estate Planning,* and annual statements for At-Large dues and AEP® and EPLS Annual Dues & Recertification forms.

#### *How to Contact Us*

Our relationship with you is our most important asset. You entrust us with your personal information, and we do everything we can to maintain that trust. If you have any questions or concerns about our use of your personal information, please e-mail us at  $\frac{\text{admin@naepc.org}}{\text{admin@naepc.org}}$  $\frac{\text{admin@naepc.org}}{\text{admin@naepc.org}}$  $\frac{\text{admin@naepc.org}}{\text{admin@naepc.org}}$  or call us at (866) 226-2224.

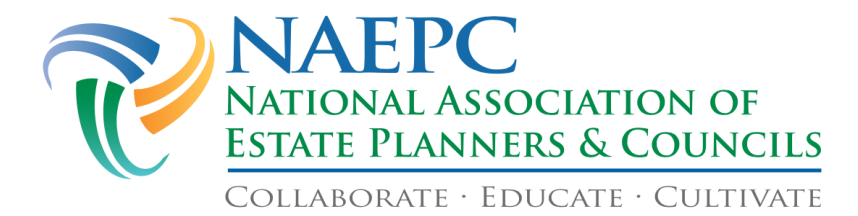

# **Image Resizing**

http://webresizer.com/resizer/

## **To Resize a Photo Using Microsoft Picture Manager**

- 1. Save the photo on your computer in a logical place or a folder designated for photos.
- 2. Return to the photo and open by using a right click and choosing Open With. Use the program **Microsoft Picture Manager** to open the file (*Note***:** If you cannot find Microsoft Picture Manager, visit your **Start** button, choose **Programs** or **All Programs**, choose **Microsoft Office**, and then **Microsoft Office Tools**).
- 3. Open the photo with Microsoft Picture Manager.
- 4. Choose Edit Pictures from the top navigation bar.
- 5. On the right, choose Resize.
- 6. Click Custom Width and Height from the right side of the screen.
- 7. Enter the number of pixels for width in the box on the left and the number of pixels for height in the box on the right.
- 8. Click OK.
- 9. Go to **File** on the top navigation bar.
- 10. Use the Save or Save As option and finish the saving process.
- 11. Upload the newly sized file on your website.

## **To Resize a Photo Using iPhoto**

- 1. Save the photo on your computer in a logical place or a folder designated for photos.
- 2. Launch the iPhoto application from the **Applications** folder of your computer, or from the Dock.
- 3. Choose File > Import to Library from the top navigation bar.
- 4. When the photo appears, choose File > Export from the top navigation bar.
- 5. Click the File Export tab at the top of the dialog box (it may already be highlighted).
- 6. Choose JPEG, Maximum, and Custom in the drop-down menus for Kind, Quality and Size.
- 7. If you know the maximum number of pixels the image should be in height or width (such as 600 pixels in width for a horizontal homepage photo), choose that dimension from the **Max** dropdown menu, and enter that known value in the field (for example, "width" and "600").
- 8. Choose Use Filename in the File Name drop-down menu, and click Export.
- 9. Name the photo (for example, *Mytown-600w*), navigate to an appropriate folder on your computer, and click Save.
- 10. Upload the newly sized file on your website.

It is not legal to copy photos from other websites without their permission. If you do a Google image search for **Your city skyline**, you will find plenty. The best ones likely appear on the websites of professional photographers. You can contact a photographer and explain your use. You can also offer to post a photo credit or link back to his/her site in exchange for the limited use of the photo.

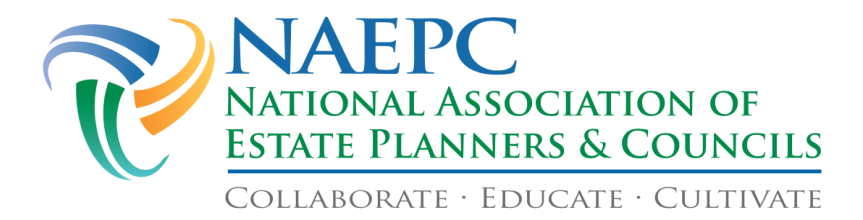

# **How to Copy and Paste a URL**

Copying an address (URL) using a keyboard and mouse.

1. [Highlight](https://www.computerhope.com/jargon/h/highligh.htm) the address by moving your [mouse](https://www.computerhope.com/jargon/m/mouse.htm) [cursor](https://www.computerhope.com/jargon/c/cursor.htm) over the address bar and clicking the **left mouse button once** or press the **F6** keyboard shortcut to get into the address bar.

> Address (/ http://www.computerhope.com/  $\mathbf{r}$  $\mathcal{C}$ Go

- 2. After the address has been highlighted, press **Ctrl+C** or **Cmd+C** on the keyboard to copy it. You can also [right-click](https://www.computerhope.com/jargon/r/righclic.htm) any highlighted section and choose **Copy** from the [drop-down menu.](https://www.computerhope.com/jargon/d/dropdm.htm)
- 3. Once the address is copied, paste that address into another program by clicking a blank [field](https://www.computerhope.com/jargon/f/field.htm) and pressing **Ctrl+V** or **Cmd+V**. You may also right-click any highlighted section and choose **Paste** from the drop-down menu.